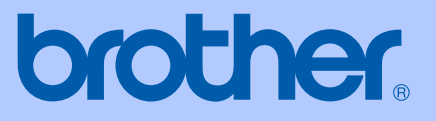

# BRUKSANVISNING

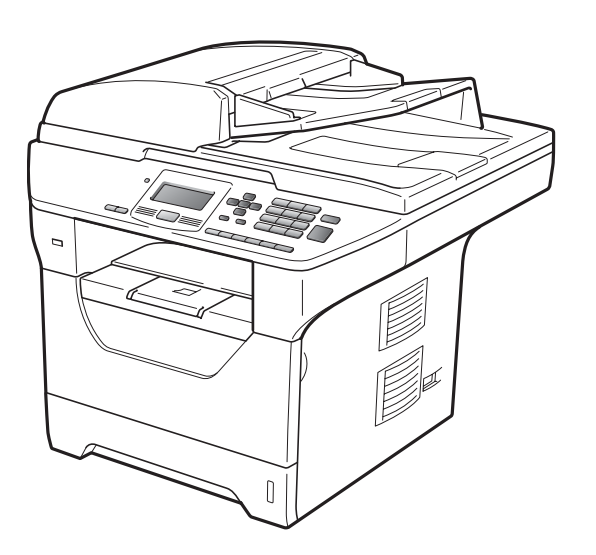

# DCP-8085DN

Version B

SWE

<span id="page-1-0"></span>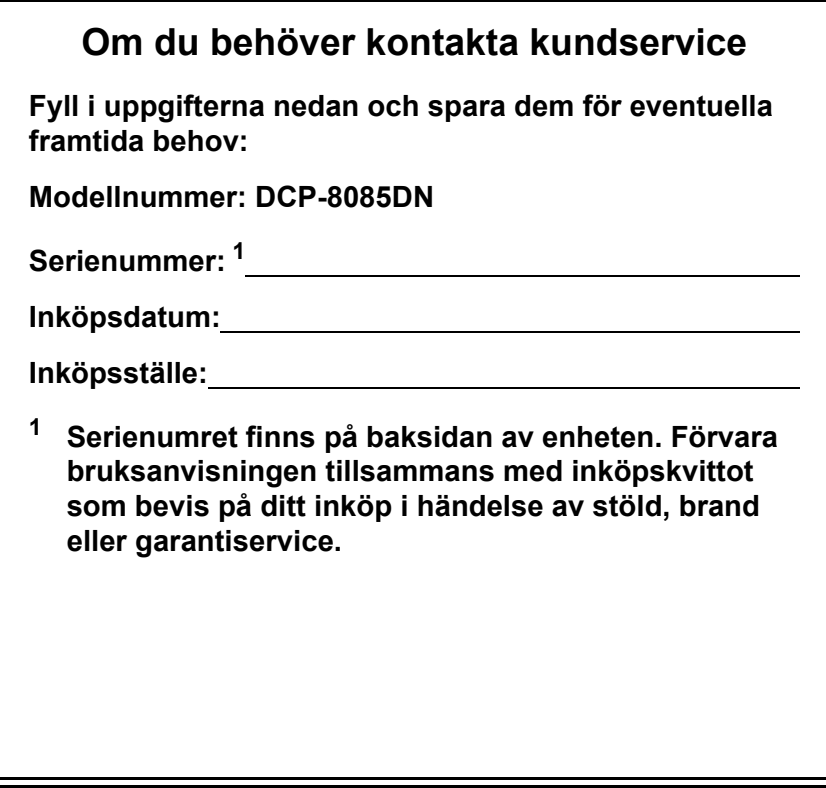

#### **Registrera produkten online på**

### **<http://www.brother.com/registration/>**

Genom registreringen hos Brother kommer du att registreras som den ursprungliga ägaren av produkten. Registreringen är även:

- en bekräftelse på inköpsdatum om du tappar bort kvittot, och
- du kan använda den vid försäkringstvister om du förlorar utrustningen och den täcks av en försäkring.

# **Sammanställning och publikation**

Den här bruksanvisningen har under överinseende av Brother Industries Ltd. sammanställts och publicerats med uppdaterade produktbeskrivningar och specifikationer.

Innehållet i den här bruksanvisningen och specifikationerna för den här produkten kan ändras utan föregående meddelande.

Brother förbehåller sig rätten att utan förvarning göra ändringar i specifikationer och materialet häri, och ansvarar inte för eventuella skador (inklusive följdskador) som orsakas av tillförlitelse på det presenterade materialet, inklusive men inte begränsat till, skrivfel eller andra misstag.

# Innehållsförteckning

#### **Avsnitt I Allmän**

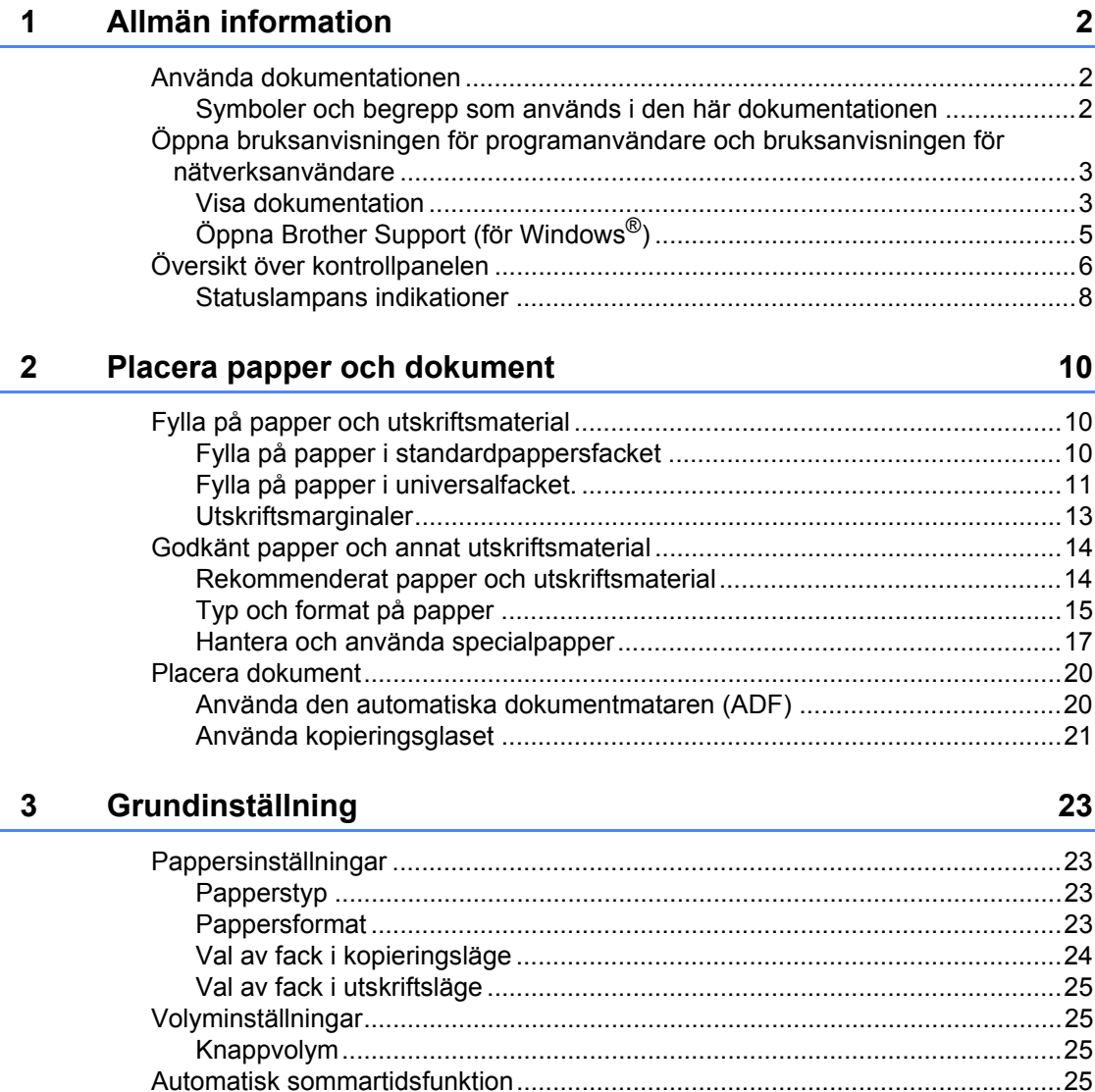

### **[4 Säkerhetsfunktioner 28](#page-34-0)**

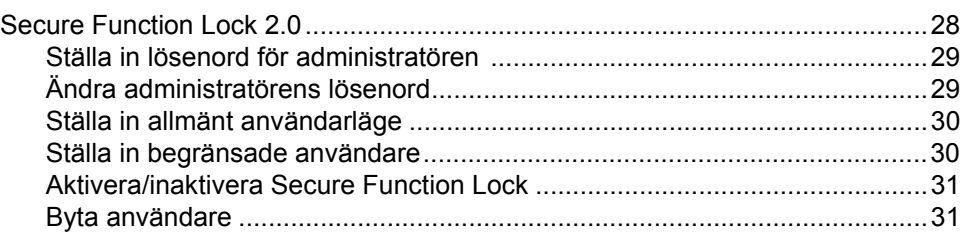

# **[Avsnitt II Copy](#page-39-0)**

### **[5 Kopiering 34](#page-40-0)**

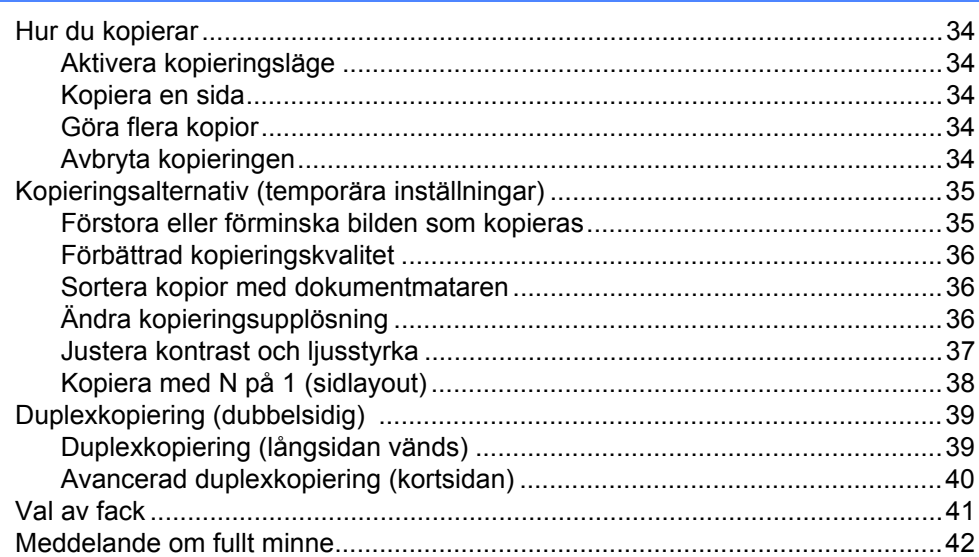

# **[Avsnitt III Direktutskrift](#page-49-0)**

### **[6 Skriva ut data från ett USB Flash-minne eller en digitalkamera](#page-50-0)  med stöd för masslagring 44**

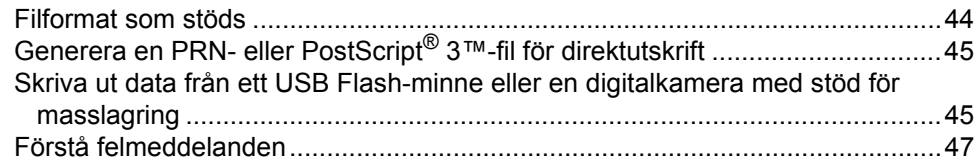

**iii**

# **Avsnitt IV Programvara**

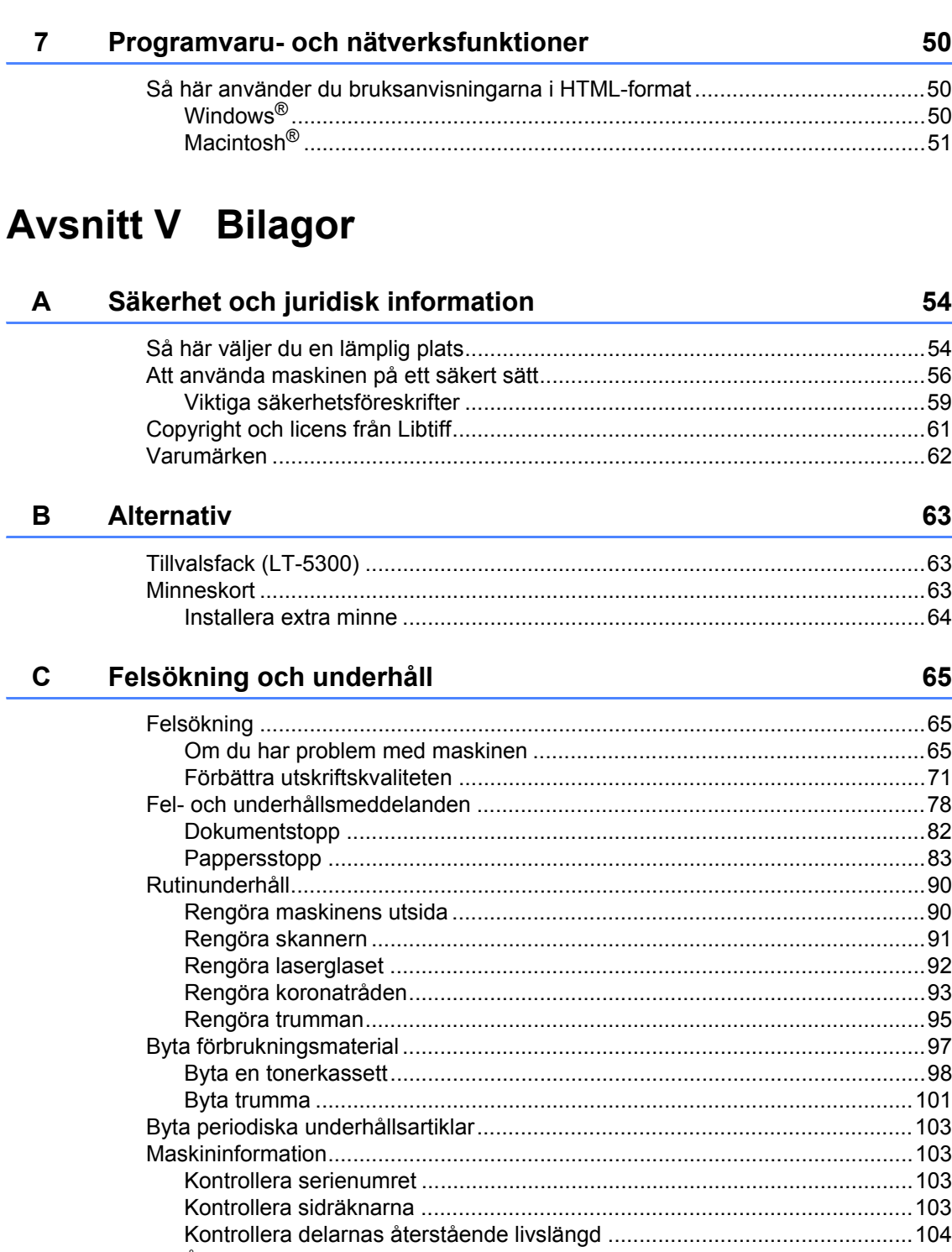

#### D **Menyer och funktioner**

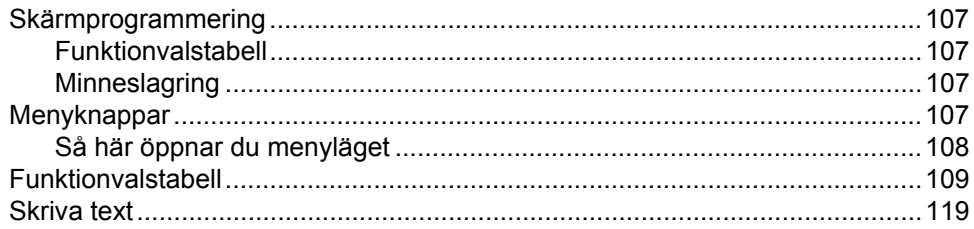

#### $E$ **Specifikationer**

 $\mathsf{F}$ 

 $\mathbf G$ 

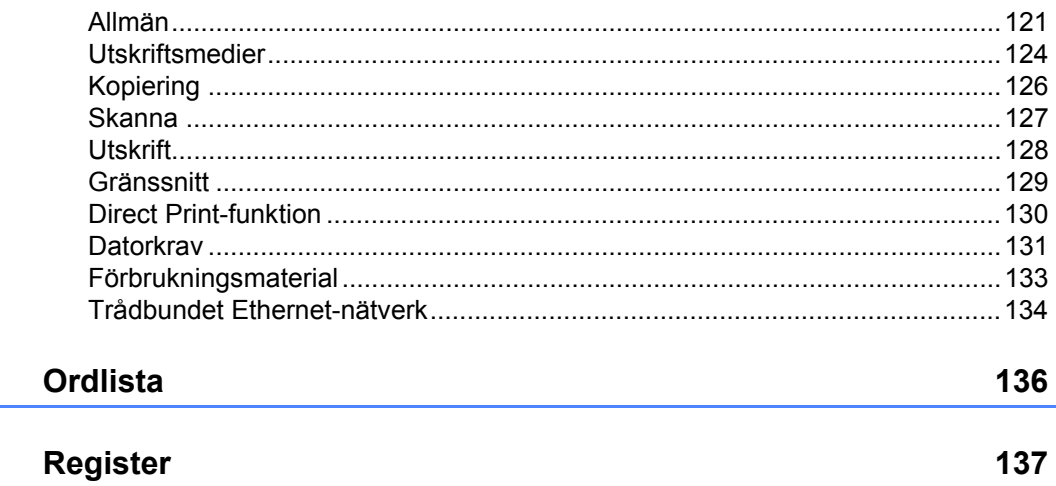

107

121

# **Avsnitt I**

 $\blacktriangleright$ 

# <span id="page-7-0"></span>**Allmän <sup>I</sup>**

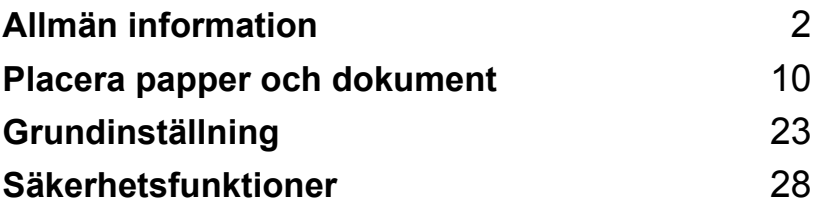

**1**

# <span id="page-8-0"></span>**Allmän information <sup>1</sup>**

# <span id="page-8-1"></span>**Använda dokumentationen <sup>1</sup>**

Tack för att du köpt den här Brothermaskinen! Genom att läsa dokumentationen kommer du att få ut mesta möjliga av maskinen.

### <span id="page-8-2"></span>**Symboler och begrepp som används i den här dokumentationen <sup>1</sup>**

De följande symbolerna och begreppen används i dokumentationen.

- **Fet stil** Text med fet stil motsvarar knappar på maskinens kontrollpanel eller datorskärmen.
- *Kursiv stil* Text med kursiv stil gör dig uppmärksam på en viktig punkt eller hänvisar dig till ett motsvarande avsnitt.
- Courier New Meddelanden på maskinens LCD-skärm visas med typsnittet Courier New.

# VARNING

Talar om hur du ska göra för att förhindra personskador.

# **A** ANMÄRKNING

Anmärkningarna är procedurer du måste följa eller undvika för att förhindra att du eller andra skadar er.

# **A** VIKTIGT

VIKTIGT indikerar procedurer du måste följa eller undvika för att förhindra problem med maskinen eller skada på andra föremål.

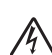

Ikoner för elektriska faror varnar dig för elektriska stötar.

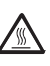

Ikoner för varm yta varnar dig att inte vidröra maskinens varma delar.

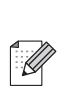

Information om hur du agerar i en viss situation eller hur du kan använda den aktuella funktionen tillsammans med andra funktioner.

# <span id="page-9-0"></span>**Öppna bruksanvisningen för programanvändare och bruksanvisningen för nätverksanvändare <sup>1</sup>**

Denna bruksanvisning innehåller inte all information om maskinen, såsom hur du använder avancerade funktioner för skrivare, skanner och nätverk. När du behöver mer detaljerad information om dessa funktioner kan du läsa

**Bruksanvisning för programanvändare** och

**Bruksanvisning för nätverksanvändare**.

### <span id="page-9-1"></span>**Visa dokumentation <sup>1</sup>**

#### **Visa dokumentation (Windows®) <sup>1</sup>**

Du kan visa dokumentation på menyn **Start** genom att peka på **Brother**,**DCP-XXXX** (där XXXX är modellnamnet) i programgruppen och klicka på

#### **Bruksanvisningar i HTML-format**.

Om du inte installerat programvaran kan du hitta dokumentationen genom att följa instruktionerna nedan:

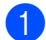

Starta datorn.

Sätt i cd-skivan från Brother som är märkt med Windows® i cd-enheten.

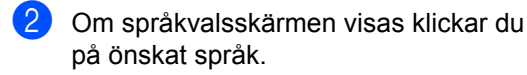

Om skärmen med modellnamn visas klickar du på modellnamnet. Cd-skivans huvudmeny visas då.

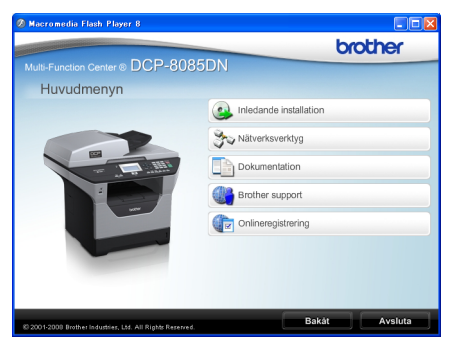

*Om det här fönstret inte öppnas kan du använda Windows® Utforskaren och söka efter och köra setup.exeprogrammet som finns i rotkatalogen på cd-skivan från Brother.*

d Klicka på **Dokumentation**.

Klicka på dokumentationen du vill läsa:

■ HTML-dokument (3 handböcker): **Bruksanvisning** för fristående användning, **Bruksanvisning för programanvändare** och **Bruksanvisning för nätverksanvändare** i HTML-format.

Formatet rekommenderas för visning på en dator.

PDF-dokument (4 handböcker):

**Bruksanvisning** för fristående användning, **Bruksanvisning för programanvändare**, **Bruksanvisning för nätverksanvändare** och **Snabbguide**.

Formatet rekommenderas för utskrift av handböckerna. Klicka och gå till Brother Solutions Center om du vill öppna eller hämta PDFdokumenten. (Internet-uppkoppling och program för visning av PDF-filer krävs.)

#### **Här hittar du skanneranvisningar <sup>1</sup>**

Det finns flera sätt att skanna in dokument. Anvisningar finns på följande platser:

#### **Bruksanvisningen för programanvändare: <sup>1</sup>**

- Skanna ett dokument med TWAINdrivrutinen i kapitel 2
- Skanna ett dokument med en WIAdrivrutin (Windows® XP/Windows Vista®) i kapitel 2
- Använda ControlCenter3 i kapitel 3
- Nätverksskanning i kapitel 4

#### **Instruktioner till ScanSoft™ PaperPort™ 11SE med OCR <sup>1</sup>**

■ Den fullständiga bruksanvisningen till ScanSoft™ PaperPort™ 11SE med instruktioner till OCR kan öppnas i hjälpen i ScanSoft™ PaperPort™ 11SEprogrammet.

#### **Visa dokumentation (Macintosh®) <sup>1</sup>**

Koppla på din Macintosh<sup>®</sup>. Sätt i cd-skivan från Brother som är märkt med Macintosh® i cd-enheten.

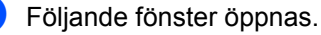

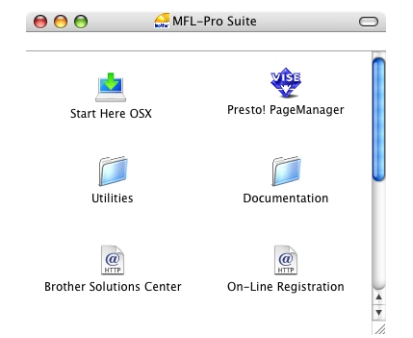

- c Dubbelklicka på **Documentation**ikonen.
- 4 Om språkvalsskärmen visas dubbelklickar du på önskat språk.
- **b** Dubbelklicka på filen överst på sidan när du vill visa **Bruksanvisning**, **Bruksanvisning för programanvändare** och **Bruksanvisning för nätverksanvändare** i HTML-format.
- 6 Klicka på dokumentationen du vill läsa.
	- **Bruksanvisning**
	- **Bruksanvisning för programanvändare**
	- **Bruksanvisning för nätverksanvändare**

# **Obs**

Dokumentet finns även i PDF-format (4 handböcker): **Bruksanvisning** för fristående användning, **Bruksanvisning för programanvändare**, **Bruksanvisning för nätverksanvändare** och **Snabbguide**. PDF-formatet rekommenderas för utskrift av handböckerna.

Dubbelklicka på ikonen

**Brother Solutions Center** om du vill gå till Brother Solutions Center och öppna eller hämta PDF-dokumenten. (Internetuppkoppling och program för visning av PDF-filer krävs.)

#### **Här hittar du skanneranvisningar <sup>1</sup>**

Det finns flera sätt att skanna in dokument. Anvisningar finns på följande platser:

#### **Bruksanvisningen för programanvändare: <sup>1</sup>**

- Skanna i kapitel 9
- Använda ControlCenter2 i kapitel 10
- Nätverksskanning i kapitel 11

#### **Presto! PageManager Bruksanvisning: <sup>1</sup>**

■ Den fullständiga bruksanvisningen fötillr Presto! PageManager kan visas i hjälpen i programmet Presto! PageManager.

# <span id="page-11-0"></span>**Öppna Brother Support (för Windows®) <sup>1</sup>**

Du hittar alla kontakter du behöver, t.ex. webbsupport (Brother Solutions Center).

 Klicka på **Brother Support** på huvudmenyn.

Följande skärm visas:

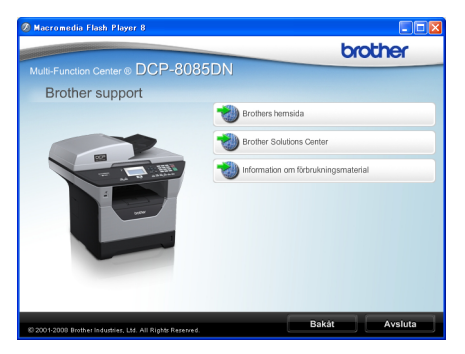

- För att besöka vår webbsida [\(http://www.brother.com](http://www.brother.com)), klicka på **Brothers hemsida**.
- För den senaste informationen om nyheter och produktsupport [\(http://solutions.brother.com/\)](http://solutions.brother.com), klicka på **Brother Solutions Center**.
- Klicka på **Information om förbrukningsmaterial** om du vill besöka vår webbsida för Brothers originaltillbehör [\(http://www.brother.com/original](http://www.brother.com/original/)).
- För att återgå till startsidan, klicka på **Bakåt** eller om du har avslutat, klicka på **Avsluta**.

#### Kapitel 1

# <span id="page-12-0"></span>**Översikt över kontrollpanelen <sup>1</sup>**

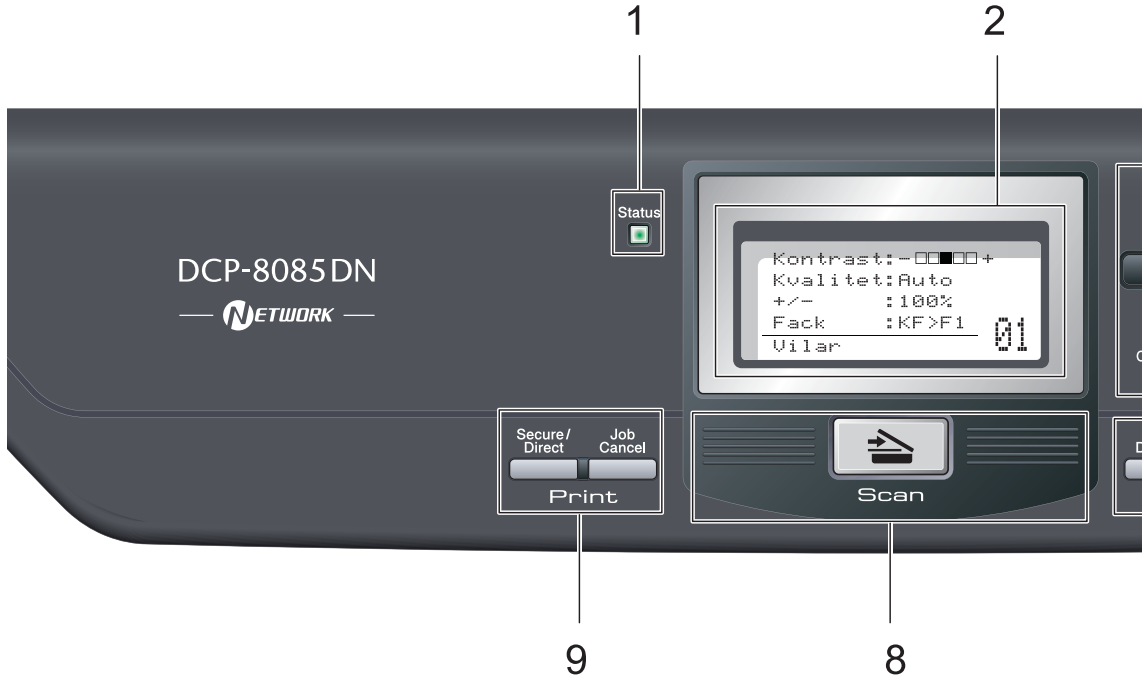

#### **1 Statuslampa**

Lampan blinkar och ändrar färg beroende på maskinens status.

#### **2 LCD**

Visar meddelanden som hjälper dig att ställa in och använda maskinen.

#### **3 Menyknappar:**

#### **Menu**

Öppnar menyn där du kan programmera maskinens inställningar.

#### **Clear/Back**

Raderar data som angetts eller avbryter den aktuella inställningen.

#### **OK**

Lagrar inställningar i maskinen.

#### $\triangleleft$  eller  $\triangleright$

Tryck när du vill bläddra framåt eller bakåt bland menyalternativ.

#### $\triangle$  eller  $\nabla$

Tryck när du vill bläddra bland menyer och alternativ.

#### **4 Sifferknappar**

Använd dessa knappar när du ska skriva text.

**5 Stop/Exit**

Avbryter en funktion eller stänger en meny.

#### **6 Start**

Ger dig möjlighet att göra kopior och skanna.

### **7 Copy knappar:**

#### **Duplex**

Du kan välja Duplex om du kopiera på båda sidorna av papperet.

#### **Contrast/Quality**

Ger dig möjlighet att ändra kvalitet eller kontrast för nästa kopia.

#### **Enlarge/Reduce**

Förminskar eller förstorar kopior.

#### **Tray Select**

Ger dig möjlighet att ändra fack för nästa kopia.

### **Sort**

Sorterar flera kopior med dokumentmatare.

#### **N in 1**

Du kan välja N på 1 om du vill kopiera 2 eller 4 sidor på samma ark.

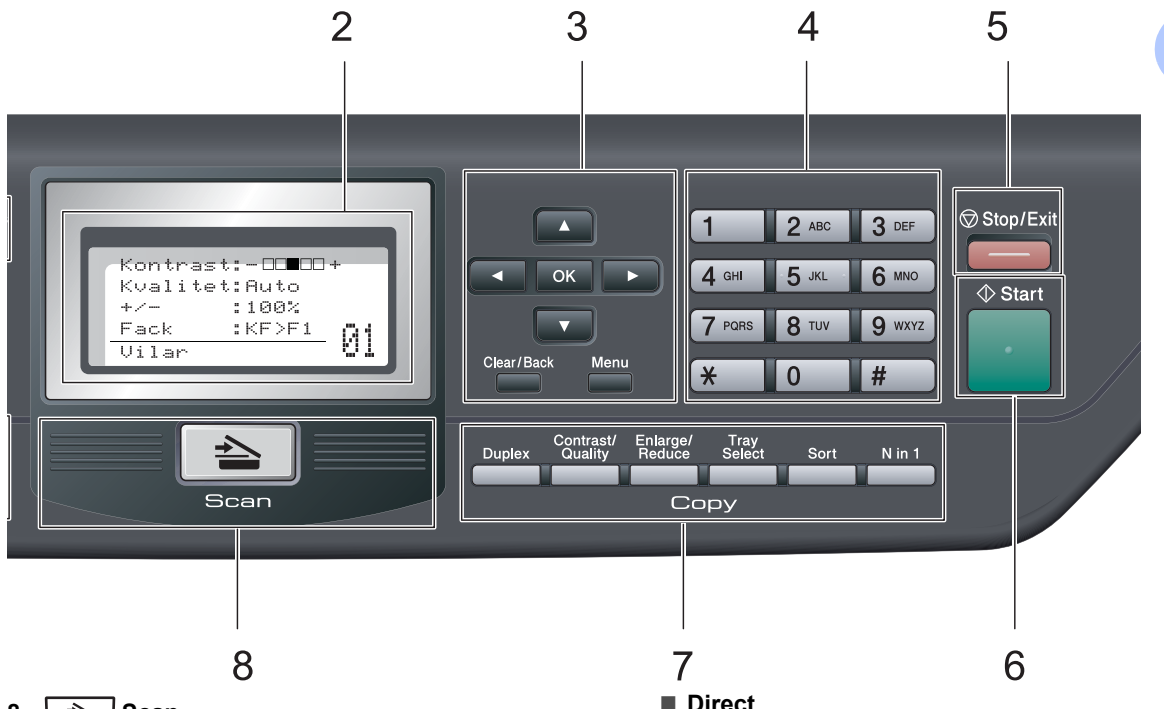

#### $8 \leqslant$  **Scan**

Aktiverar skannerläget. (Mer information om skanning finns i *bruksanvisningen för programanvändare* på cd-skivan.)

#### **9 Utskriftsknappar:**

#### **Secure/Direct**

Denna knapp har två funktioner.

#### **Secure**

Du kan skriva ut data som lagrats i minnet om du anger ett fyrsiffrigt lösenord. (Mer information om hur Secure-knappen används finns i *bruksanvisningen för programanvändare* på cd-skivan.)

När Secure Function Lock används kan du växla mellan begränsade användare genom att hålla in < samtidigt som du trycker på **Secure/Direct**. (se *[Secure](#page-34-1)  [Function Lock 2.0](#page-34-1)* på sidan 28).

#### ■ Direct

Ger möjlighet att skriva ut data från ett USB Flash-minne. Direct-knappen aktiveras när ett USB Flash-minne ansluts i maskinens USB-port (se *[Skriva ut data från ett USB](#page-51-1)  [Flash-minne eller en digitalkamera med](#page-51-1)  [stöd för masslagring](#page-51-1)* på sidan 45).

#### **Job Cancel**

Avbryter ett programmerat utskriftsjobb och tar bort det från maskinens minne.

För att avbryta flera utskriftsjobb, håll ned denna knapp tills LCD-skärmen visar Avbryt alla jobb.

# <span id="page-14-0"></span>**Statuslampans indikationer <sup>1</sup>**

**Status**-lampan (lysdiod) blinkar och ändrar färg beroende på maskinens status.

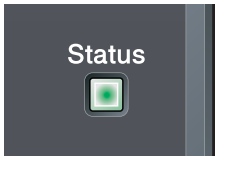

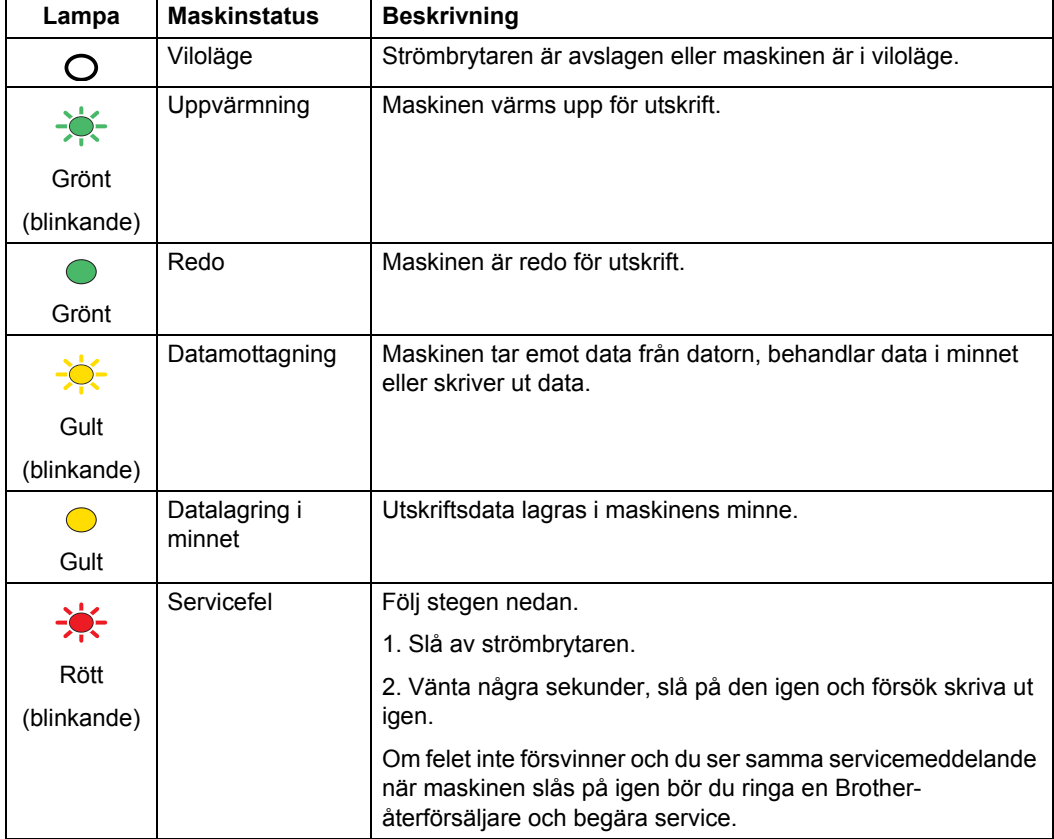

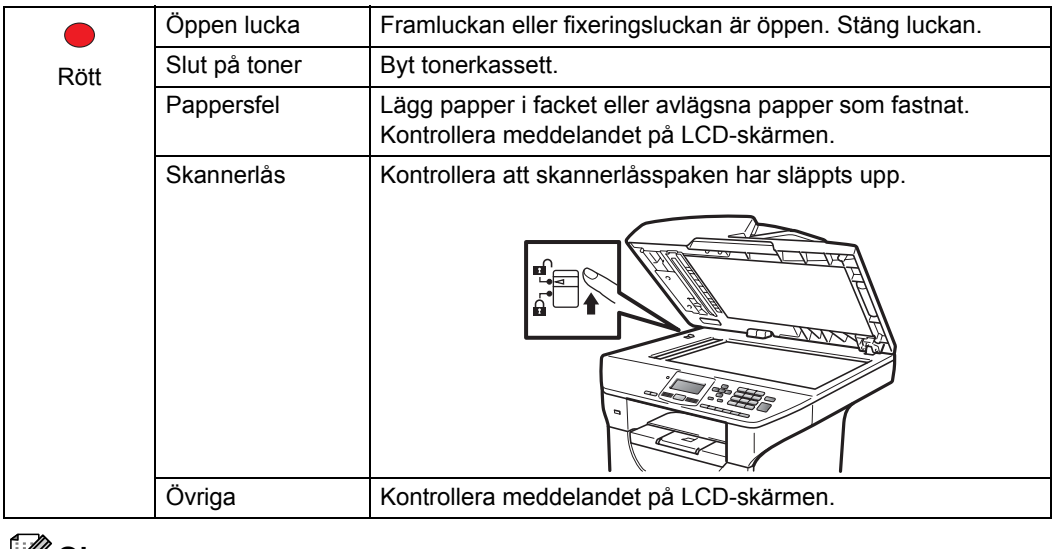

**Obs**

När strömbrytaren är avslagen eller maskinen är i viloläge släcks lampan.

**2**

# <span id="page-16-0"></span>**Placera papper och dokument <sup>2</sup>**

# <span id="page-16-1"></span>**Fylla på papper och utskriftsmaterial <sup>2</sup>**

Maskinen kan mata papper från standardpappersfacket, ett lägre tillvalsfack eller universalfacket.

Observera följande när du lägger papper i pappersfacket:

■ Om du kan ska du välja pappersformat via utskriftsmenyn i programmet. Om du inte kan ange pappersformat i programmet, ska du ställa in det via skrivardrivrutinen eller med knapparna på kontrollpanelen.

# <span id="page-16-2"></span>**Fylla på papper i standardpappersfacket <sup>2</sup>**

**Utskrift på vanligt papper, tunt papper, återvunnet papper eller OH-film från pappersfacket <sup>2</sup>**

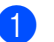

**Dra ut pappersfacket helt ur maskinen.** 

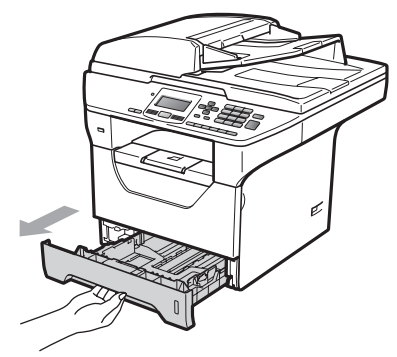

b Tryck ned den blå pappersguidespaken (1) och ställ in pappersguiderna efter pappersformatet som har fyllts på i facket. Kontrollera att guiderna sitter ordentligt i skårorna.

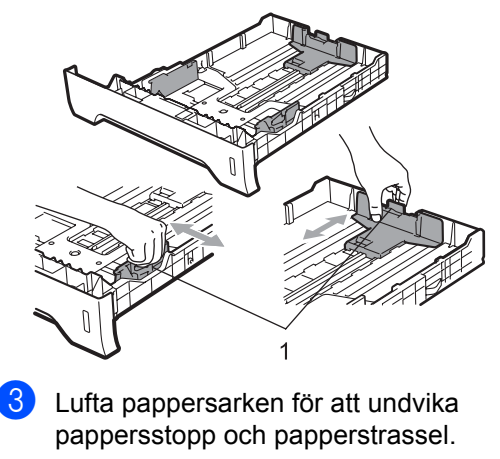

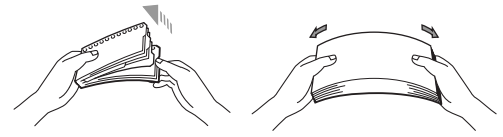

4 Placera papper i kassetten och kontrollera att papperet inte överstiger markeringen (1). Den sida som ska skrivas på ska vara nedåt.

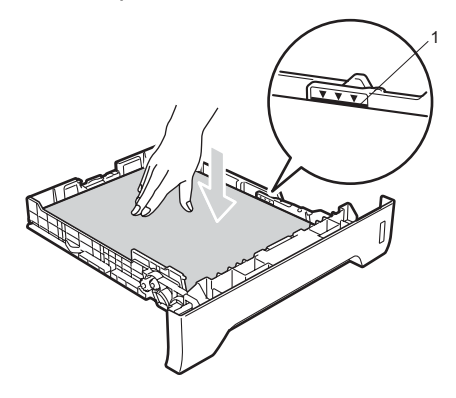

### **0 VIKTIGT**

Se till att pappersguiderna rör vid papprets kanter.

- 5) Sätt försiktigt tillbaka pappersfacket i maskinen. Kontrollera att det är ordentligt isatt i maskinen.
- **6** Fäll ut stödfliken (1) för att förhindra att papperet glider av utmatningsfacket för text nedåt.

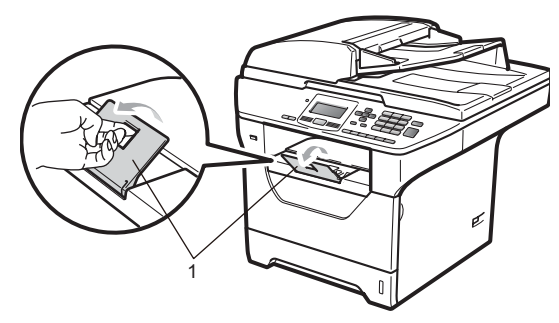

### <span id="page-17-0"></span>**Fylla på papper i universalfacket. <sup>2</sup>**

Du kan fylla på upp till 3 kuvert eller specialutskriftsmaterial i universalfacket eller upp till 50 ark vanligt papper. Använd detta fack för utskrift eller kopiering på tjockt papper, brevpapper, kuvert, etiketter eller OH-film.

#### **Utskrift på tjockt papper, brevpapper, kuvert, etikettark och OH-film. <sup>2</sup>**

Tryck ihop kanter och sidor på kuvert innan du fyller på dem, så att de blir så platta som möjligt.

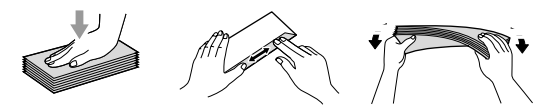

När det bakre utmatningsfacket dras ned, har maskinen en rak pappersbana från universalfacket till maskinens bakre del. Använd denna pappersmatning och utmatningsmetod när du skriver ut på tjockt papper, brevpapper, kuvert, etikettark eller OH-film.

# **D** VIKTIGT

Ta bort respektive utskrivet ark eller kuvert direkt för att förhindra pappersstopp.

- 
- **i** Öppna den bakre luckan (bakre utmatningsfack).

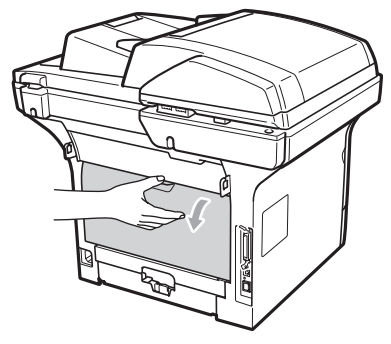

**2** Öppna universalfacket och sänk ned det försiktigt.

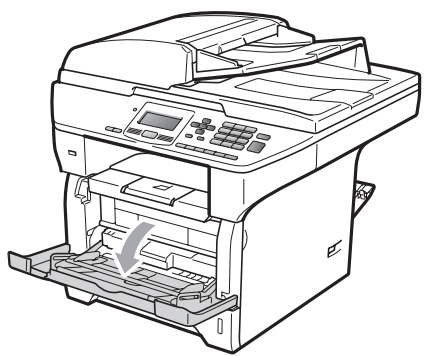

**3** Dra ut universalfackstödet (1) och fäll ut fliken (2).

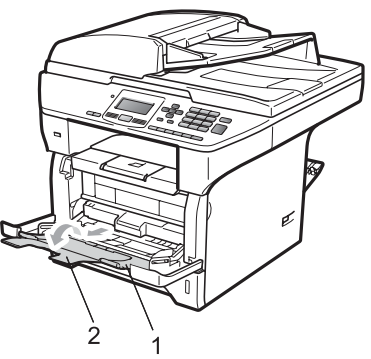

4 Tryck ned pappersguidespaken och ställ in pappersguiderna efter pappersformatet som ska användas.

# *O* VIKTIGT

Se till att pappersguiderna rör vid papprets kanter.

 $\boxed{5}$  Lägg kuvert (upp till 3), tjockt papper, etikettark eller OH-film i universalfacket med överkanten först och trycksidan uppåt. Kontrollera att papperet ligger under maxnivån  $(V)$ .

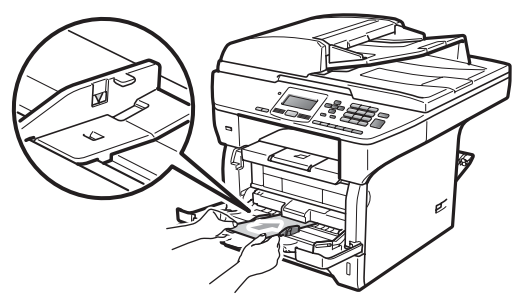

# <span id="page-19-0"></span>**Utskriftsmarginaler <sup>2</sup>**

#### **Utskriftsmarginal för kopior <sup>2</sup>**

Figurerna visar utskriftsmarginaler.

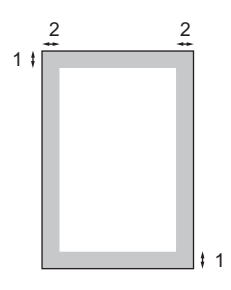

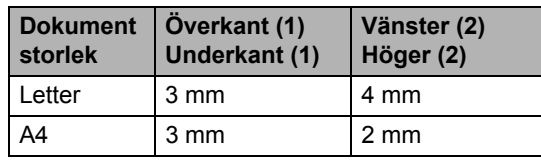

### **Obs**

Utskriftsmarginalen som visas ovan gäller en kopia eller 1 på 1-kopiering på A4-papper. Utskriftsmarginalen beror på pappersformatet.

#### **Utskriftsmarginal när du skriver ut från en dator <sup>2</sup>**

När skrivardrivrutinen används är det skrivbara området mindre än pappersformatet (se nedan).

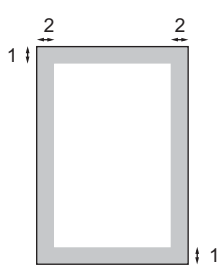

#### Stående **Liggande**

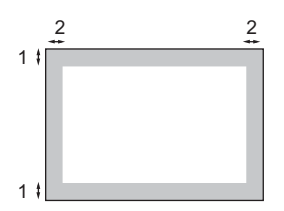

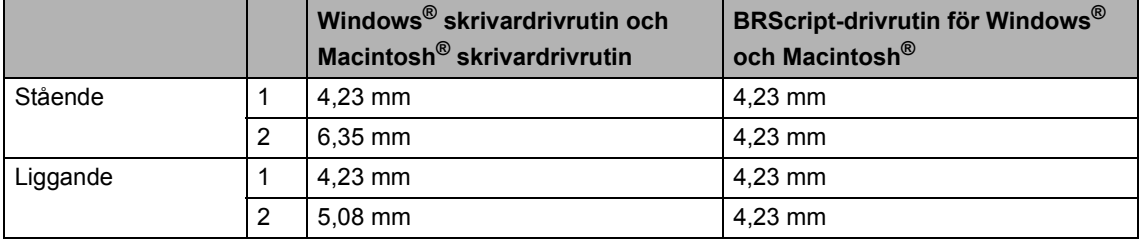

### **Obs**

Utskriftsmarginalen som visas ovan gäller för A4-papper. Utskriftsmarginalen beror på pappersformatet.

# <span id="page-20-0"></span>**Godkänt papper och annat utskriftsmaterial <sup>2</sup>**

Utskriftskvaliteten kan variera beroende på papperstypen som används.

Du kan välja följande typer av utskriftsmaterial: tunt papper, vanligt papper, tjockt papper, brevpapper, återvunnet papper, OH-film, etikettark och kuvert.

Följ instruktionerna nedan för bästa resultat:

- Använd vanligt kopieringspapper.
- Använd papper med 60 till 105 g/m<sup>2</sup>.
- Använd etiketter och OH-film som är utformade för användning med lasermaskiner.
- Fyll INTE på olika papperstyper i pappersfacket samtidigt eftersom detta kan leda till att papper fastnar eller matas fel.
- För korrekt utskrift ska du välja samma pappersformat i programmet som det som finns i pappersfacket.
- Undvik att ta på den utskrivna pappersytan direkt efter utskrift.
- När du använder OH-filmer ska du ta bort arket direkt för att förhindra att trycket smetas ut eller att papperet matas fel.
- Använd papper med vertikal fiberriktning, ett neutralt ph-värde och en fukthalt runt 5 %.

### <span id="page-20-1"></span>**Rekommenderat papper och utskriftsmaterial <sup>2</sup>**

Vi rekommenderar att du använder följande papper för bäst utskriftskvalitet.

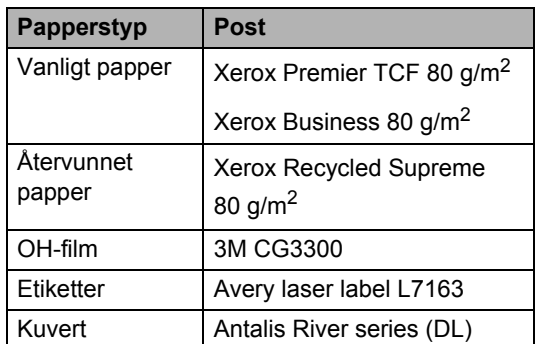

# <span id="page-21-0"></span>**Typ och format på papper <sup>2</sup>**

Maskinen matar papper från det monterade standardpappersfacket, ett lägre tillvalsfack eller universalfacket.

#### **Standardpappersfack <sup>2</sup>**

Standardpappersfacket är ett universalfack, vilket innebär att du kan använda alla pappersformat som anges i tabellen på *[Papperskapacitet i pappersfacken](#page-22-0)* [på sidan 16](#page-22-0)  (en typ och ett format i taget). Standardpappersfacket rymmer upp till 250

ark i formaten Letter/A4 (80 g/m<sup>2</sup>). Papper kan fyllas på upp till linjen som anger högsta tillåtna arkhöjd på den rörliga pappersguiden.

#### **Universalfack <sup>2</sup>**

Universalfack rymmer upp till 50 ark vanligt papper (80 g/m<sup>2</sup>) eller upp till 3 kuvert. Papper kan fyllas på upp till linjen som anger högsta tillåtna arkhöjd på den rörliga pappersguiden.

### **Lägre tillvalsfack (LT-5300) <sup>2</sup>**

Det lägre tillvalsfacket rymmer upp till 250 ark i formaten Letter/A4 (80 g/m<sup>2</sup>). Papper kan fyllas på upp till den översta linjen som anger maxpappersnivå på den skjutbara pappersguiden.

#### **Pappersfacken har följande namn i skrivardrivrutinen, som beskrivs i den här handboken: <sup>2</sup>**

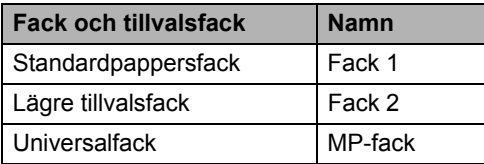

### <span id="page-22-0"></span>**Papperskapacitet i pappersfacken <sup>2</sup>**

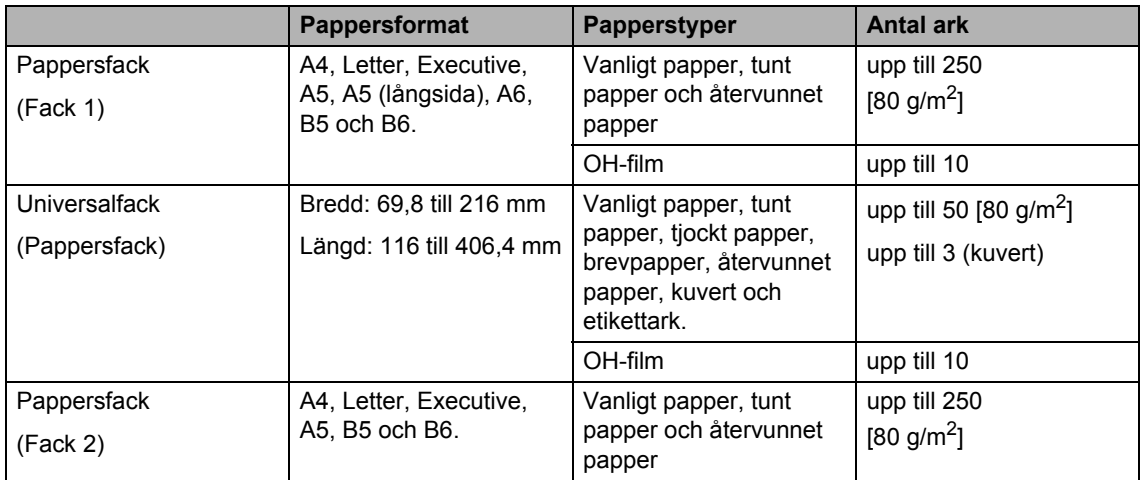

### **Specifikationer för rekommenderade papper <sup>2</sup>**

Papper med följande specifikationer rekommenderas för maskinen.

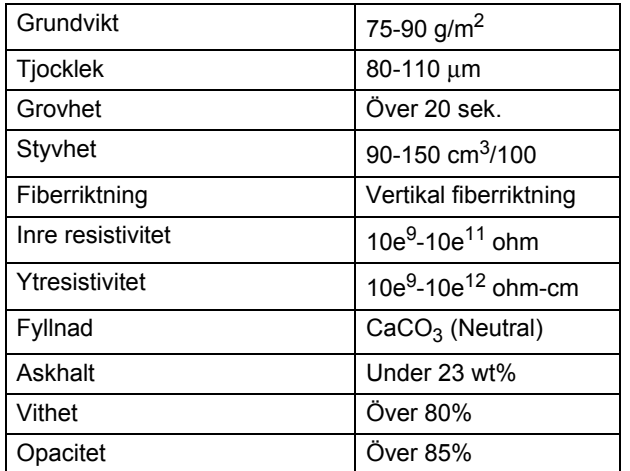

### <span id="page-23-0"></span>**Hantera och använda specialpapper <sup>2</sup>**

Maskinen är utformad att fungera bra med de flesta kopierings- och brevpapper. Vissa variabler kan dock påverka utskriftskvaliteten eller hanteringen. Prova alltid att skriva ut för att se att papperet fungerar bra innan du köper det. Förvara pappersarken i de förseglade originalförpackningarna. Se till att arken ligger plant och på behörigt avstånd från fukt, direkt solljus och värme.

Viktiga riktlinjer när du väljer papper:

- Använd inte bläckstrålepapper eftersom det kan orsaka pappersstopp eller skada maskinen.
- Förtryckt papper måste använda bläck som kan motstå temperaturen i maskinens fixeringsprocess (200 grader).
- Om du använder brevpapper, papper som har en sträv yta eller papper som är skrynkligt eller trasigt kan papperet uppvisa försämrad prestanda.

#### **Papperstyper som bör undvikas <sup>2</sup>**

### **VIKTIGT**

Vissa papperstyper fungerar dåligt eller kan skada maskinen.

Använd INTE papper:

- som är mycket texturerat
- som är mycket glatt eller glansigt
- som är böjt eller skevt

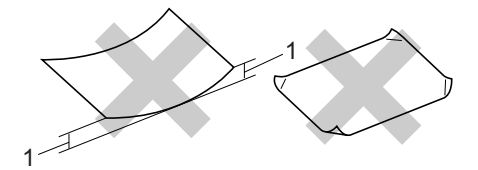

- **1 2mm**
- som är bestruket eller har en kemisk ytbehandling
- som är skadat, skrynkligt eller vikt
- som överskrider vikterna som anges i den här bruksanvisningen
- med flikar eller häftklamrar
- med brevhuvuden i tryckfärg för låga temperaturer eller termografi
- som är i flera delar eller karbonfritt
- som är utformat för bläckstråleskrivare

Papperstyperna som anges ovan kan skada maskinen. Sådana skador täcks inte av Brothers garantier eller serviceavtal.

**2**

#### **Kuvert <sup>2</sup>**

De flesta kuvert kan användas i maskinen. Vissa kuvert kan dock leda till problem med matningen eller utskriftskvaliteten beroende på hur de är tillverkade. Ett lämpligt kuvert har kanter med raka och välgjorda vikningar och framkanten bör inte vara tjockare än två pappersark. Kuvertet ska ligga plant och får inte vara pösigt eller dåligt tillverkat. Du bör köpa kvalitetskuvert från en leverantör som känner till att de ska användas i en lasermaskin.

Kuvert kan endast matas från universalfacket. Skriv inte ut kuvert med duplexutskrift. Vi rekommenderar att du skriver ut ett testkuvert för att kontrollera att utskriftsresultatet är som du önskar innan du skriver ut eller köper en större kvantitet kuvert.

Kontrollera följande:

- Kuverten ska förseglas på långsidan.
- Förseglingarna ska ha välgjorda vikningar (oregelbundet skurna eller vikta kuvert kan leda till pappersstopp).
- Kuverten ska ha två papperslager på platserna som anges i figuren nedan.

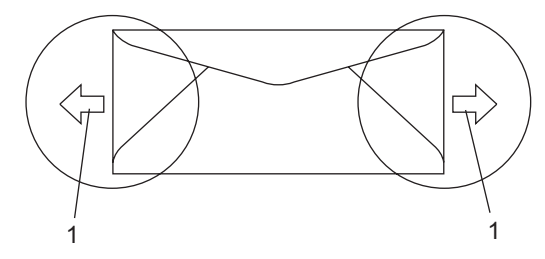

#### **1 Matningsriktning**

- Prova att skriva ut på ett kuvert för att se om resultatet blir som du vill innan du skriver ut en mängd kuvert.
- Vi rekommenderar att du inte skriver ut inom 15 mm från kuvertets kanter.

#### **Kuverttyper som du bör undvika <sup>2</sup>**

### **VIKTIGT**

Använd INTE kuvert:

- som är skadade, krusiga, skrynkliga eller har ovanlig form
- som är mycket glansiga eller texturerade
- med klämmor, häftklamrar, spännen eller band
- med själhäftande förseglingar
- som är pösiga
- som saknar skarpa vikningar
- som är präglade (med upphöjda mönster)
- som tidigare skrivits ut med en lasermaskin
- som är förtryckta på insidan
- som inte kan buntas ordentligt
- som är tillverkade av papper som väger mer än de vikter som specificeras för maskinen
- med kanter som inte är raka eller rätvinkliga
- med fönster, hål, utskurna delar eller perforeringar
- med lim på delen som visas i figuren nedan

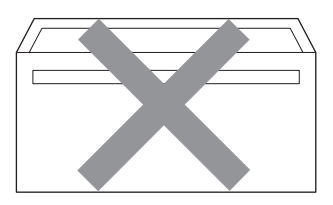

• med dubbla flikar så som visas i figuren nedan

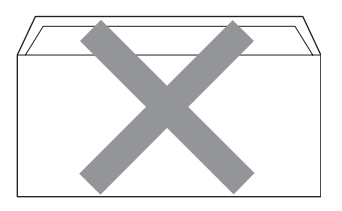

- med egenhändigt vikta förseglingar
- med förseglingar som visas i figuren nedan

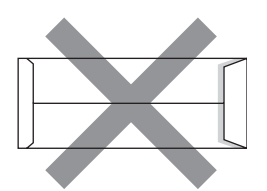

• med sidorna vikta så som visas i figuren nedan

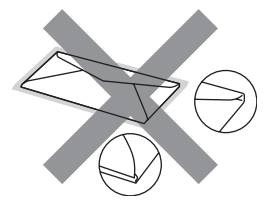

Kuverttyperna som anges ovan kan skada maskinen. Sådana skador täcks inte av Brothers garantier eller serviceavtal.

Ibland kan du få problem med pappersmatningen beroende på tjockleken, formatet och flikens form på kuverten som används.

#### **Etiketter <sup>2</sup>**

Maskinen skriver ut på de flesta etiketter som är utformade för lasermaskiner. Etiketterna bör ha ett akrylbaserat lim eftersom det bättre motstår de höga temperaturerna i fixeringsenheten. Limmet får inte komma i kontakt med några delar i maskinen eftersom etiketter då kan fastna på trumman eller rullarna och orsaka pappersstopp och problem med utskriftskvaliteten. Lim får inte synas mellan etiketterna. Etiketterna ska vara placerade så att de täcker hela arkets längd och bredd. Om du använder etiketter med mellanrum kan etiketterna lossna och orsaka allvarliga pappersstopp eller utskriftsproblem.

Alla etiketter som används i maskinen måste motstå en temperatur på 200 grader Celsius i 0,1 sekund.

Etikettarken får inte överskrida pappersvikterna som specificeras i den här bruksanvisningen. Etiketter som överstiger specifikationerna kanske inte matas eller skrivs ut på rätt sätt och kan skada maskinen.

Etiketter kan endast matas från universalfacket.

#### **Typer av etiketter som du bör undvika2**

Använd inte etiketter som är skadade, krusiga, skrynkliga eller har ovanlig form.

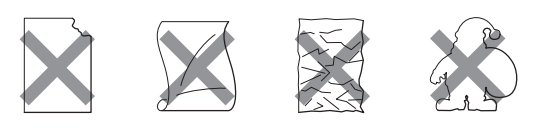

#### **VIKTIGT** A

Mata INTE delvis förbrukade etikettark. Underlagsarket kan skada maskinen.

# <span id="page-26-0"></span>**Placera dokument <sup>2</sup>**

### <span id="page-26-1"></span>**Använda den automatiska dokumentmataren (ADF) <sup>2</sup>**

Dokumentmataren rymmer upp till 50 ark och matar varje ark individuellt. Använd vanligt papper (80 g/m<sup>2</sup>) och bläddra igenom sidorna innan du lägger dem i dokumentmataren.

#### **Rekommenderad omgivning <sup>2</sup>**

Temperatur: 20 till 30° C Luftfuktighet: 50% - 70% Papper: Xerox Premier TCF 80 g/m<sup>2</sup> eller Xerox Business 80 g/m<sup>2</sup>

# **VIKTIGT**

- Låt INTE tjocka dokument ligga kvar på kopieringsglaset. Pappersstopp kan uppstå i dokumentmataren om du gör det.
- Använd INTE papper som är krusigt, skrynkligt, vikt, rivet, häftat, som har gem eller är limmat eller tejpat.
- Använd INTE kartong, tidningspapper eller tyger.
- Dra INTE i dokumentet när det matas in av dokumentmataren, det kan skada maskinen.

### **Obs**

För att skanna icke-standarddokument, se *[Använda kopieringsglaset](#page-27-1)* på sidan 21.

 $\blacksquare$  Kontrollera att dokument som skrivits med bläck har torkat.

**a** Fäll ut stödfliken för dokumentutmatning (1) och dokumentmatarens stödflik (2).

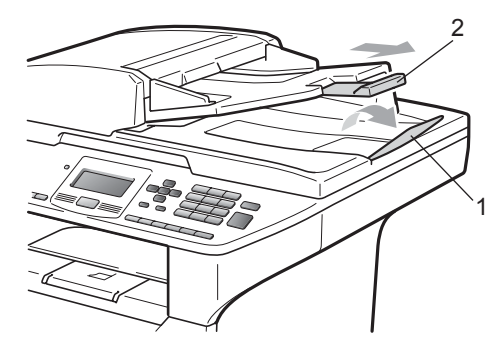

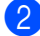

Bläddra igenom sidorna noga.

- **3** Placera dokumenten i dokumentmataren med **trycksidan uppåt och överkanten först** tills du känner att de nuddar matarrullen.
- $\overline{4}$  Justera pappersguiderna (1) efter dokumentets bredd.

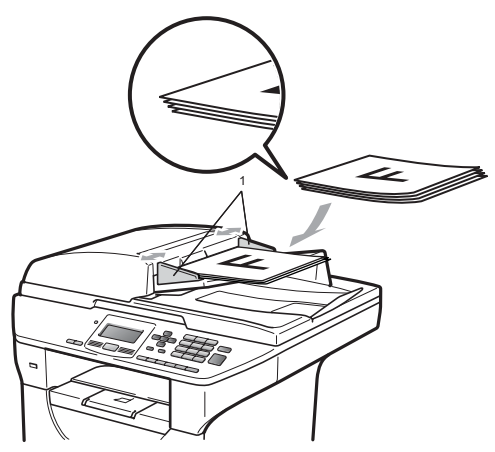

# <span id="page-27-1"></span><span id="page-27-0"></span>**Använda kopieringsglaset <sup>2</sup>**

Du kan använda kopieringsglaset för att kopiera eller skanna sidor från en bok eller en sida i taget.

Dokumenten kan vara upp till 215,9 mm breda och 355,6 mm långa.

**Obs**

Dokumentmataren måste vara tom när du använder kopieringsglaset.

Lyft på maskinens lock.

b Använd riktlinjerna för dokument till vänster och centrera dokumentet med trycksidan nedåt på kopieringsglaset.

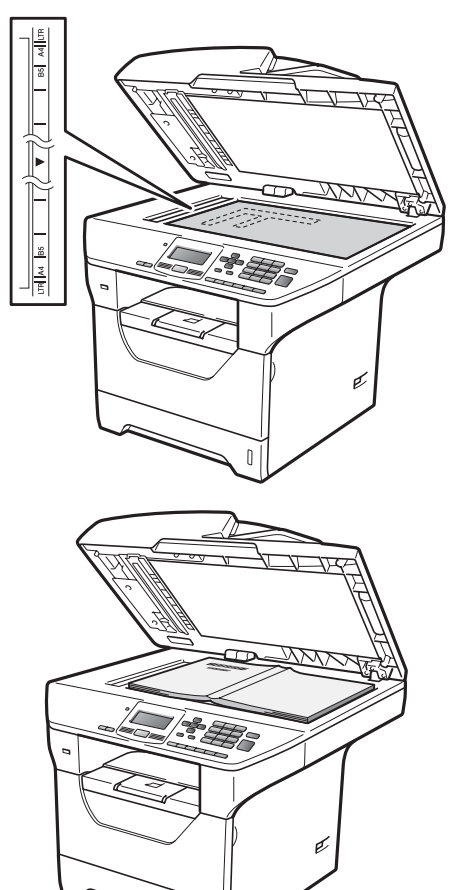

Kapitel 2

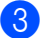

**3** Stäng maskinens lock.

# **VIKTIGT**

Smäll eller tryck inte ned locket över en bok eller grovt papper som ska kopieras. **3**

# <span id="page-29-0"></span>**Grundinställning <sup>3</sup>**

# <span id="page-29-1"></span>**Pappersinställningar <sup>3</sup>**

# <span id="page-29-2"></span>**Papperstyp <sup>3</sup>**

Ställ in maskinen på den papperstyp du använder. Det ger den bästa utskriftskvaliteten.

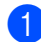

**i** Gör ett av följande:

- Ställ in papperstyp för Kombi genom att trycka på **Menu**, **1**, **1**, **1**, **1**.
- $\blacksquare$  Ställ in papperstyp för Fack #1 genom att trycka på **Menu**, **1**, **1**, **1**, **2**.
- Ställ in papperstyp för Fack  $#2<sup>1</sup>$  $#2<sup>1</sup>$  $#2<sup>1</sup>$ genom att trycka på **Menu**, **1**, **1**, **1**, **3** om du har monterat tillvalsfacket.
	- <sup>1</sup> Endast fack#2 eller F2 visas bara om tillvalsfacket har monterats.
- <span id="page-29-4"></span>Tryck på  $\blacktriangle$  eller  $\nabla$  så väljs Tunt, Vanligt, Tjockt, Tjockare, OH-Film eller Återvun. papper. Tryck på **OK**.
- 

### c Tryck på **Stop/Exit**.

**Obs**

Du kan välja OH-Film för fack 1 och universalfacket.

# <span id="page-29-3"></span>**Pappersformat <sup>3</sup>**

Du kan använda tio pappersformat för utskrift av kopior: A4, Letter, Legal, Executive, A5, A5 L, A6, B5, B6 och Folio.

När du byter pappersformat i facket måste du även ändra inställningen för pappersformat så att maskinen kan anpassa dokumentet.

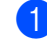

Gör ett av följande:

- Ställ in pappersformat för Kombi genom att trycka på **Menu**, **1**, **1**, **2**, **1**.
- $\blacksquare$  Ställ in pappersformat för Fack #1 genom att trycka på **Menu**, **1**, **1**, **2**, **2**.
- Ställ in pappersformat för Fack #2<sup>[1](#page-29-5)</sup> genom att trycka på **Menu**, **1**, **1**, **2**, **3** om du har monterat tillvalsfacket.
	- <sup>1</sup> Endast fack#2 eller F2 visas bara om tillvalsfacket har monterats.
- <span id="page-29-6"></span><span id="page-29-5"></span>Tryck på ▲ eller ▼ så väljs A4, Letter, Legal, Executive, A5, A5 L, A6, B5, B6, Folio eller Alla. Tryck på **OK**.

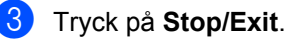

**3**

# **Obs**

- Formaten Legal, Folio och Alla visas endast när du har valt universalfacket.
- Om du väljer Alla som format för universalfacket: Du måste välja Endast kombi. som inställning för facket. Du kan inte använda Alla för val av pappersformat i universalfacket när du gör N på 1-kopior. Du måste välja ett av de tillgängliga alternativen av pappersstorlek för universalfacket.
- Storlekarna A5 L och A6 är inte tillgängliga för Fack #2 (tillval).
- Om du har valt OH-Film som pappersformat kan du endast välja Letter, Legal, Folio eller A4 som format i steg  $\bullet$  $\bullet$  $\bullet$ .

### <span id="page-30-0"></span>**Val av fack i kopieringsläge <sup>3</sup>**

Du kan byta prioriterat fack som ska användas i maskinen vid utskrift av kopior.

Om du väljer Endast fack#1,

Endast kombi. eller Endast fack#2 [1](#page-30-1) hämtar maskinen papper endast från det facket. Om papperet är slut i det valda facket visas Inget papper på skärmen. Sätt i papper i det tomma facket.

Följ instruktionerna nedan om du vill ändra fackinställningen:

a Tryck på **Menu**, **1**, **4**, **1**.

Tryck på ▲ eller ▼ och välj Endast fack#1, Endast fack#2 [1](#page-30-1), Endast kombi., KF>F[1](#page-30-1)>F2<sup>1</sup> eller  $F1>F2$  $F1>F2$  $F1>F2$ <sup>1</sup>>KF. Tryck på **OK**.

- <span id="page-30-1"></span><sup>1</sup> Endast fack#2 eller F2 visas bara om tillvalsfacket har monterats.
- **3** Tryck på **Stop/Exit**.

### **Obs**

- Om du lägger dokument i dokumentmateraren när du har valt KF>F1>F2 eller F1>F2>KF väljer maskinen fack med det lämpligaste papperet och hämtar automatiskt papper från det facket. Om det inte finns lämpligt papper i något av facken hämtar maskinen papper från facket med den högsta prioriteten.
- När du använder kopieringsglaset kopieras dokumentet från facket med den högsta prioriteten även om det finns lämpligare papper i ett annat fack.

# <span id="page-31-0"></span>**Val av fack i utskriftsläge <sup>3</sup>**

Du kan byta standardfack som ska användas i maskinen vid utskrift från datorn.

a Tryck på **Menu**, **1**, **4**, **2**.

#### Tryck på ▲ eller ▼ och välj

Endast fack#[1,](#page-31-4) Endast fack#2<sup>1</sup>, Endast kombi., KF>F1>F2<sup>1</sup> eller  $F1>F2$  $F1>F2$  $F1>F2$ <sup>1</sup>>KF. Tryck på **OK**.

<span id="page-31-4"></span>Endast fack#2 eller F2 visas bara om tillvalsfacket har monterats.

c Tryck på **Stop/Exit**.

### **Obs**

- Inställningen i skrivardrivrutinen tar kommandot ifrån den inställning som gjorts på kontrollpanelen.
- Om kontrollpanelen har inställningen Endast fack#1, Endast kombi. eller Endast fack#2<sup>1</sup> och du väljer **Välj automatiskt** i skrivardrivrutinen hämtar maskinen papper från det facket.
- <span id="page-31-5"></span> $1$  Endast fack#2 visas bara om tillvalsfacket har monterats.

# <span id="page-31-1"></span>**Volyminställningar <sup>3</sup>**

### <span id="page-31-2"></span>**Knappvolym <sup>3</sup>**

Om knappvolymen är aktiverad ger maskinen ett ljud när du trycker på en knapp eller gör ett misstag. Du ställa in volymen från Hög till Av.

a Tryck på **Menu**, **1**, **2**.

- Tryck på ▲ eller  $\Psi$  för att välja Av, Låg, Med eller Hög. Tryck på **OK**.
- c Tryck på **Stop/Exit**.

# <span id="page-31-3"></span>**Automatisk sommartidsfunktion <sup>3</sup>**

Du kan ställa in maskinen så att den automatiskt anpassas till sommartid. Tiden kommer då att flyttas fram en timme på våren och tillbaka en timme på hösten.

- a Tryck på **Menu**, **6**, **2**.
	- Tryck på  $\blacktriangle$  eller  $\nabla$  för att välja På eller Av. Tryck på **OK**.

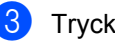

c Tryck på **Stop/Exit**.

# <span id="page-32-0"></span>**Miljöfunktioner <sup>3</sup>**

# <span id="page-32-1"></span>**Tonerbesparing <sup>3</sup>**

Du kan spara toner med den här funktionen. Utskrifterna blir ljusare om du ställer in tonerbesparing på På. Standardinställningen är Av.

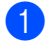

a Tryck på **Menu**, **1**, **3**, **1**.

Tryck på  $\blacktriangle$  eller  $\nabla$  för att välja På eller Av. Tryck på **OK**.

**3** Tryck på Stop/Exit.

# **Obs**

Vi rekommenderar att inte använda tonerbesparing vid utskrift av foton eller bilder i gråskala.

# <span id="page-32-2"></span>**Vilotid <sup>3</sup>**

Vilotidinställningen kan minska strömförbrukningen genom att stänga av fixeringsenheten i maskinen när den inte arbetar.

Du kan ställa in hur länge maskinen ska befinna sig i beredskapsläget innan den går in i viloläget. Timern återställs när maskinen tar emot PC-data eller kopierar. Grundinställningen är 005 minuter.

Vilar visas på LCD-skärmen när maskinen är i viloläget. Vid utskrift och kopiering i viloläget, värms fixeringsenheten upp på några ögonblick.

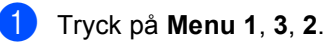

2 Ange hur länge maskinen ska befinna sig i beredskapsläget innan den intar viloläget. Tryck på **OK**.

c Tryck på **Stop/Exit**.

# <span id="page-33-0"></span>**Stänga av skannerlampan <sup>3</sup>**

Skannerlampan är på i 16 timmar innan den stängs av automatiskt för att spara lampbrinntid och minska strömförbrukningen.

Om du vill stänga av skannerlampan manuellt trycker du in knapparna  $\triangleleft$  och  $\triangleright$  samtidigt. Skannerlampan fortsätter att vara avstängd ända tills du använder skanningsfunktionen igen.

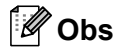

Om du stänger av lampan ofta minskar det lampans brinntid.

# <span id="page-33-1"></span>**LCD-kontrast <sup>3</sup>**

Ändra kontrasten om du vill ha en ljusare eller mörkare skärm.

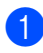

a Tryck på **Menu**, **1**, **5**.

Tryck på ◀ om du vill göra LCD-skärmen ljusare. Eller tryck på ▶ om du vill göra den mörkare. Tryck på **OK**.

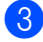

**3** Tryck på **Stop/Exit**.

# <span id="page-33-2"></span>**Lista över användarinställningar <sup>3</sup>**

Du kan skriva ut en lista med alla inställningar som du har programmerat in.

a Tryck på **Menu**, **6**, **5**.

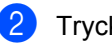

b Tryck på **Start**.

# <span id="page-33-3"></span>**Nätverkskonfiguration slista <sup>3</sup>**

Nätverkskonfigurationslistan är en rapport med alla aktuella nätverkskonfigurationer, inklusive skrivarserverns nätverksinställningar.

# **Obs**

Nodnamn: Nodnamnet visas i nätverkskonfigurationslistan. Standardnodnamnet är "BRNXXXXXXXXXXX".

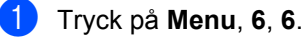

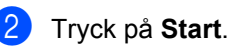

**4**

# <span id="page-34-0"></span>**Säkerhetsfunktioner <sup>4</sup>**

# <span id="page-34-1"></span>**Secure Function Lock 2.0**

Secure Function Lock ger dig möjlighet att begränsa allmän tillgång till följande maskinfunktioner:

- PC Print
- **USB Direct Print**
- Copy
- Scan

Den här funktionen hindrar också användare från att ändra standardinställningar i maskinen genom att begränsa tillgång till menyinställningarna.

Innan du använder säkerhetsfunktionerna måste du första ange ett lösenord för administratörer.

Tillgång till begränsade hanteringar kan endast aktiveras genom att skapa en begränsad användare. Begränsade användare måste ange ett användarlösenord för att använda maskinen.

Kom ihåg att anteckna ditt lösenord. Om du glömmer lösenordet måste du återställa det maskinlagrade lösenordet. Om du behöver information om hur du återställer lösenordet kan du ringa en Brother-återförsäljare och få hjälp.

# **Obs**

- Secure Function Lock kan ställas in manuellt på kontrollpanelen eller via webbaserad hantering. Vi rekommenderar att du använder webbaserad hantering för konfiguration av den här funktionen. Mer information finns i *bruksanvisningen för nätverksanvändare* på cd-skivan.
- Endast administratörer kan ställa in begränsningar och göra ändringar för respektive användare.
- När utskrift är inaktiverat förloras PC-utskriftsjobb utan meddelande om detta.

### <span id="page-35-0"></span>**Ställa in lösenord för administratören 4**

Lösenordet som du ställde in i dessa steg är för administratören. Detta lösenord används för att ställa in användare och aktivera eller inaktivera Secure Function Lock. (Se *[Ställa in](#page-36-2)  [begränsade användare](#page-36-2)* på sidan 30 och *[Aktivera/inaktivera Secure Function Lock](#page-37-2)* [på sidan 31.](#page-37-2))

#### a Tryck på **Menu**, **1**, **6**.

- **2** Ange ett fyrsiffrigt nummer för lösenordet med siffrorna 0-9. Tryck på **OK**.
- **3** Ange lösenordet när LCD-skärmen visar Bekräfta: igen. Tryck på **OK**.
- 4 Tryck på **Stop/Exit**.

### <span id="page-35-1"></span>**Ändra administratörens lösenord <sup>4</sup>**

- a Tryck på **Menu**, **1**, **6**.
- **2** Tryck på  $\triangle$  eller  $\triangledown$  för att välja Ange lösenord. Tryck **OK**.
- **3** Ange det registrerade fyrsiffriga lösenordet. Tryck på **OK**.
- 4 Ange ett fyrsiffrigt nummer för det nya lösenordet. Tryck på **OK**.
- 6 Om Bekräfta: visas på skärmen ska du skriva det nya lösenordet igen. Tryck på **OK**.

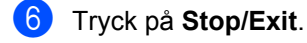
#### **Ställa in allmänt användarläge <sup>4</sup>**

Det allmänna användarläget begränsar de funktioner som är tillgängliga för allmänna användare. Allmänna användare behöver inte ange ett lösenord för att använda de funktioner som görs tillgängliga med den här inställningen. Du kan ställa in en allmän användare.

- - a Tryck på **Menu**, **1**, **6**.
		- **Tryck på**  $\triangle$  **eller**  $\nabla$  **för att välja** Ställ in ID. Tryck på **OK**.
	- Ange administratörens lösenord. Tryck på **OK**.
- 4 Tryck på  $\blacktriangle$  eller  $\blacktriangledown$  för att välja Allmän. Tryck på **OK**.
- **5** Tryck på  $\triangle$  eller  $\triangledown$  för att välja Aktiverad eller Avaktiverad för Kopiera.

Tryck på **OK**.

Efter att du har ställt in Kopiera upprepar du dessa steg för Skanna, USB direkt och PC-utskrift. När du ändrat inställningarna trycker du på ◀ eller ▶ för att välja Avbryt och tryck sedan på **OK**.

f Tryck på **Stop/Exit**.

#### **Ställa in begränsade användare <sup>4</sup>**

Du kan ställa in användare med begränsningar och ett lösenord för funktioner som ska vara tillgängliga för dem. Du kan ställa in mer avancerade begränsningar, t.ex. för antal sidor eller PC-användares inloggningsnamn, via webbaserad hantering. (Mer information finns i *bruksanvisningen för nätverksanvändare* på cd-skivan). Du kan ställa in upp till 25 begränsade användare med begränsningar och ett lösenord.

- a Tryck på **Menu**, **1**, **6**.
- Tryck på ▲ eller ▼ för att välja Ställ in ID. Tryck på **OK**.
- c Ange administratörens lösenord. Tryck på **OK**.
- <span id="page-36-0"></span>4 Tryck på  $\blacktriangle$  eller  $\nabla$  för att välja Anv. 01-25. Tryck på **OK**.
- **b** Använd siffertangenterna för att ange användarnamnet. (Se *[Skriva text](#page-125-0)* [på sidan 119](#page-125-0).) Tryck på **OK**.
- 6 Ange en fyrsiffrigt lösenord för användaren. Tryck på **OK**.
- <span id="page-36-1"></span>Tryck på  $\blacktriangle$  eller  $\nabla$  för att välja Aktiverad eller Avaktiverad för Kopiera.

Tryck på **OK**. Efter att du har ställt in Kopiera upprepar du dessa steg för Skanna, USB direkt och PC-utskrift. När du ändrat inställningarna trycker du på ◀ eller ▶ för att välja Avbryt och tryck sedan på **OK**.

- 8 Upprepa ste[g](#page-36-1) @ till @ för respektive extra användare och lösenord som du anger.
- i Tryck på **Stop/Exit**.

#### **Obs**

Du kan inte använda samma namn som en annan användares namn.

#### **Aktivera/inaktivera Secure Function Lock**

Om du anger fel lösenord visas Fel lösenord på LCD-skärmen. Skriv rätt lösenord igen.

#### **Koppla på säkerhetsfunktionslåset**

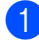

#### a Tryck på **Menu**, **1**, **6**.

- **2** Tryck på  $\triangle$  eller  $\blacktriangledown$  för att välja Lås Av<sup>-</sup>På. Tryck på OK.
- **3** Ange det fyrsiffriga administratörslösenordet. Tryck på **OK**.

#### **Koppla av säkerhetsfunktionslåset**

- a Tryck på **Menu**, **1**, **6**.
- Tryck på  $\blacktriangle$  eller  $\nabla$  för att välja Lås På<sup>-A</sup>v. Tryck på OK.
- **3** Ange det fyrsiffriga administratörslösenordet. Tryck på **OK**.

#### **Byta användare <sup>4</sup>**

Denna inställning ger dig möjlighet att växla mellan registrerade begränsade användare och allmänt läge när Secure Function Lock är aktiverat.

#### **Ändra till begränsat användarläge**

- Håll ned < samtidigt som du trycker på **Secure/Direct**.
- Tryck på ▲ eller ▼ och välj ditt namn. Tryck på **OK**.
- **3** Ange ditt fyrsiffriga lösenord. Tryck på **OK**.

#### **Obs**

- Om du trycker på Scan mode i begränsat läge visas Tillgång nekad på LCDskärmen och du tillfrågas om ditt namn. Om du är en begränsad användare och har tillgång till skannerläget trycker du på ▲ eller  $\blacktriangledown$  och väljer ditt namn. Ange sedan ditt fyrsiffriga lösenord.
- När en begränsad användare är klar med att använda maskinen återgår den till allmänt läge inom en minut.

Kapitel 4

## **Avsnitt II**

# **Copy II**

**[Kopiering](#page-40-0)** 34

<span id="page-40-0"></span>**5 Kopiering <sup>5</sup>**

## **Hur du kopierar <sup>5</sup>**

### **Aktivera kopieringsläge <sup>5</sup>**

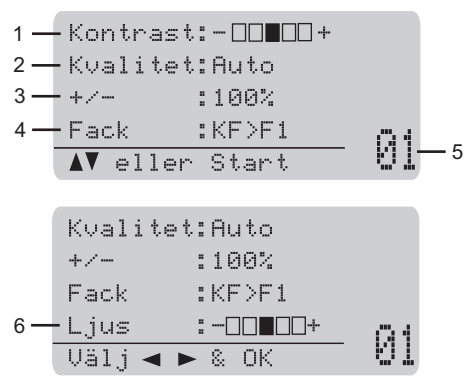

- **1 Kontrast**
- **2 Kvalitet**
- **3 Kopieringsförhållande**
- **4 Val av fack**
- **5 Antal kopior**
- **6 Vithet**

#### **Kopiera en sida <sup>5</sup>**

- Placera ditt dokument.
- b Tryck på **Start**.

#### **Göra flera kopior <sup>5</sup>**

- **1** Placera ditt dokument.
- b Använd de kombinerade siffer- och bokstavsknapparna för att ange antalet kopior (upp till 99).

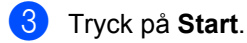

#### **Obs**

För information om hur du sorterar dina kopior, se *[Sortera kopior med](#page-42-0)  [dokumentmataren](#page-42-0)* på sidan 36.

#### **Avbryta kopieringen <sup>5</sup>**

När du vill sluta kopiera trycker du på **Stop/Exit**.

**5**

## **Kopieringsalternativ (temporära inställningar) <sup>5</sup>**

Om du snabbt vill ändra

kopieringsinställningarna temporärt för nästa kopia kan du använda de temporära **Copy**knapparna. Du kan använda olika kombinationer.

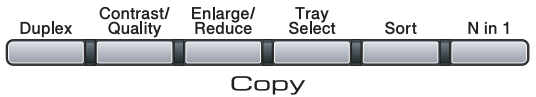

Maskinen återgår till standardinställningarna en minut efter kopieringen.

#### **Förstora eller förminska bilden som kopieras <sup>5</sup>**

Du kan välja mellan skalförändringarna som visas nedan:

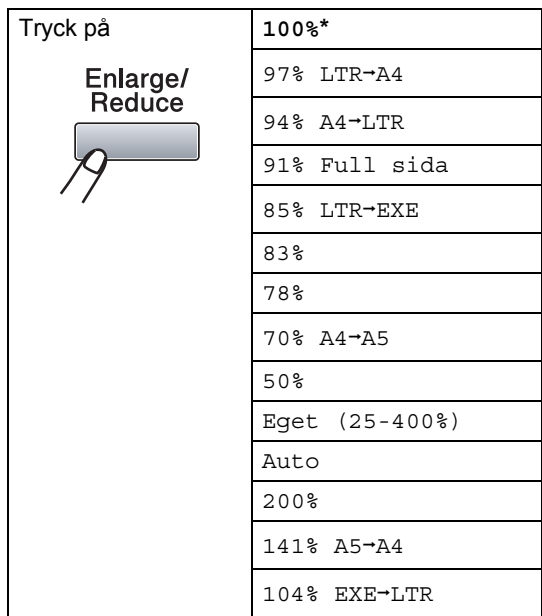

\*Grundinställningen visas med fet stil och en asterisk.

Om inställningen Auto används beräknar maskinen den förminskningsgrad som bäst stämmer överens med det inställda pappersformatet i pappersfacket. (Se *[Pappersformat](#page-29-0)* på sidan 23.)

Auto är endast tillgängligt när dokumentmataren används.

Eget (25-400%) gör det möjligt att ange ett förhållande från 25% till 400%.

Gör så här för att förstora eller förminska nästa kopia:

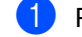

- Placera ditt dokument.
- b Använd de kombinerade siffer- och bokstavsknapparna för att ange antalet kopior (upp till 99).
- **3** Tryck på **Enlarge/Reduce**. Tryck på  $\blacktriangleright$ .
- 4 Gör ett av följande:
	- Tryck på ▲ eller ▼ och välj önskad förstorings- eller förminskningsgrad.

Tryck på **OK**.

**■ Tryck på ▲ eller ▼ för att välja** Eget (25-400%).

Tryck på **OK**.

Använd de kombinerade siffer- och bokstavsknapparna och ange en förstoring eller förminskning från 25% till 400%. (Tryck till exempel på **5 3** för att ange 53%.)

Tryck på **OK**.

**5** Tryck på Start.

#### **Obs**

Alternativen 2 på 1 (S), 2 på 1 (L), 4 på 1 (S), 4 på 1 (L) och Poster för sidlayout kan *inte* användas med Förstora/Förminska.

#### **Förbättrad kopieringskvalitet <sup>5</sup>**

Du kan välja bland olika kvalitetsinställningar. Standardinställningen är Auto.

Auto

Auto rekommenderas för vanliga utskrifter. Lämpligt för dokument som innehåller både text och fotografier.

**T**ext

Lämpligt för dokument som enbart innehåller text.

 $\blacksquare$  Foto

Lämpligt för att kopiera fotografier.

Följ stegen nedan om du *tillfälligt* vill ändra kvalitetsinställningen:

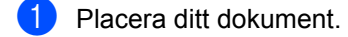

- **2** Använd de kombinerade siffer- och bokstavsknapparna för att ange antalet kopior (upp till 99).
- **3** Tryck på **Contrast/Quality**. Tryck på **▲** eller  $\nabla$  för att välja Kvalitet. Tryck på **OK**.
- $\overline{4}$  Tryck på  $\overline{4}$  eller  $\overline{6}$  och välj Auto, Text eller Foto. Tryck på **OK**.
- **6** Tryck på Start.

Följ stegen nedan om du vill ändra *grundinställningen*:

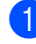

- a Tryck på **Menu**, **2**, **1**.
- **2** Tryck på  $\triangle$  eller  $\blacktriangledown$  för att välja kopieringskvaliteten. Tryck på **OK**.

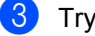

c Tryck på **Stop/Exit**.

#### <span id="page-42-0"></span>**Sortera kopior med dokumentmataren <sup>5</sup>**

Du kan sortera flera kopior. Sidorna staplas i ordning 1 2 3, 1 2 3, 1 2 3, och så vidare.

- a Placera dokumentet i dokumentmataren.
	-
- **2** Använd de kombinerade siffer- och bokstavsknapparna för att ange antalet kopior (upp till 99).
- **3** Tryck på **Sort**.
- d Tryck på **Start**.

#### **Ändra kopieringsupplösning <sup>5</sup>**

Du kan ändra kopieringsupplösningen till 1200x600dpi om du använder kopieringsglaset och har valt Text som kopieringskvalitet och en förstoring eller förminskning på 100%. Standardinställningen är 600dpi.

- Lägg dokumentet på kopieringsglaset.
- - Tryck på ▲ eller ▼ och välj
	- kopieringsupplösning. Tryck på **OK**.

b Tryck på **Menu**, **2**, **2**.

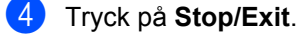

**5**

#### **Justera kontrast och ljusstyrka <sup>5</sup>**

#### **Kontrast <sup>5</sup>**

Ställ in kontrasten för att få en skarpare och mer livfull bild.

Följ stegen nedan om du *tillfälligt* vill ändra inställningarna för kontrast:

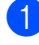

Placera ditt dokument.

- b Använd de kombinerade siffer- och bokstavsknapparna för att ange antalet kopior (upp till 99).
- 
- **3** Tryck på **Contrast/Quality**. Tryck på ▲ eller ▼ för att välja Kontrast. Tryck på **OK**.

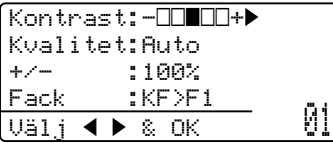

- 4 Tryck på  $\triangleleft$  eller  $\triangleright$  för att öka eller minska kontrasten. Tryck på **OK**.
- **b** Tryck på Start.

Följ stegen nedan om du vill ändra *grundinställningen*:

a Tryck på **Menu**, **2**, **4**.

- Tryck på ◀ eller ▶ för att öka eller minska kontrasten. Tryck på **OK**.
- 

c Tryck på **Stop/Exit**.

#### **Vithet <sup>5</sup>**

Justera kopieringsljusstyrkan om du vill ha mörkare eller ljusare kopior.

Följ stegen nedan om du vill ändra kopieringsljusstyrkan *temporärt*:

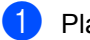

**1** Placera ditt dokument.

b Använd de kombinerade siffer- och bokstavsknapparna för att ange antalet kopior (upp till 99).

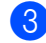

**3** Tryck på ▲ eller ▼ för att välja Ljus.

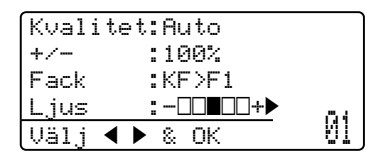

- $\left(4\right)$  Tryck på  $\blacktriangleright$  för en ljusare kopia eller tryck på d för en mörkare kopia. Tryck på **OK**.
- e Tryck på **Start**.

Följ stegen nedan om du vill ändra *grundinställningen*:

a Tryck på **Menu**, **2**, **3**.

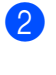

Tryck på ▶ för en ljusare kopia eller tryck på d för en mörkare kopia. Tryck på **OK**.

c Tryck på **Stop/Exit**.

#### **Kopiera med N på 1 (sidlayout) <sup>5</sup>**

Du kan minska antalet ark som används vid kopiering med funktionen N på 1. Med den kan du kopiera två eller fyra sidor på en sida, vilket gör att du sparar papper.

#### **VIKTIGT**

- Kontrollera att pappersformatet är inställt på Letter, A4, Legal<sup>1</sup> eller Folio<sup>1</sup>.
- (S) står för stående och (L) för liggande.
- Du kan inte använda förstora/förminska med N på 1.
- <span id="page-44-0"></span><sup>1</sup> Legal och Folio kan endast väljas för universalfacket.
- Placera ditt dokument.
- b Använd de kombinerade siffer- och bokstavsknapparna för att ange antalet kopior (upp till 99).
- **3** Tryck på **N** in 1.
- 4 Tryck på  $\triangle$  eller  $\nabla$  och välj 2 på 1 (S), 2 på 1 (L), 4 på 1 (S), 4 på 1 (L) eller Av(1 på 1). Tryck på **OK**.
- **6** Tryck på Start för att skanna sidan. Maskinen skannar sidorna och börjar skriva ut om du placerat dokumenten i dokumentmataren. **Om du använder kopieringsglaset går du till steg** [f](#page-44-1)**.**
- <span id="page-44-1"></span>6 Efter att maskinen har skannat sidan trycker du på\_**1** för att skanna nästa sida.

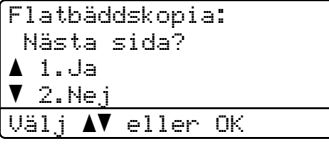

- <span id="page-44-2"></span>**Z** Lägg nästa sida på kopieringsglaset. Tryck på **OK**. Upprepa steg @ och @ [f](#page-44-1)ör varje sida i layouten.
- **8** När alla sidor har skannats trycker du på **2** i steg @ [f](#page-44-1)ör att avsluta.

#### **Om du kopierar från dokumentmataren: <sup>5</sup>**

För in dokumentet med trycksidan uppåt som visas nedan:

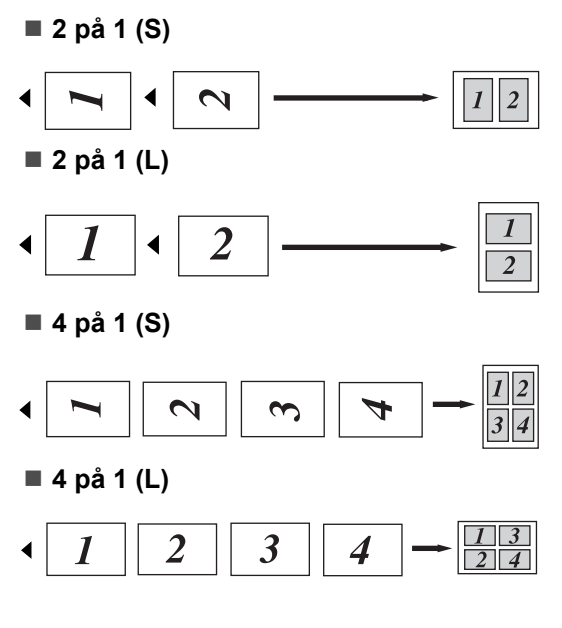

#### **Om du kopierar från kopieringsglaset:**

För in dokumentet med trycksidan nedåt som visas nedan:

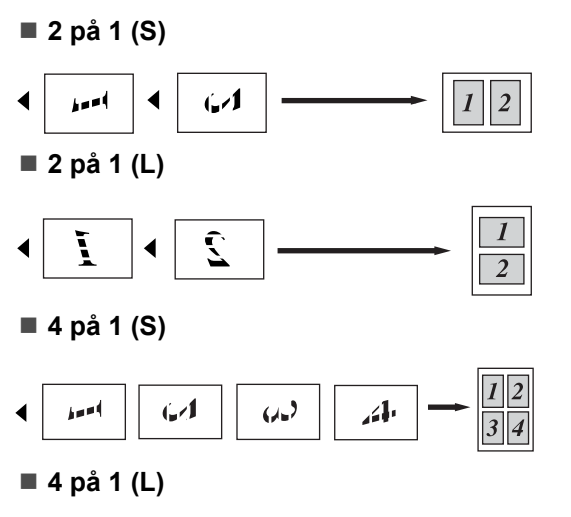

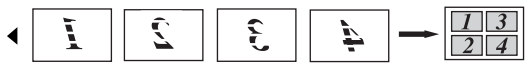

## **Duplexkopiering (dubbelsidig) 5**

Om du vill använda duplexfunktionen vid kopiering lägger du dokumentet i dokumentmataren.

Om du får meddelandet Minnet är fullt under duplexkopieringen kan du prova med att installera extra minne (se *[Meddelande om](#page-48-0)  fullt minne* [på sidan 42\)](#page-48-0).

#### **Duplexkopiering (långsidan vänds) <sup>5</sup>**

**1-sidig i 2-sidig**

Stående

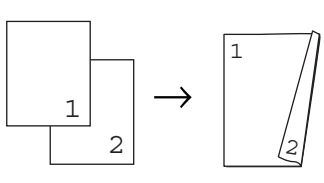

Liggande

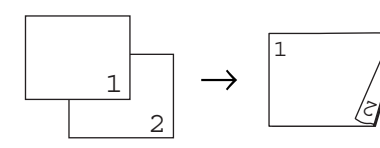

■ 2-sidig → 2-sidig

Stående

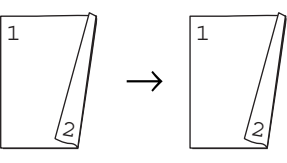

Liggande

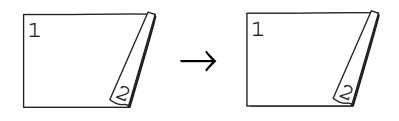

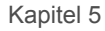

■ 2-sidig <sup>→</sup> 1-sidig

Stående

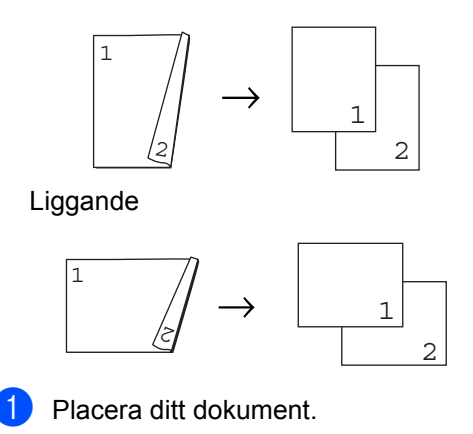

- **2** Ange antalet kopior (upp till 99) med de kombinerade siffer- och
	- bokstavsknapparna.
- **3** Tryck på **Duplex** och **A** eller ▼ och välj 1sidig  $\rightarrow$  2sidig,  $2$ sidig  $\rightarrow$  2sidig eller

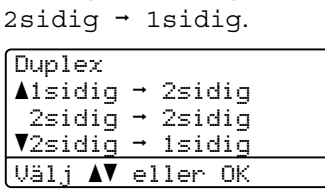

Tryck på **OK**.

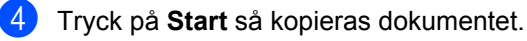

## **Obs**

Duplexkopiering med dubbelsidigt Legalformat finns inte.

#### **Avancerad duplexkopiering (kortsidan) <sup>5</sup>**

■ Avancerad 2-sidig → 1-sidig Stående

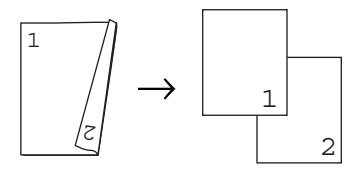

Liggande

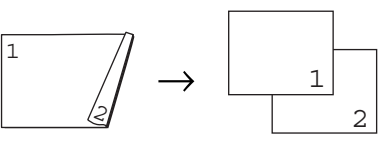

■ Avancerad 1-sidig → 2-sidig Stående

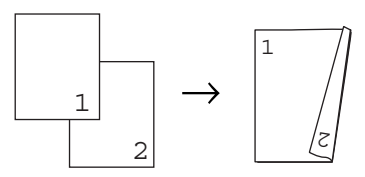

Liggande

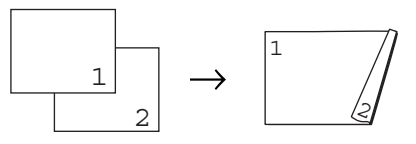

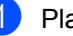

Placera ditt dokument.

- **2** Ange antalet kopior (upp till 99) med de kombinerade siffer- och bokstavsknapparna.
- Tryck på **Duplex** och **▲** eller  $\blacktriangledown$  och välj Avancerad.

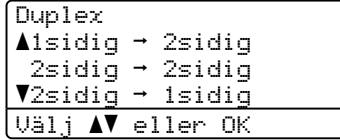

Tryck på **OK**.

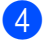

4 Tryck på **▲** eller **▼** för att välja  $2sidiq \rightarrow 1sidiq$  eller 1sidig  $\rightarrow$  2sidig.

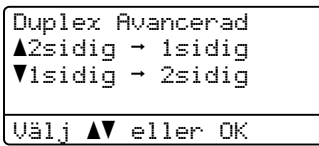

Tryck på **OK**.

**5** Tryck på Start så kopieras dokumentet.

#### **Obs**

Duplexkopiering med dubbelsidigt Legalformat finns inte.

## **Val av fack <sup>5</sup>**

Du kan ändra val av fack för nästa kopia.

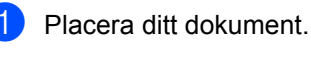

- b Använd de kombinerade siffer- och bokstavsknapparna för att ange antalet kopior (upp till 99).
- **63** Tryck på Tray Select.
- **d** Tryck på  $\triangleleft$  eller  $\triangleright$  och välj KF>F1,  $F1 > KF$  $F1 > KF$  $F1 > KF$ , #1(XXX)<sup>1</sup> eller KF(XXX)<sup>1</sup>. Tryck på **OK**.

#### **5** Tryck på Start.

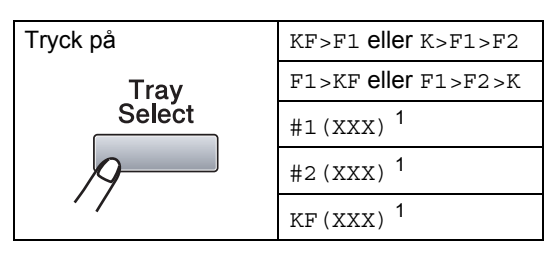

<span id="page-47-0"></span><sup>1</sup> XXX är det pappersformat som har ställts in i **Menu**, **1**, **1**, **2**.

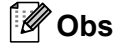

- T2 eller #2 visas bara om det valfria facket har installerats.
- Information om hur du ändrar grundinställning för val av fack finns i *[Val](#page-30-0)  [av fack i kopieringsläge](#page-30-0)* på sidan 24.

**5**

Kapitel 5

## <span id="page-48-0"></span>**Meddelande om fullt minne <sup>5</sup>**

Följ anvisningarna på LCD-skärmen om minnet blir fullt under kopiering.

Om du får meddelandet Minnet är fullt under skanning av nästa sida kan du välja att trycka på **Start** och kopiera de sidor som redan har skannats eller trycka på **Stop/Exit** om du vill avbryta åtgärden.

## **Avsnitt III**

 $\sum_{i=1}^{n}$ 

## **Direktutskrift**

**[Skriva ut data från ett USB Flash-minne eller](#page-50-0)  en digitalkamera med stöd för masslagring** 44

### <span id="page-50-0"></span>**6 Skriva ut data från ett USB Flashminne eller en digitalkamera med stöd för masslagring <sup>6</sup>**

Med Direct Print-funktionen behöver du ingen dator för att göra utskrifter. Du kan bara ansluta ett USB Flash-minne i maskinens USB-port och skriva ut direkt. Du kan även ansluta och skriva ut direkt från en kamera som är inställd för USB-masslagring.

### **Obs**

- Vissa USB Flash-minnen fungerar eventuellt inte i den här maskinen.
- Om din kamera är inställd i PictBridgeläge kan du inte skriva ut data. Läs dokumentationen som medföljde till din kamera om hur du ändrar inställningen av PictBridge-läget till masslagringsläge.

## **Filformat som stöds <sup>6</sup>**

Direct Print stöder följande filformat:

- **PDF** version [1](#page-50-1).7<sup>1</sup>
- JPEG
- $\blacksquare$  Exif + JPEG
- **PRN (genereras från Brother-drivrutinen)**
- TIFF (skannas av alla Brothers MFC- och DCP-modeller)
- PostScript<sup>®</sup> 3™ (genereras från Brothers BRScript3-skrivardrivrutin)
- XPS version 1.0
- <span id="page-50-1"></span><sup>1</sup> PDF-data inklusive JBIG2-bildfil, JPEG2000-bildfil eller OH-filmfiler stöds inte.

## **Generera en PRN- eller PostScript® 3™-fil för direktutskrift <sup>6</sup>**

#### **Obs**

Skärmen på din dator kan variera beroende på ditt program och operativsystem.

- **i** Gå till menyraden i ett program och klicka på **Arkiv**. Klicka sedan på **Skriv ut**.
- **2** Välj Brother DCP-XXXX Printer (1) och markera **Skriv till fil** i ruta (2). Klicka på **Skriv ut**.

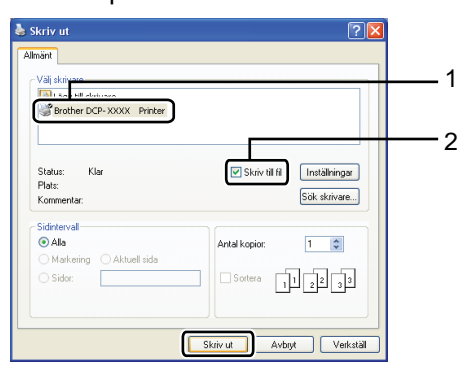

**3** Välj en mapp där du vill spara filen och ange ett filnamn om du tillfrågas om detta.

> Om du bara tillfrågas om ett filnamn kan du även ange vilken mapp du vill spara filen i genom att ange katalognamnet. Till exempel:

C:\Temp\FileName.prn

Om du har ett USB Flash-minne eller en digitalkamera ansluten till datorn kan du spara filen direkt i USB Flash-minnet.

## **Skriva ut data från ett USB Flash-minne eller en digitalkamera med stöd för masslagring <sup>6</sup>**

a Anslut ditt USB Flash-minne eller din digitalkamera i USB-porten (1) på framsidan av maskinen. Maskinen övergår automatiskt till Direct Print-läget.

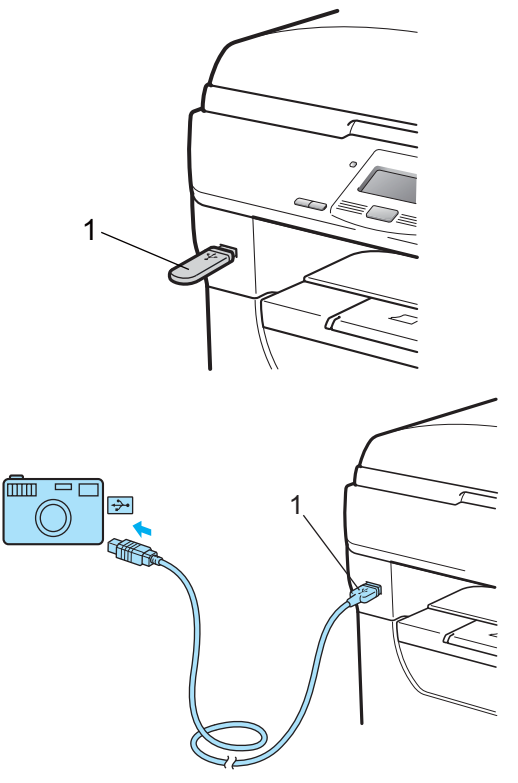

#### **Obs**

- Om Direct Print-inställningen för Secure Function Lock 2.0 är inställd på Avaktiverad för alla användare (inklusive inställningar för allmänt läge), visas Inte tillgänglig på LCDskärmen och maskinen återgår därefter till beredskapsläget. Du kan inte använda Direct Print-funktionen.
- Om det ID för begränsad användare som du använder innebär att du inte kan använda Direct Print-funktionen från Secure Function Lock 2.0, men andra begränsade användare (inklusive inställningar för allmänt läge) har tillgång till funktionen, visas Tillgång nekad på LCD-skärmen och maskinen ber dig ange ditt namn.

Om du är en begränsad användare med tillgång till Direktutskrift trycker du på ▲ eller  $\blacktriangledown$  och väljer ditt namn. Ange sedan ditt fyrsiffriga lösenord.

• Om din administratör har ställt in ett begränsat antal sidor för Direct Print och maskinen redan uppnått det maximala antalet, kommer LCD:n att visa Överskrider begr när du sätter in ett USB Flash-minne eller ansluter en digitalkamera.

Tryck på ▲ eller ▼ och välj mappnamn eller filnamn för utskriften.

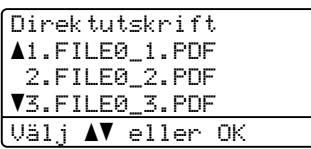

Tryck på **OK**.

Om du har valt ett mappnamn trycker du på ▲ eller ▼ och väljer filen som du vill skriva ut. Tryck på **OK**.

#### **Obs**

- Din digitalkamera måste växlas över från PictBridge-läge till masslagringsläge.
- Om du vill skriva ut ett index över filerna väljer du Indexutskrift och trycker på **OK**. Tryck på **Start** för att skriva ut.
- Filnamn som finns lagrade i USB Flashminnet kan visas med följande tecken på LCD-skärmen: A B C D E F G H I J K L M N O P Q R S T U V W X Y Z 0 1 2 3 4 5 6  $789$  \$ % ' ` - @ { } ~ ! # ( ) & \_ ^

**3** Gör ett av följande:

- Tryck på ▲ eller ▼ och välj inställning. Tryck sedan på OK och på *A* eller ▼ och välj inställningsalternativ. Tryck på **OK**.
- Om du inte behöver ändra de aktuella grundinställningarna går du till steg  $\bullet$ .

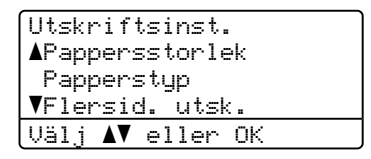

#### **Obs**

- Du kan välja följande inställningar:
	- Pappersstorlek

Papperstyp

- Flersid. utsk.
- Orientering

Duplex

Sortera

Fackanvänd.

Utskriftskval.

PDF-alternativ

• En del inställningar kanske inte visas, beroende på filtypen.

![](_page_53_Picture_1.jpeg)

- <span id="page-53-0"></span>d Tryck på **Start** när du är klar.
	- Använd de kombinerade siffer- och bokstavsknapparna och ange antalet kopior.

Tryck på **OK**.

![](_page_53_Picture_211.jpeg)

![](_page_53_Picture_6.jpeg)

**6** Tryck på **Start** för att skriva ut.

#### **D** VIKTIGT

- För att förhindra skada på maskinen ska du INTE ansluta någon annan utrustning än digitalkameror eller USB Flash-minnen i USB-porten.
- Ta INTE ut USB Flash-minnet, eller koppla inte bort digitalkameran från USBporten innan utskriften är klar.

#### ້*∛*⁄ Obs

• Om du vill ändra grundinställningen av pappersfack för matning trycker du på **Menu**, **1**, **4**, **2** och ändrar inställningen av pappersfack.

• Du kan ändra grundinställningarna för Direct Print på kontrollpanelen när maskinen inte är i Direct Print-läge. Tryck på **Menu**, **4** så öppnas menyn USB Direkt I/F. (Se *[Funktionvalstabell](#page-115-0)* på sidan 109.)

## **Förstå felmeddelanden**

När du har lärt känna de typer av fel som kan inträffa medan du använder USB Flashminnet tillsammans med Direct Print kan du enkelt identifiera och felsöka alla problem.

Minnet är fullt

Det här meddelandet visas om du arbetar med bilder som är för stora för maskinens minne.

■ Oanvändbar enhet

Detta meddelande visas också om du ansluter en inkompatibel eller trasig enhet i USB-porten. Felet avhjälps genom att koppla bort enheten från USB-porten.

(Se *[Fel- och underhållsmeddelanden](#page-84-0)* [på sidan 78](#page-84-0) för en mer ingående lösning.) Kapitel 6

## **Avsnitt IV**

 $\rightarrow$ 

![](_page_55_Picture_1.jpeg)

**[Programvaru- och nätverksfunktioner](#page-56-0)** 50

## <span id="page-56-0"></span>**Programvaru- och nätverksfunktioner <sup>7</sup>**

Bruksanvisningen i HTML-format på cdskivan omfattar **Bruksanvisning**, **Bruksanvisning för programanvändare** och

**Bruksanvisning för nätverksanvändare** för funktioner som finns tillgängliga när maskinen är ansluten till en dator (t.ex. utskrift och skanning). I bruksanvisningarna finns länkar som går direkt till ett visst avsnitt när du klickar på dem.

Det finns information om följande funktioner:

- Utskrift
- Skanning

**7**

- ControlCenter3 (Windows<sup>®</sup>)
- ControlCenter2 (Macintosh<sup>®</sup>)
- **Nätverksutskrift**
- Nätverksskanning

#### **Obs**

Se *[Öppna bruksanvisningen för](#page-9-0)  [programanvändare och bruksanvisningen](#page-9-0)  [för nätverksanvändare](#page-9-0)* på sidan 3.

## **Så här använder du bruksanvisningarna i HTML-format <sup>7</sup>**

Nedan följer en kort beskrivning hur du använder bruksanvisningarna i HTMLformat.

#### **Windows® <sup>7</sup>**

#### **Obs**

Läs *[Visa dokumentation \(Windows](#page-9-1)®)* [på sidan 3](#page-9-1) om du inte har installerat programvaran.

- a Gå till menyn **Start** och peka på **Brother**, **DCP-XXXX** i programgruppen. Klicka sedan på **Bruksanvisningar i HTML-format**.
- b Klicka på handboken som du vill se (**BRUKSANVISNING**, **BRUKSANVISNING FÖR PROGRAMANVÄNDARE** eller **BRUKSANVISNING FÖR NÄTVERKSANVÄNDARE**) i den översta menyn.

![](_page_56_Figure_19.jpeg)

#### **(3)** Klicka på rubriken som du vill visa i listan till vänster i fönstret.

![](_page_57_Picture_2.jpeg)

#### **Macintosh® <sup>7</sup>**

- **4** Kontrollera att Macintosh<sup>®</sup>-datorn är på. Sätt in Brother cd-skivan i cd-enheten.
- **2** Dubbelklicka på **Documentation**ikonen.
- **3** Dubbelklicka på mappen för ditt språk och dubbelklicka sedan på html-filen överst på sidan.
- 4 Klicka på handboken som du vill se (**BRUKSANVISNING**, **BRUKSANVISNING FÖR PROGRAMANVÄNDARE** eller **BRUKSANVISNING FÖR NÄTVERKSANVÄNDARE**) i den översta menyn. Klicka sedan på rubriken som du vill läsa i listan till vänster i fönstret.

![](_page_57_Picture_8.jpeg)

Kapitel 7

## **Avsnitt V**

# **Bilagor**

![](_page_59_Picture_45.jpeg)

## <span id="page-60-0"></span>**A Säkerhet och juridisk k** information

## **Så här väljer du en lämplig plats**

Ställ maskinen på en horisontal och stabil yta som inte vibrerar eller skakar, t.ex. ett bord. Ställ maskinen i närhet av ett jordat eluttag. Välj en plats där temperaturen är mellan 10 °C och 32,5 °C och luftfuktigheten mellan 20 % och 80 % (ickekondenserande).

![](_page_60_Picture_3.jpeg)

#### **A VARNING**

Utsätt INTE maskinen för direkt solljus, hög värme, öppen eld, salta eller korrosiva gaser, fukt eller damm.

Placera INTE maskinen nära värmeelement, luftkonditioneringar, kylskåp, vatten eller kemikalier.

Säkerhet och juridisk information

## **VAR FÖRSIKTIG**

Undvik att placera maskinen på en plats där många passerar.

Placera inte maskinen på en matta.

Anslut INTE maskinen till eluttag som styrs med väggbrytare eller automatiska timers, eller till en krets som förser större apparater med ström, eftersom det kan leda till strömavbrott.

Strömavbrott kan radera information i maskinens minne.

Kontrollera att ingen kan snubbla på kablarna som går till maskinen.

## **Att använda maskinen på ett säkert sätt <sup>A</sup>**

Förvara dessa instruktioner för framtida referens och läs dem innan du utför något underhåll.

#### **A VARNING**

## $\mathcal{A}$

Det finns elektroder med hög spänning inuti maskinen. Innan du rengör maskinens insida så var noga med att dra ut sladden ur eluttaget. Då undviker du att få en elektrisk stöt.

![](_page_62_Figure_5.jpeg)

### $\bigwedge$

Ta INTE i kontakten med våta händer. Du riskerar att få en elektrisk stöt.

Kontrollera alltid att kontakten är ordentligt ansluten.

![](_page_62_Figure_9.jpeg)

Denna produkt måste installeras nära ett eluttag som är enkelt att komma åt. Vid nödfall måste du dra ut nätsladden ur eluttaget för att bryta strömtillförseln totalt.

Plastpåsar används för att förpacka maskinen och trumman. För att undvika kvävningsfara skall dessa påsar förvaras utom räckhåll för barn.

Använd INTE några lättantändliga medel, sprayer eller organiska lösningar/vätskor som innehåller alkohol/ammoniak när maskinens in- eller utsida rengörs. Det kan leda till brand eller elektriska stötar. Information om hur du rengör maskinen finns i *[Rutinunderhåll](#page-96-0)* på sidan 90.

![](_page_63_Picture_2.jpeg)

Använd INTE dammsugare för att göra rent efter spilld toner. Det kan göra att tonern fattar eld inuti dammsugaren, vilket kan leda till brand. Avlägsna försiktigt tonerdamm med en torr, luddfri, mjuk trasa och släng den sedan enligt lokala bestämmelser.

### **VAR FÖRSIKTIG**

![](_page_63_Picture_5.jpeg)

Vissa invändiga maskindelar är mycket varma när maskinen just har använts. Vidrör INTE de skuggade delarna som visas i illustrationen när du öppnar den främre eller bakre luckan.

![](_page_63_Figure_7.jpeg)

Undvik att skada dig genom att aldrig placera händerna på kanten under dokumentlocket eller maskinens lock som i illustrationen.

![](_page_63_Picture_9.jpeg)

Stick inte in fingrarna i området som visas i illustrationerna eftersom du kan skada dig.

![](_page_64_Picture_1.jpeg)

När du flyttar maskinen, använd handtagen på sidan under skannern.

![](_page_64_Figure_3.jpeg)

#### *O* VIKTIGT

Fixeringsenheten är märkt med en varningsetikett. Avlägsna eller förstör INTE etiketten.

![](_page_64_Picture_6.jpeg)

#### **Viktiga säkerhetsföreskrifter <sup>A</sup>**

- 1 Läs samtliga föreskrifter.
- 2 Spara dem för framtida bruk.
- 3 Följ samtliga instruktioner och varningstexter som finns på produkten.
- 4 Dra ut kontakten till maskinen ur vägguttaget innan du rengör maskinens insida. Använd INTE sprayer eller flytande rengöringsmedel. Rengör med en torr, luddfri, mjuk trasa.
- 5 Placera INTE produkten på ostadiga underlag, t.ex. en vagn, ett ställ eller bord. Produkten kan välta, vilket kan skada den allvarligt.
- 6 Öppningarna på maskinens baksida och undersida är till för ventilation. För att maskinen ska fungera tillförlitligt och skyddas från överhettning får öppningarna inte blockeras eller täckas över. Öppningarna får inte blockeras genom att produkten placeras på en säng, soffa, matta eller liknande ytor. Produkten får aldrig placeras i närheten av eller ovanför ett element eller en värmeapparat. Produkten får inte byggas in om det inte finns tillräckligt med ventilation.
- 7 Maskinen ska anslutas till en växelströmskälla med det märkvärde som anges på dekalen. Anslut INTE maskinen till en likströmskälla eller växelriktare. Kontakta en kvalificerad elektriker om du är osäker.
- 8 Produkten är utrustad med en jordad kontakt med 3 ledningar. Kontakten passar bara in i ett jordat uttag. Det är en säkerhetsfunktion. Kontakta en elektriker för byte av uttaget om du inte kan sätta in kontakten i uttaget. Försök INTE kringgå ändamålet med den jordade kontakten.
- 9 Använd bara den nätsladd som medföljer maskinen.
- 10 Placera INTE några föremål på nätsladden. Placera INTE produkten på platser där någon kan kliva på sladden.
- 11 Använd produkten i en välventilerad miljö.
- 12 Nätsladden, inklusive förlängningar, ska inte vara längre än 5 meter.

Dela INTE samma strömuttag med andra apparater såsom en luftkonditioneringsmaskin, kopiator, dokumentförstörare eller liknande. Om du inte kan undvika att använda skrivaren med dessa apparater rekommenderar vi att du använder en spänningstransformator eller ett ljudfilter för höga frekvenser.

Använd en spänningsregulator om strömkällan inte är stabil.

- 13 Placera INTE något framför maskinen som hindrar utskrivna sidor från att matas ut. Placera INTE något i vägen för utskrivna sidor.
- 14 Vänta tills sidorna har matats ut ur maskinen innan du plockar upp dem.
- 15 Dra ut produktens nätsladd ur vägguttaget och kontakta kvalificerad servicepersonal från Brother om följande inträffar:
	- Nätsladden skadas eller blir utsliten.
	- Vätska spills i produkten.
	- **Produkten utsätts för regn eller väta.**
	- Produkten fungerar inte på avsett sätt trots att du följer bruksanvisningen. Justera endast de inställningar som beskrivs i bruksanvisningen. Felaktig justering av andra inställningar kan leda till skada och även till att omfattande arbete måste utföras av kvalificerad teknisk personal för att åtgärda problemet.
- Produkten tappas eller höljet skadas.
- Produkten fungerar inte som den ska och är i behov av service.
- 16 Vi rekommenderar att du skyddar produkten mot spänningssprång med ett överspänningsskydd.
- 17 Ge akt på följande för att minska risken för brand, elstötar och personskador:
	- Använd INTE den här produkten i närheten av apparater som innehåller vatten, en swimmingpool eller i en fuktig källare.
	- Använd INTE maskinen vid åskväder. (Det finns risk för elektrisk stöt.)
	- Använd INTE denna produkt i närhet av gasläcka.

## **Copyright och licens från Libtiff**

Use and Copyright

Copyright© 1988-1997 Sam Leffler Copyright© 1991-1997 Silicon Graphics, Inc.

Permission to use, copy, modify, distribute, and sell this software and its documentation for any purpose is hereby granted without fee, provided that (i) the above copyright notices and this permission notice appear in all copies of the software and related documentation, and (ii) the names of Sam Leffler and Silicon Graphics may not be used in any advertising or publicity relating to the software without the specific, prior written permission of Sam Leffler and Silicon Graphics.

THE SOFTWARE IS PROVIDED "AS-IS" AND WITHOUT WARRANTY OF ANY KIND, EXPRESS, IMPLIED OR OTHERWISE, INCLUDING WITHOUT LIMITATION, ANY WARRANTY OF MERCHANTABILITY OR FITNESS FOR A PARTICULAR PURPOSE.

IN NO EVENT SHALL SAM LEFFLER OR SILICON GRAPHICS BE LIABLE FOR ANY SPECIAL, INCIDENTAL, INDIRECT OR CONSEQUENTIAL DAMAGES OF ANY KIND, OR ANY DAMAGES WHATSOEVER RESULTING FROM LOSS OF USE, DATA OR PROFITS, WHETHER OR NOT ADVISED OF THE POSSIBILITY OF DAMAGE, AND ON ANY THEORY OF LIABILITY, ARISING OUT OF OR IN CONNECTION WITH THE USE OR PERFORMANCE OF THIS SOFTWARE.

## **Varumärken <sup>A</sup>**

Brother-logotypen är ett registrerat varumärke som tillhör Brother Industries, Ltd.

Brother är ett registrerat varumärke som tillhör Brother Industries, Ltd.

Multi-Function Link är ett registrerat varumärke som tillhör Brother International Corporation.

Microsoft, Windows, Windows Server och Internet Explorer är registrerade varumärken som tillhör Microsoft Corporation i USA och/eller andra länder.

Windows Vista är antingen ett registrerat varumärke eller ett varumärke som tillhör Microsoft Corporation i USA och/eller andra länder.

Apple, Macintosh, Safari och TrueType är varumärken som tillhör Apple Inc., registrerat i USA och andra länder.

Intel och Pentium är varumärken som tillhör Intel Corporation i USA och andra länder.

AMD är ett varumärke som tillhör Advanced Micro Devices, Inc.

Adobe, Flash, Illustrator, PageMaker, Photoshop, PostScript och PostScript 3 är antingen registrerade varumärken eller varumärken som tillhör Adobe Systems Incorporated i USA och/eller andra länder.

Epson är ett registrerat varumärke och FX-80 och FX-850 är varumärken som tillhör Seiko Epson Corporation.

IBM och Proprinter är registrerade varumärken eller varumärken som tillhör International Business Machines Corporation i USA och/eller andra länder.

Nuance, Nuance-logotypen, PaperPort och ScanSoft är varumärken eller registrerade varumärken som tillhör Nuance Communications, Inc. eller dess dotterbolag i USA och/eller andra länder.

Alla företag vars programvarutitlar nämns i denna bruksanvisning har en programvarulicens som är specifik för de program de äger.

#### **Alla andra varumärken är egendom som tillhör respektive ägare.**

**B**

## <span id="page-69-0"></span>**Alternativ <sup>B</sup>**

## **Tillvalsfack (LT-5300) <sup>B</sup>**

Ett lägre tillvalsfack kan monteras och rymmer då 250 ark 80 g/m2 papper.

Vid montering av ett tillvalsfack ryms upp till 550 ark vanligt papper i maskinen. Om du vill köpa ett lägre tillvalsfack kan du kontakta närmaste Brother-återförsäljare.

![](_page_69_Picture_5.jpeg)

Inställningar beskrivs i instruktionerna som medföljer till det lägre facket.

## **Minneskort**

DCP-8085DN har 64 MB standardminne och en kortplats för valfri minnesutökning. Du kan utöka minnet upp till 576 MB genom att installera SO-DIMM-minnesmoduler. När du lägger till minne ökar prestanda för både kopiering och utskrifter.

För SO-DIMM gäller i allmänhet följande specifikationer:

Typ: 144-pin and 64-bitars produktion

CAS-latens: 2

Klockfrekvens: 100 MHz eller mer

Kapacitet: 64, 128, 256 ellr 512 MB

Höjd: 31,75 mm

Dramtyp: SDRAM 2 Bank

Information om inköp och artikelnummer finns på Buffalo Technologys webbplats:

<http://www.buffalo-technology.com/>

![](_page_69_Picture_18.jpeg)

- Det kan finnas SO-DIMM som inte fungerar med den här maskinen.
- Mer information fås vid kontakt av närmaste Brother-återförsäljare.

#### **Installera extra minne <sup>B</sup>**

- **1** Slå av maskinens strömbrytare.
- **2** Koppla bort gränssnittskabeln från maskinen och dra ut nätsladden ur eluttaget.

#### **Obs**

Kontrollera att maskinens strömbrytare är av innan du installerar eller tar bort SO-DIMM.

**3** Ta av SO-DIMM-locket och locket för åtkomst till gränssnittet.

![](_page_70_Picture_6.jpeg)

Packa upp SO-DIMM och håll det i kanterna.

#### **VIKTIGT**

Undvik att maskinen skadas av statisk elektricitet genom att INTE vidröra minnneschipen på kortytan.

6 Håll SO-DIMM i kanterna och rikta in spåren på SO-DIMM i kortplatsens utsprång.

Sätt in SO-DIMM diagonalt (1) och luta det sedan mot gränssnittsytan tills det klickar fast på plats (2).

![](_page_70_Figure_12.jpeg)

- **6** Sätt tillbaka locket för åtkomst till gränssnittet och SO-DIMM-locket.
	- g Anslut maskinens nätsladd i eluttaget först och anslut sedan gränssnittskabeln.
- 8 Slå på maskinens strömbrytare.

**Obs** Kontrollera att du har installerat SO-DIMM rätt genom att skriva ut sidan med användarinställningar som visar den aktuella minnesstorleken. (Se *[Lista över](#page-33-0)  [användarinställningar](#page-33-0)* på sidan 27.)

**C**

## <span id="page-71-0"></span>**Felsökning och underhåll <sup>C</sup>**

## $F$ elsökning

Om du har problem med maskinen följer du felsökningsanvisningarna i nedanstående tabell.

Du kan lätt lösa de flesta problemen själv. Om du behöver mer hjälp kan du få svar på vanliga frågor (FAQ) och läsa felsökningstips på webbplatsen Brother Solutions Center. Besök [http://solutions.brother.com.](http://solutions.brother.com/)

#### **Om du har problem med maskinen**

Följ de anvisningar som ges i tabellen nedan.

#### **Kopieringsproblem**

![](_page_71_Picture_85.jpeg)
#### **Utskriftsproblem**

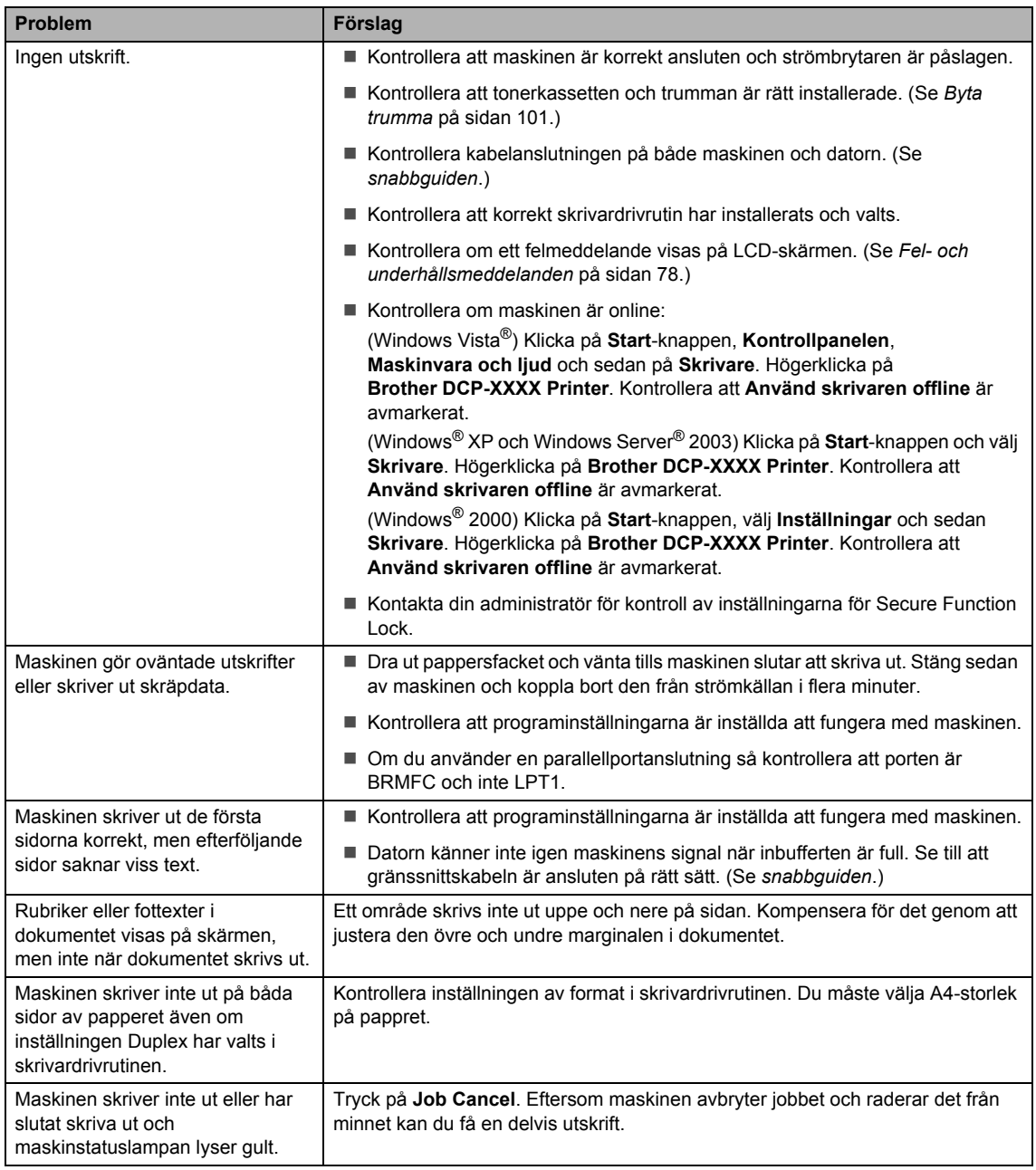

#### **Skanningsproblem**

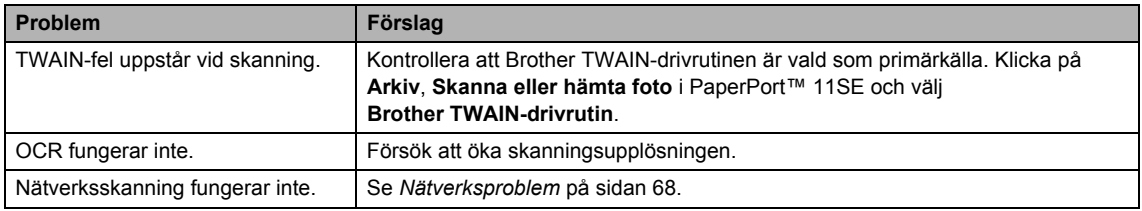

п

#### **Programvaruproblem**

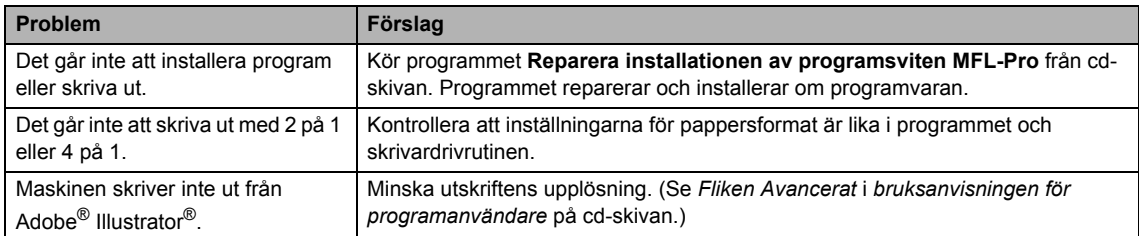

#### **Problem med pappershantering**

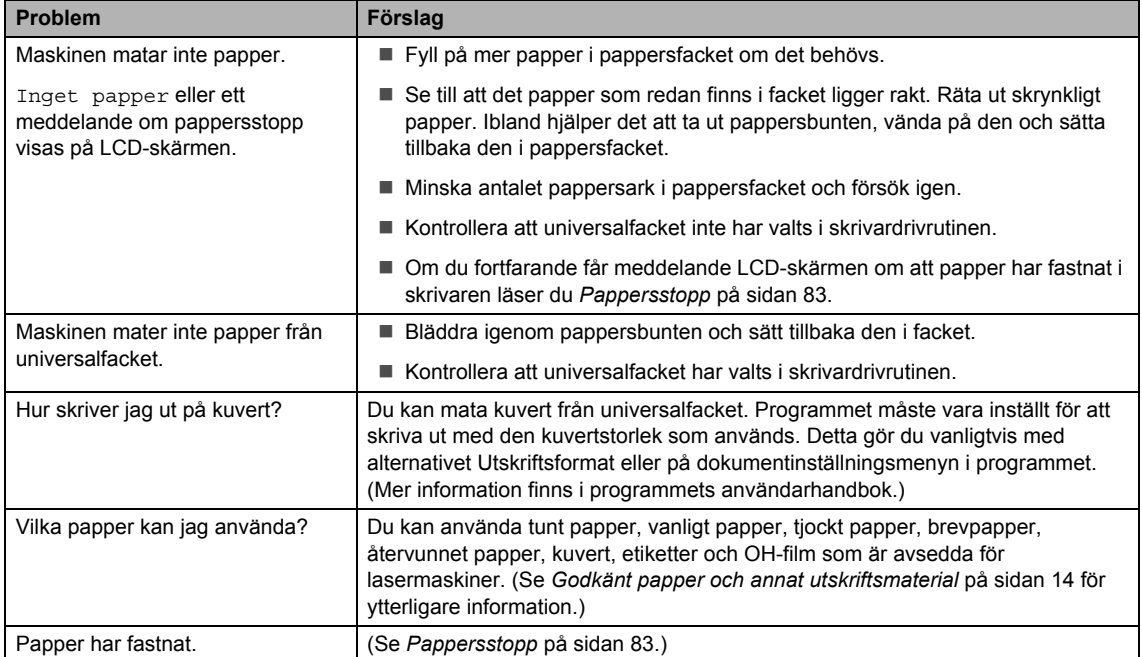

#### **Problem med utskriftskvalitet**

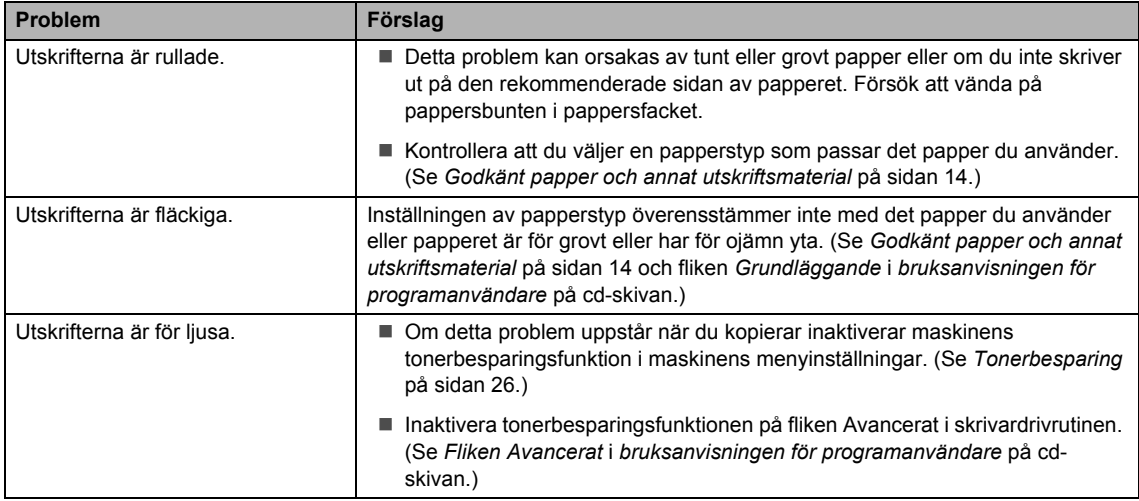

### <span id="page-74-0"></span>**Nätverksproblem**

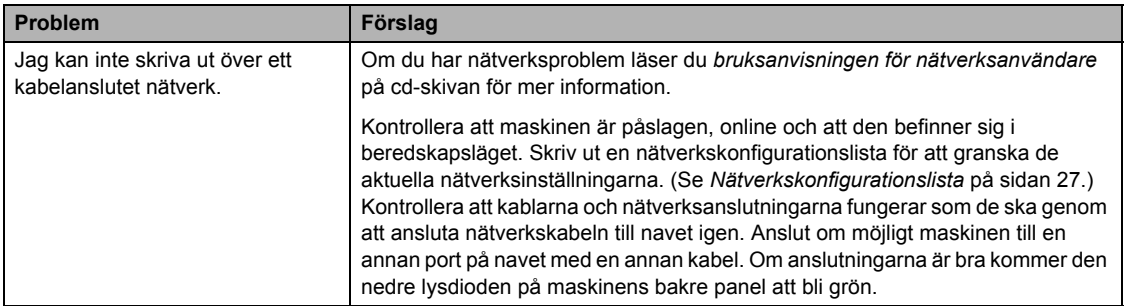

#### **Nätverksproblem (forts.)**

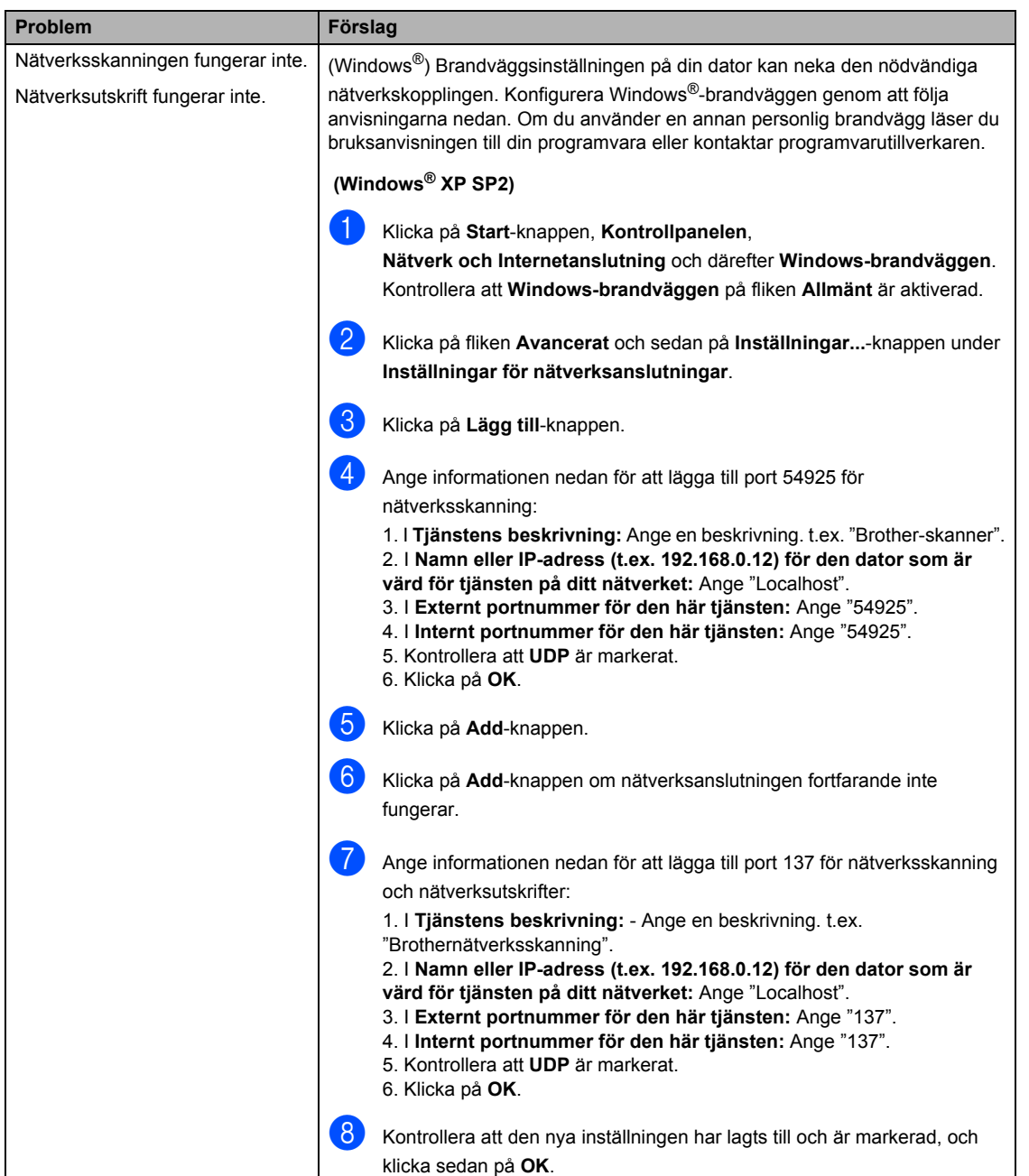

#### **Nätverksproblem (forts.)**

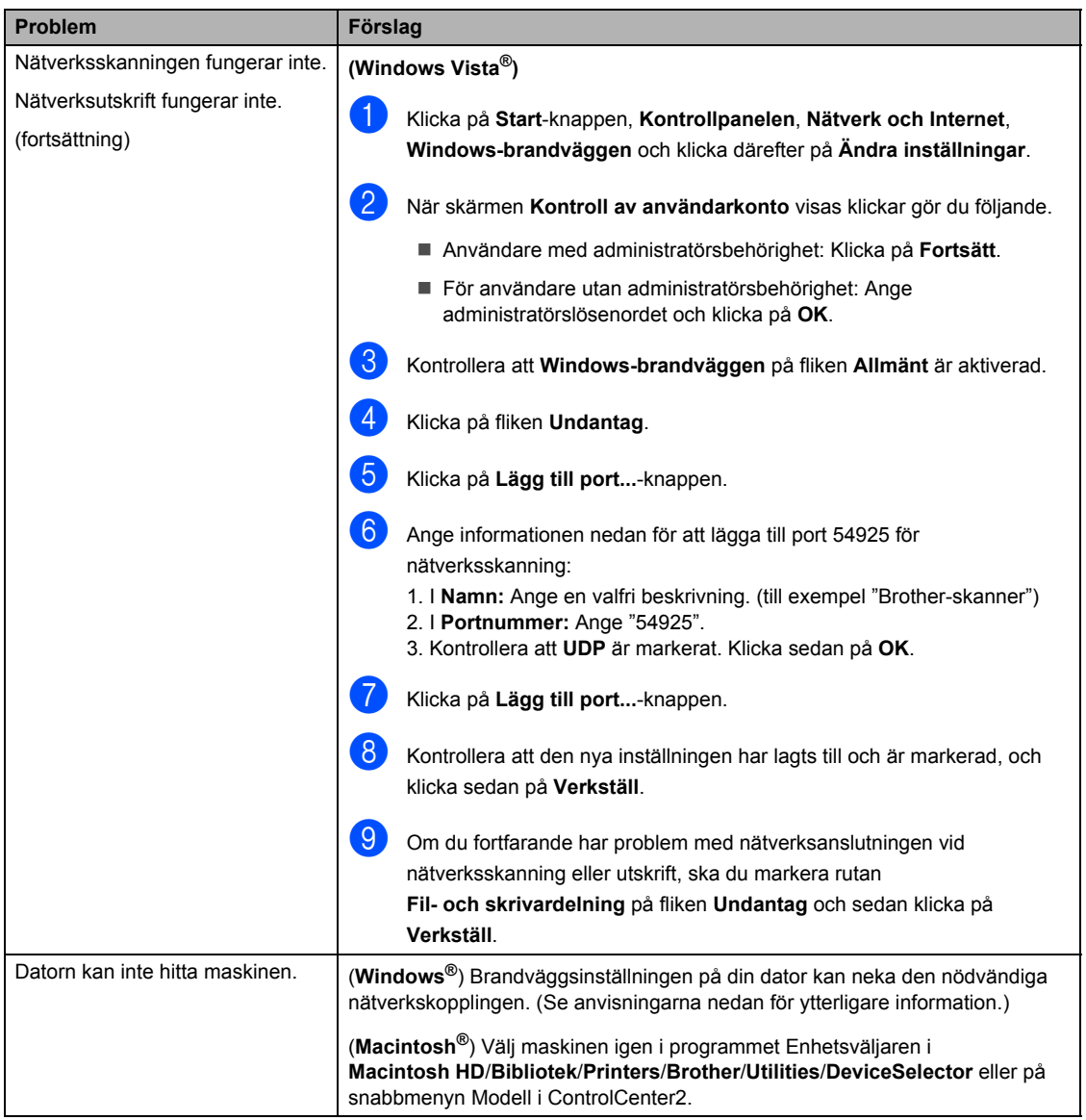

## **Förbättra utskriftskvaliteten**

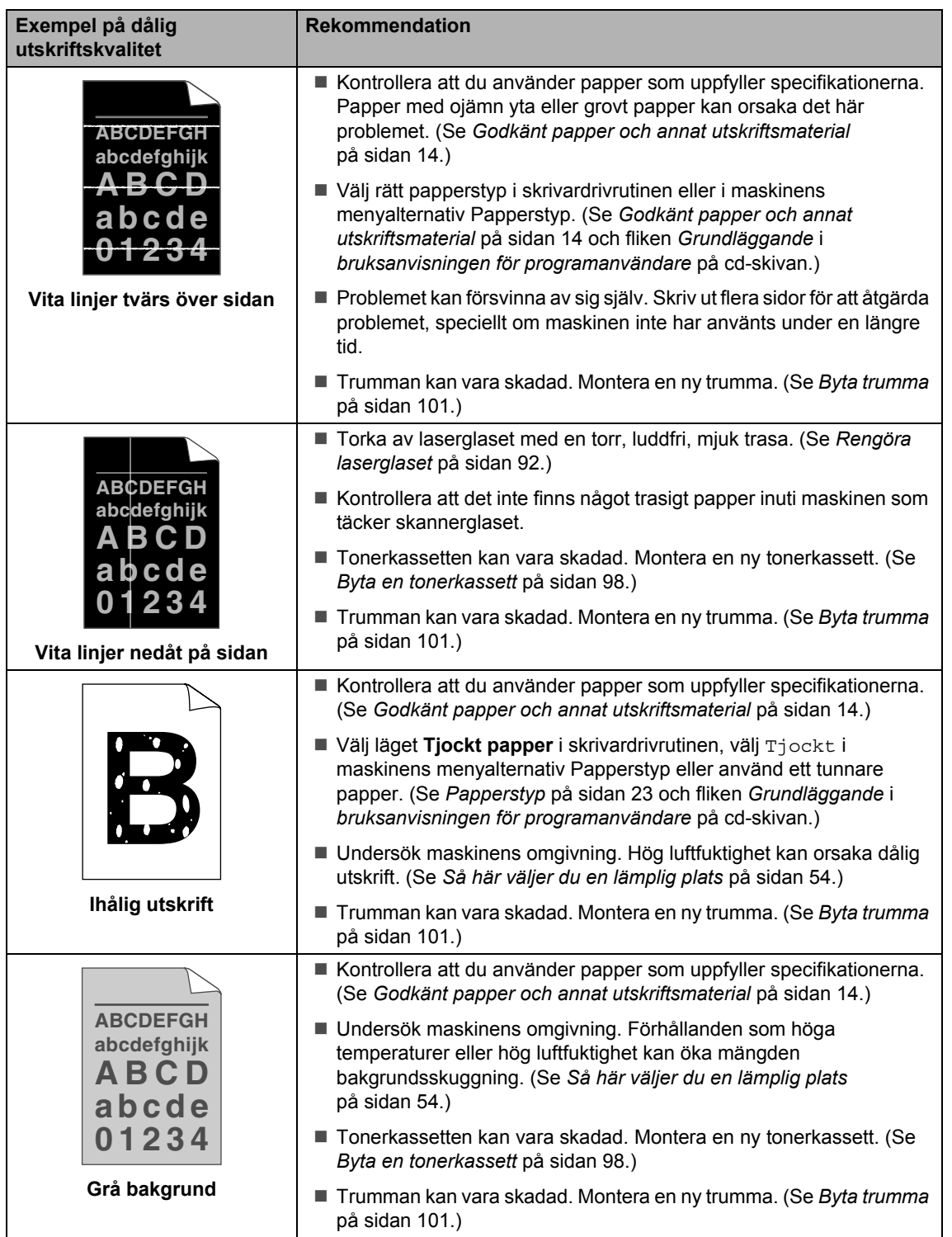

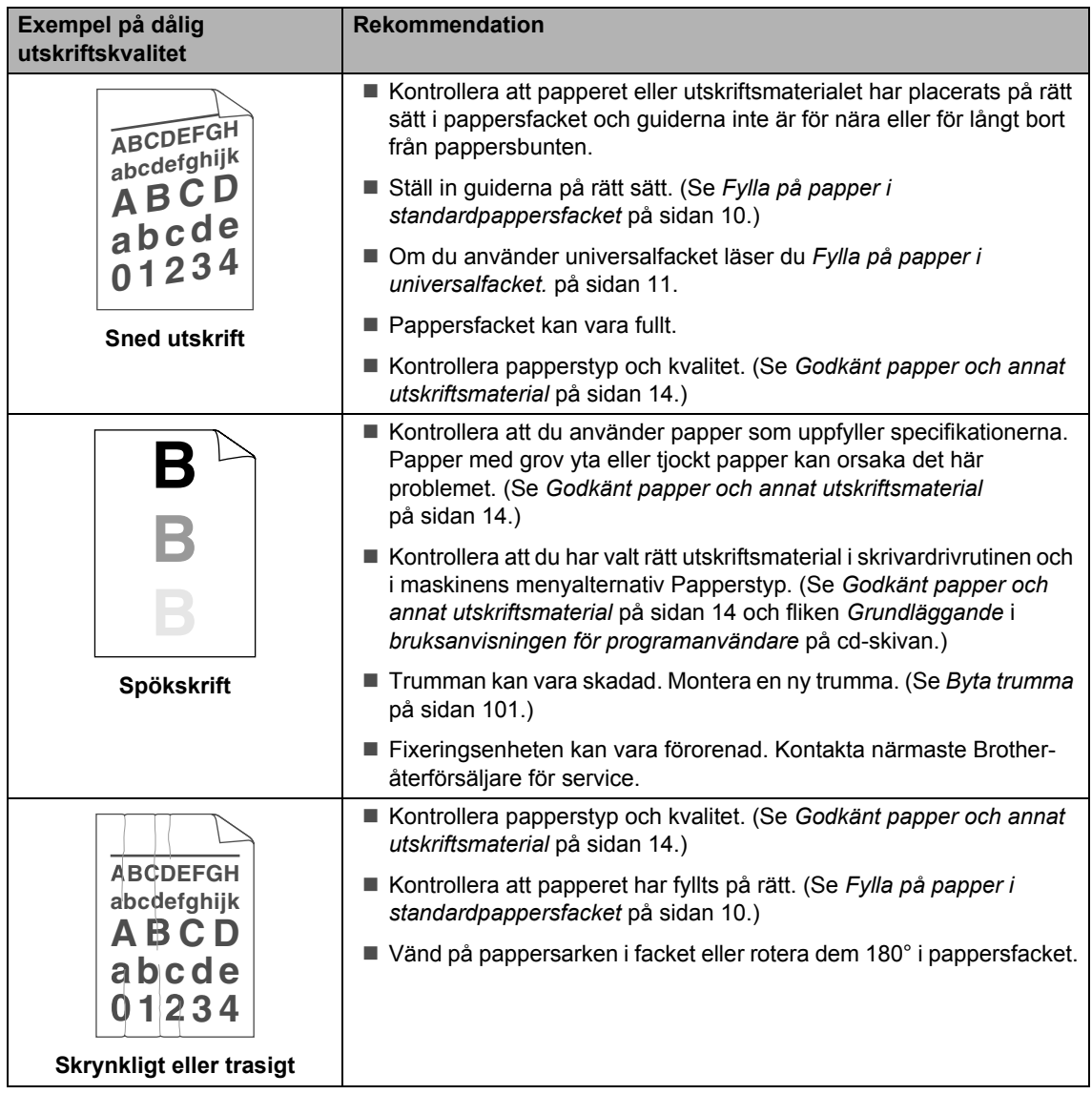

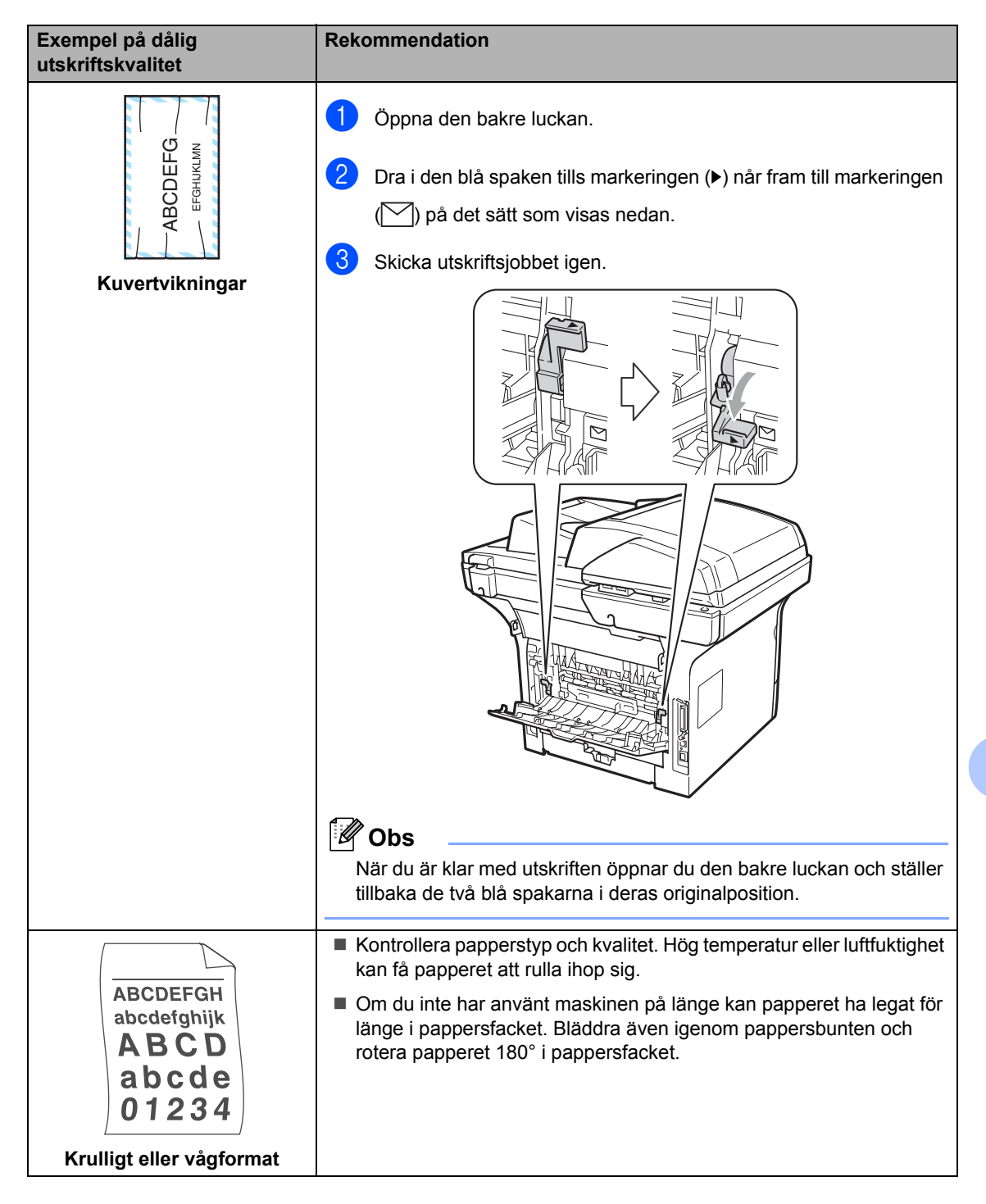

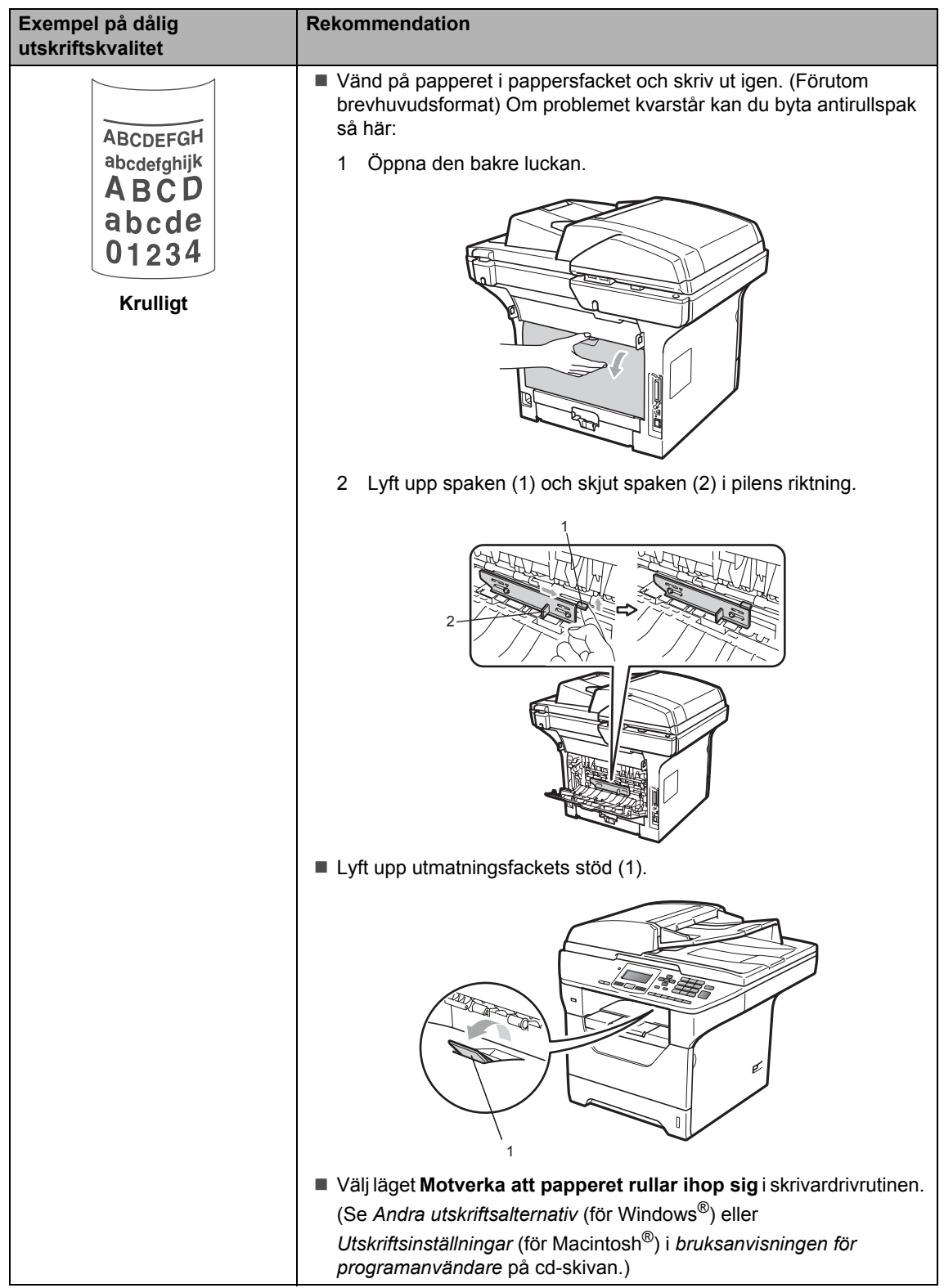

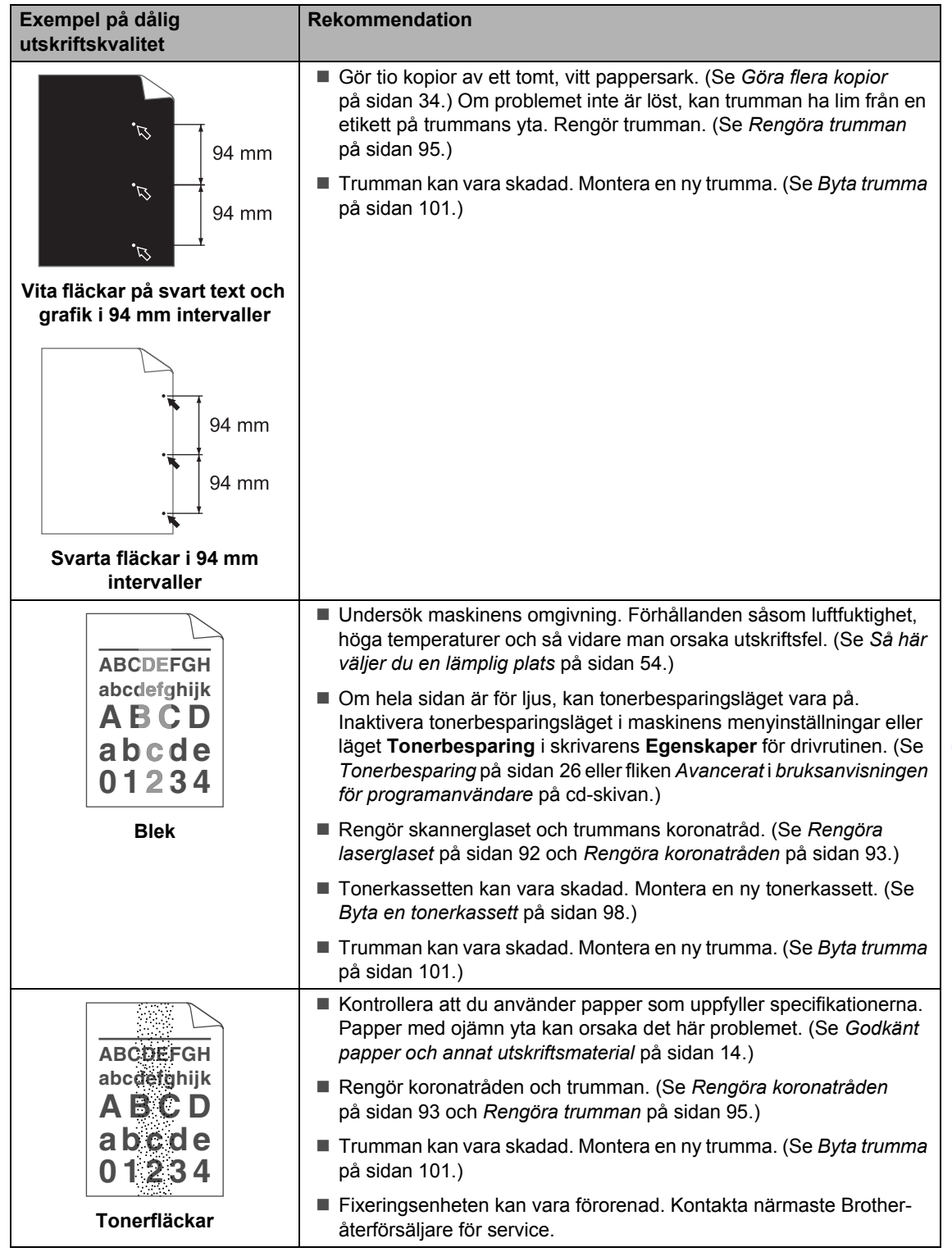

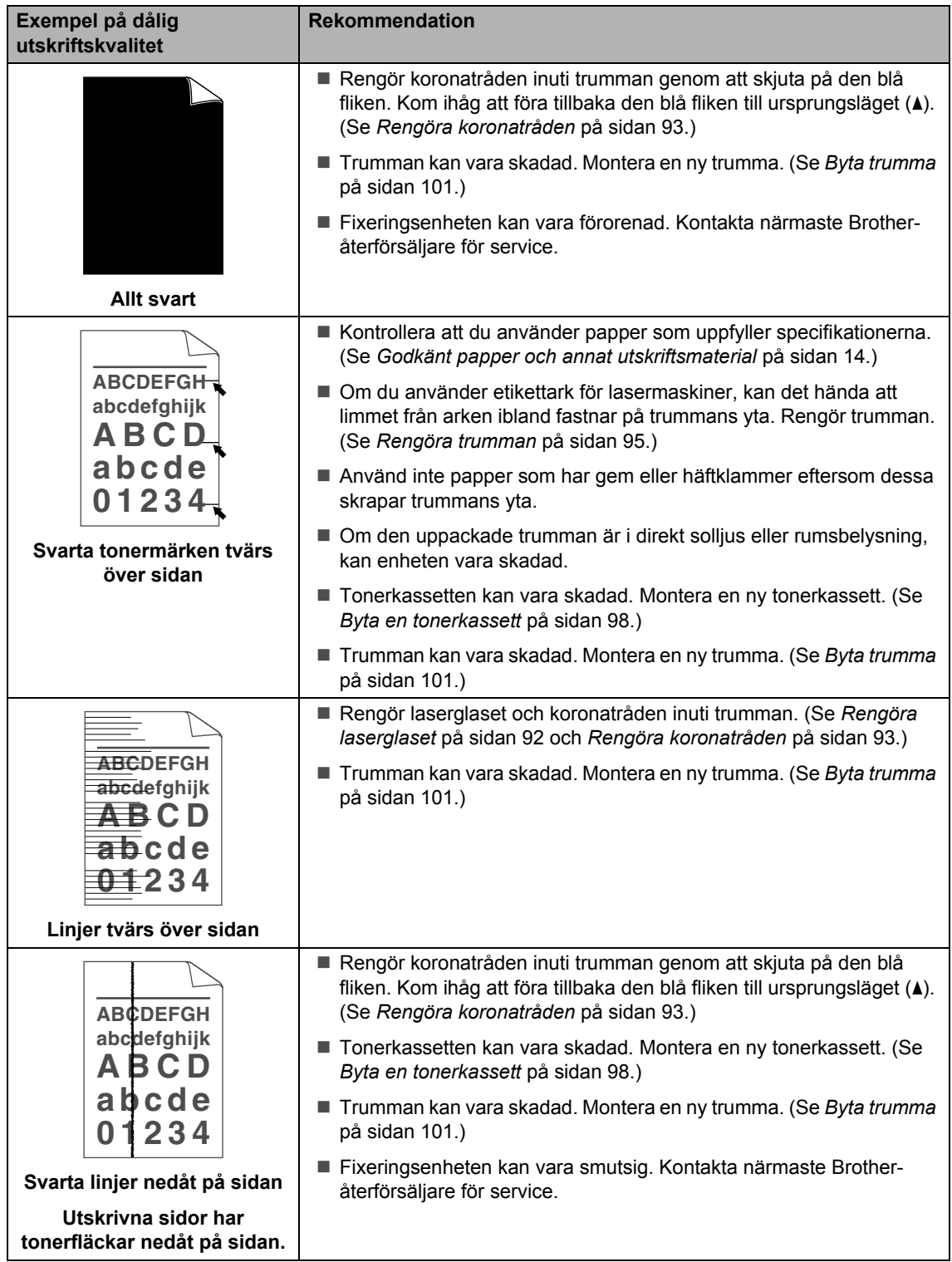

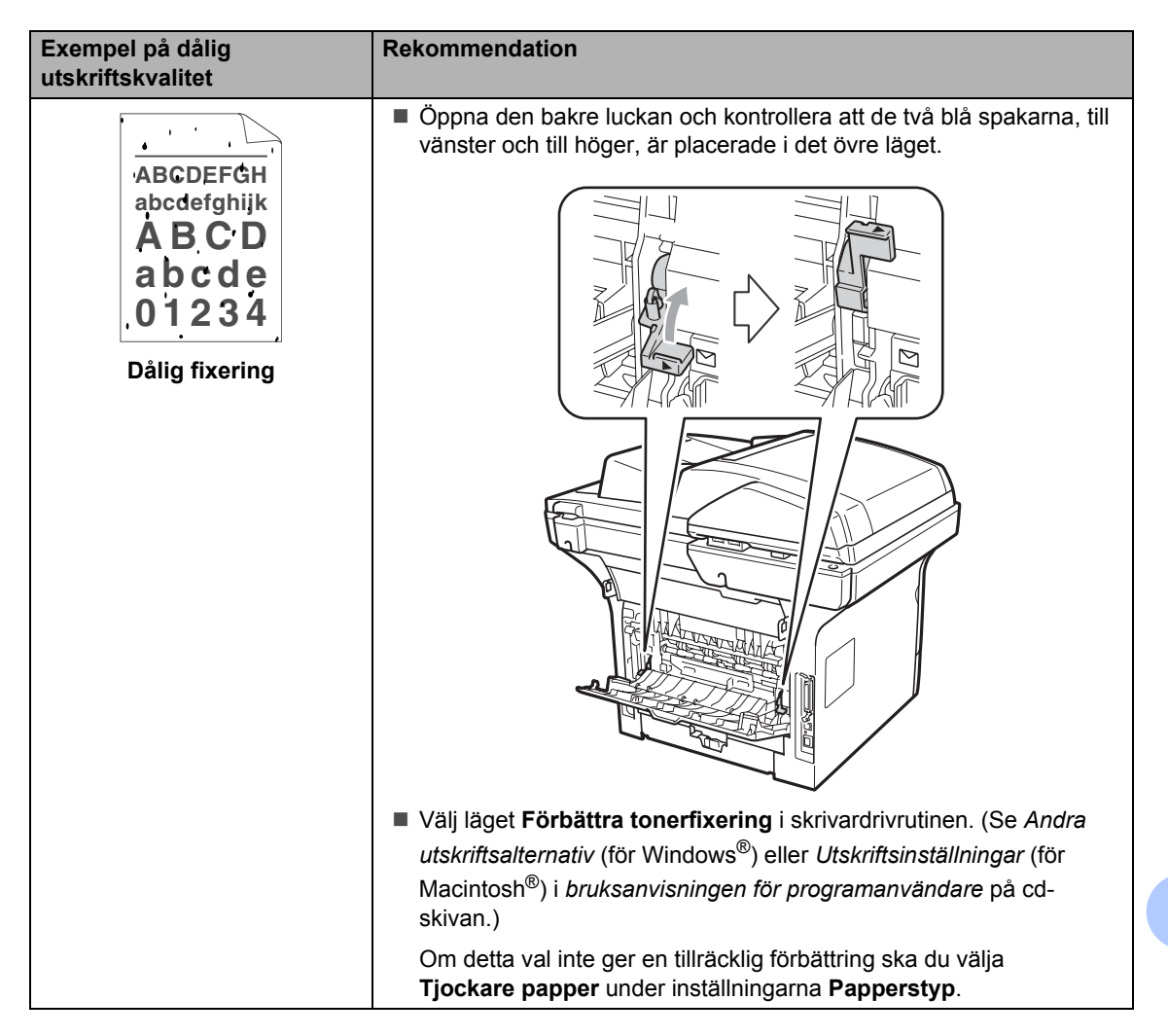

# <span id="page-84-0"></span>**Fel- och underhållsmeddelanden**

Som med alla sofistikerade kontorsprodukter kan fel uppstå och förbrukningsmaterial behöver bytas. Om så sker identifierar maskinen felet eller begär rutinunderhåll och visar lämpligt meddelande. De flesta vanliga fel- och underhållsmeddelanden visas nedan.

Du kan åtgärda de flesta fel- och rutinunderhållsmeddelanden själv. Om du behöver hjälp, erbjuder Brother Solutions Center de senaste FAQ:s och felsökningstips.

Besök [http://solutions.brother.com/.](http://solutions.brother.com/)

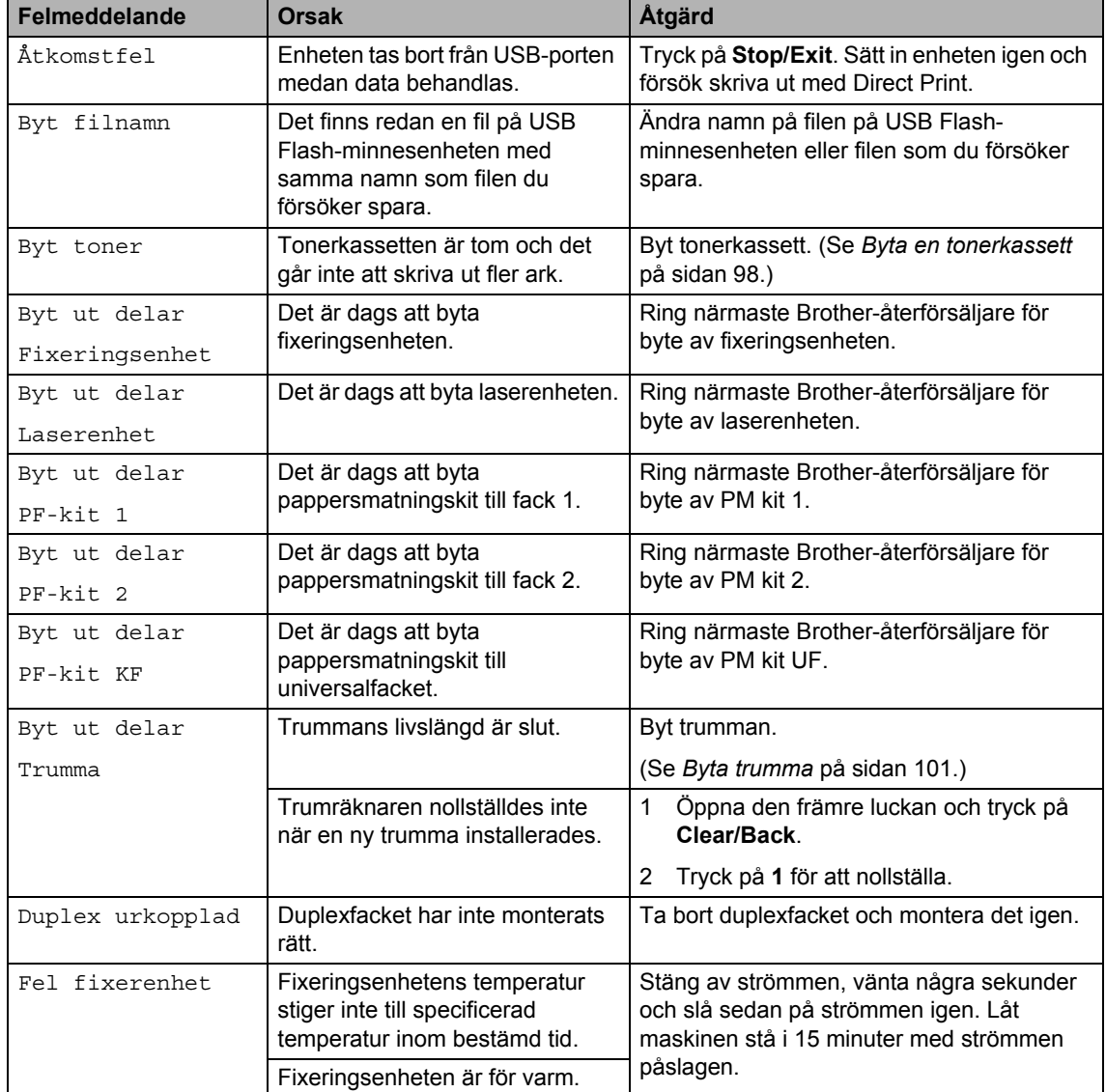

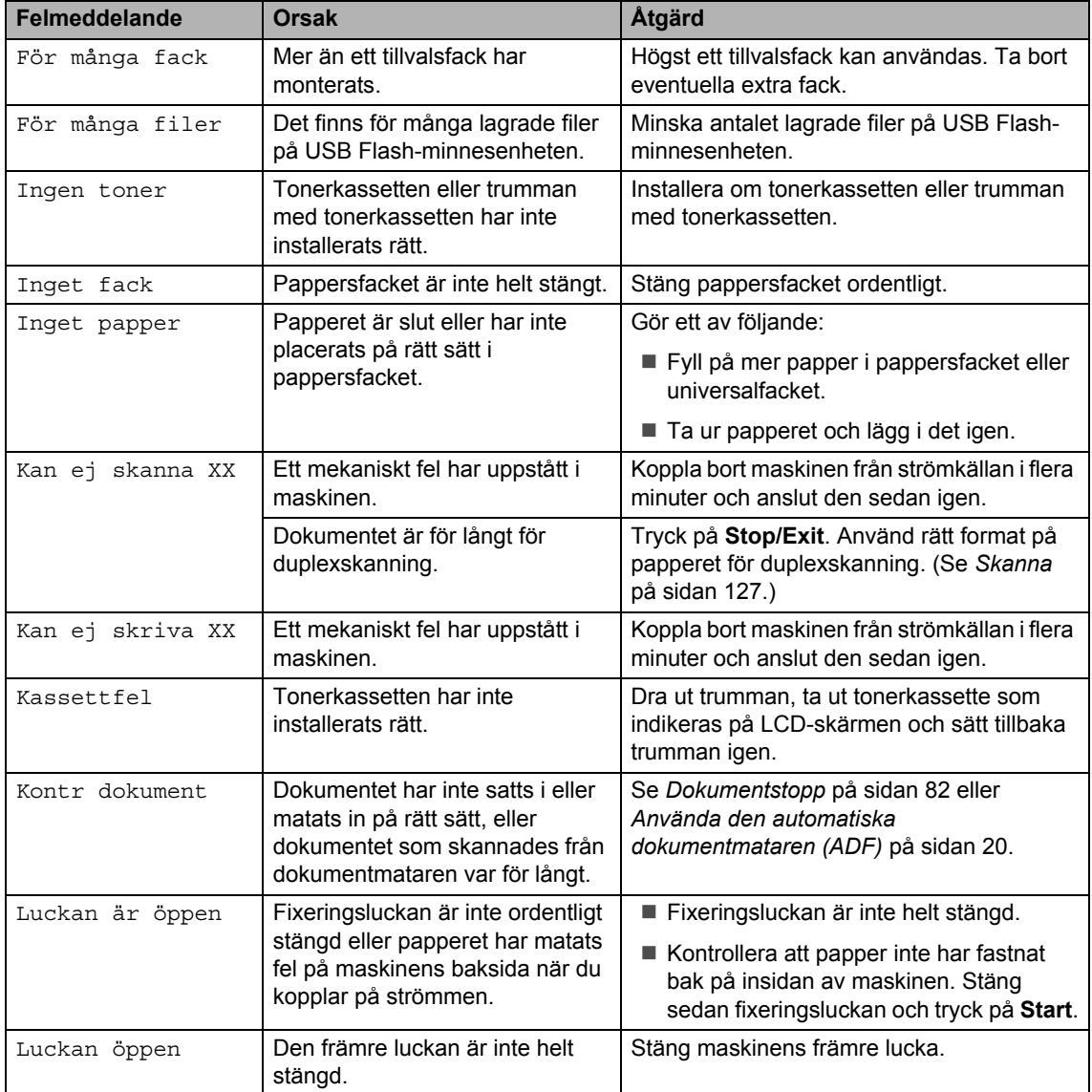

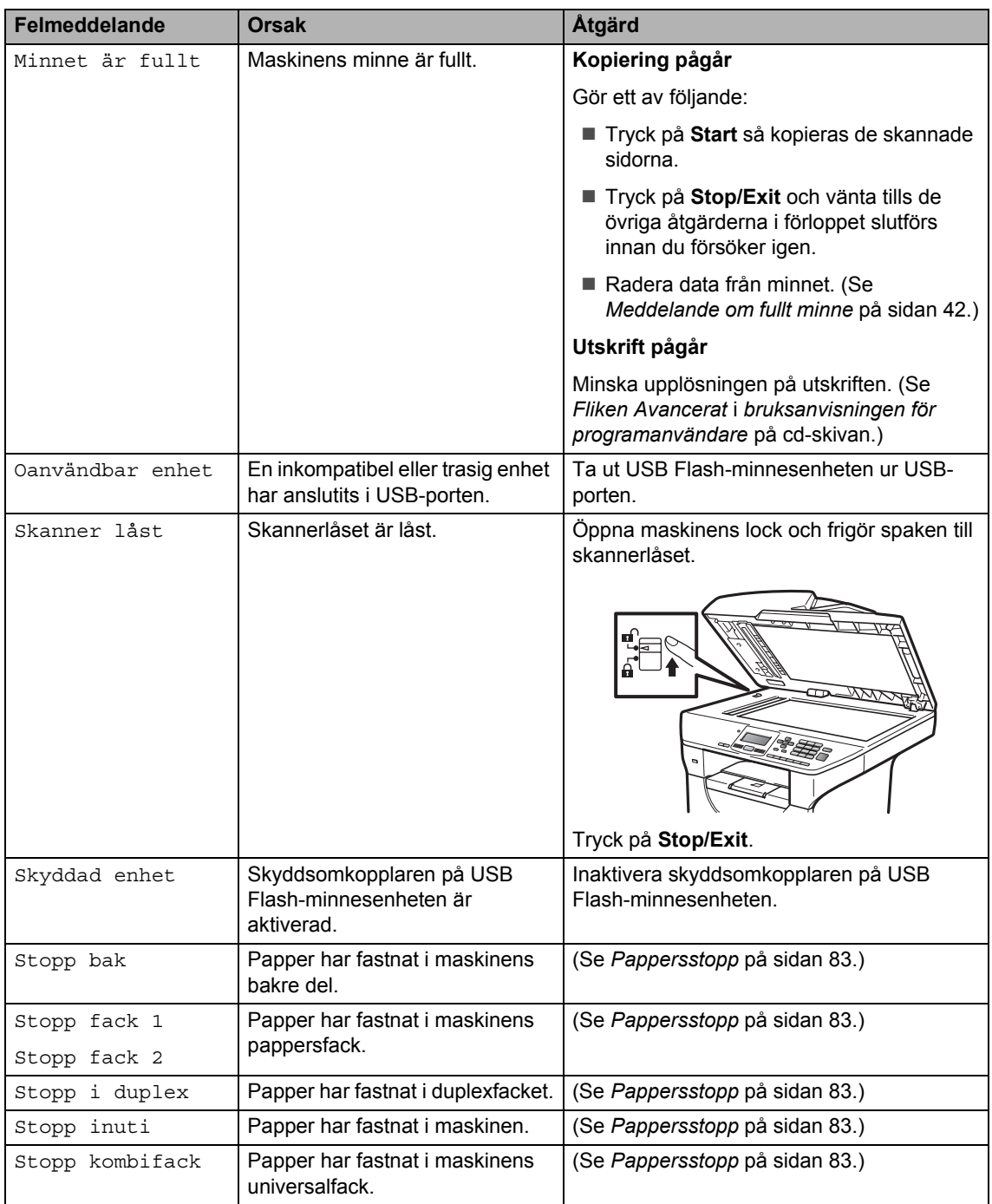

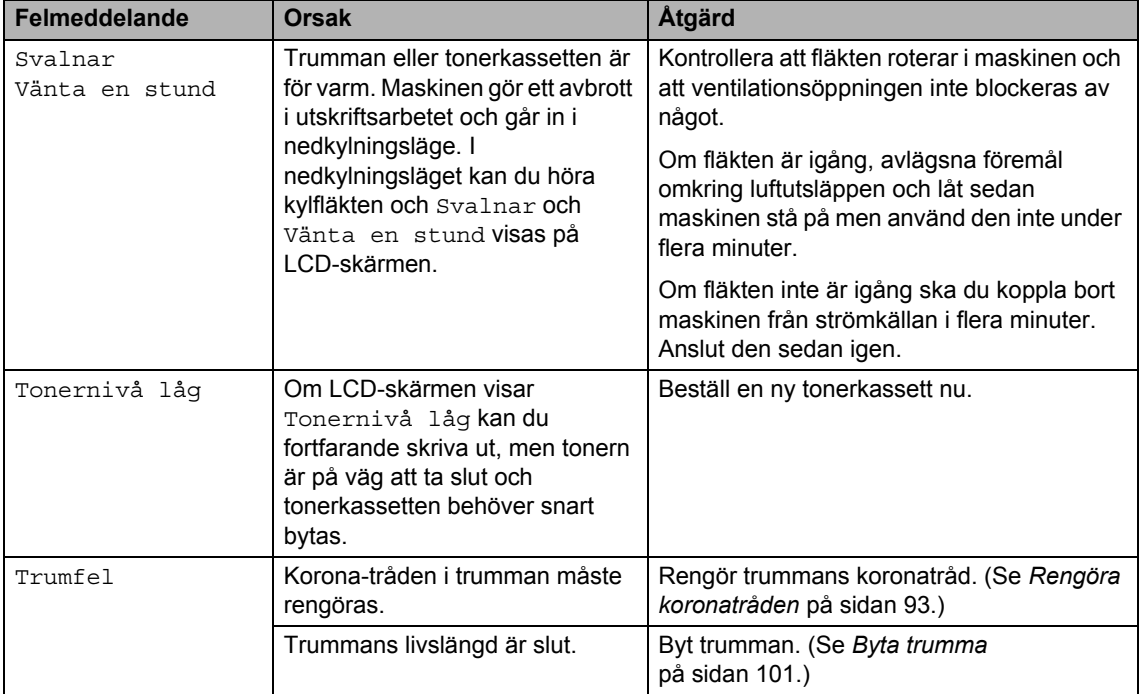

## <span id="page-88-0"></span>**Dokumentstopp**

Följ stegen nedan om dokumentet har fastnat.

### **VIKTIGT**

När du har tagit bort papper som har fastnat bör du kontrollera att inga pappersbitar finns kvar i maskinen som kan orsaka fler pappersstopp.

#### **Dokument fastnar längst upp i**   $d$ okumentmataren

- 
- **1** Avlägsna allt löst papper från dokumentmataren.
- 
- 2 Öppna dokumentmatarens lock.
- **3** Dra ut dokumentet mot maskinens vänstra sida.

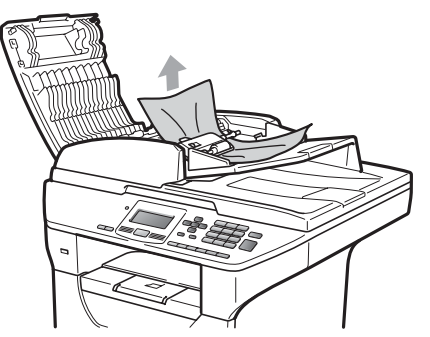

- 
- 4 Stäng dokumentmatarens lock.
- **5** Tryck på **Stop/Exit**.

#### **Dokument har fastnat under maskinens lock**

**4** Avlägsna allt löst papper från dokumentmataren.

- 2 Lyft på maskinens lock.
- **3** Dra ut dokumentet mot maskinens högra sida.

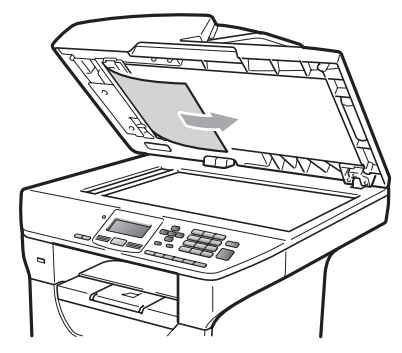

- $\left(4\right)$  Stäng maskinens lock.
- **5** Tryck på Stop/Exit.

#### **Dokument har fastnat vid utmatningsfacket <sup>C</sup>**

- 
- **1** Avlägsna allt löst papper från dokumentmataren.
- Dra ut dokumentet mot maskinens högra sida.

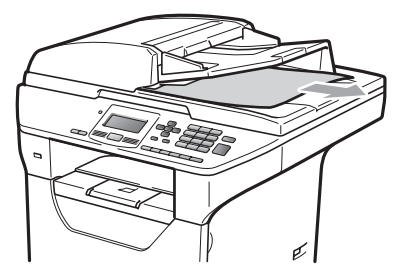

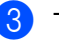

**3** Tryck på Stop/Exit.

#### **Dokument har fastnat i duplexfacket**

- **Avlägsna allt löst papper från** dokumentmataren.
- **2** Dra ut dokumentet mot maskinens högra sida.

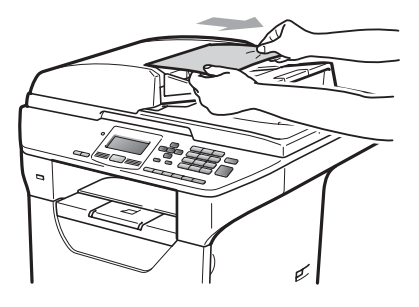

**3** Tryck på **Stop/Exit**.

### <span id="page-89-0"></span>**Pappersstopp**

Följ anvisningarna nedan när du avlägsnar papper som fastnar i maskinen.

## **VIKTIGT**

Kontrollera att du har installerat såväl en tonerkassett som en trumma i maskinen. Om du inte har installerat en trumma eller har installerat en trumma på fel sätt, kan det orsaka pappersstopp i Brothermaskinen.

## **Obs**

Om felmeddelandet finns kvar ska du öppna och sedan stänga den främre luckan och fixeringsluckan ordentligt för att återställa maskinen.

## **VAR FÖRSIKTIG**

## **A** HET YTA

Vissa invändiga maskindelar är mycket varma när maskinen just har använts. För att undvika skada ska du INTE vidröra de skuggade delarna som visas på bilden när du öppnar den främre eller bakre luckan (bakre utmatningsfack).

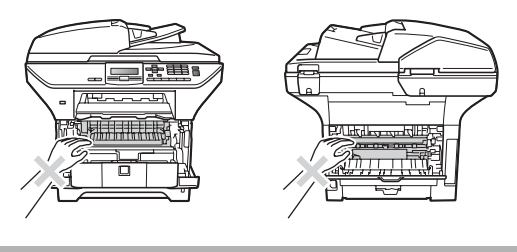

## **VIKTIGT**

Undvik att maskinen skadas på grund av statisk elektricitet genom att INTE vidröra elektroderna som i illustrationen.

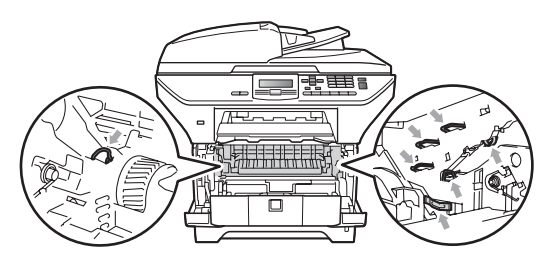

### **Obs**

På LCD-skärmen har pappersfacken följande namn:

- Standardpappersfack: fack 1
- Lägre tillvalsfack: fack 2
- Universalfack: kombifack Ta

#### **Papper har fastnat i universalfacket.**

Om Stopp kombifack Ta visas på LCDskärmen följer du dessa steg:

 $\blacksquare$  Ta ut papperet ur universalfacket.

2 Ta bort papper som har fastnat i och omkring universalfacket.

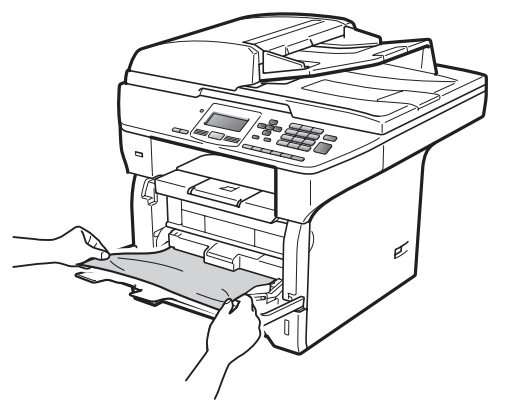

- **3** Stäng universalfacket. Öppna sedan den främre luckan och stäng den igen för att återställa maskinen. Öppna universalfacket igen.
- Bläddra igenom pappersbunten och sätt tillbaka den i universalfacket.

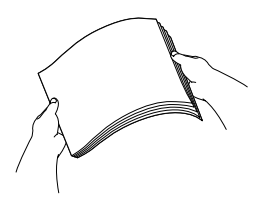

**b** När du fyller på papper i universalfacket så kontrollera att papperet ligger under maxnivån som markeras av höjdmarkeringar på båda sidor av facket.

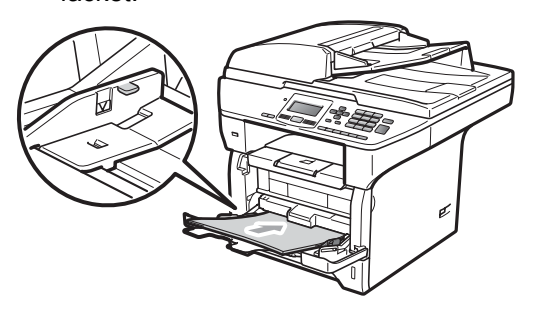

#### **Papper har fastnat i fack 1 eller fack 2**

Om Stopp fack 1 eller Stopp fack 2 visas på LCD-skärmen följer du dessa steg:

Dra ut pappersfacket helt ur maskinen. För Stopp fack 1:

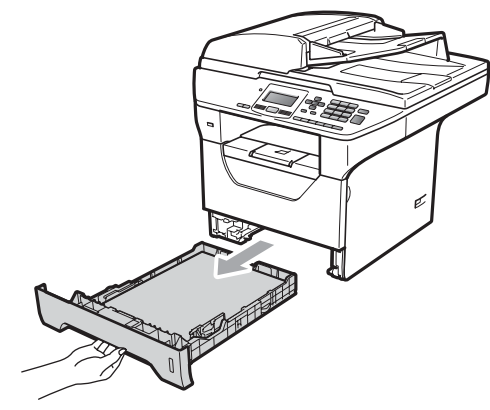

För Stopp fack 2:

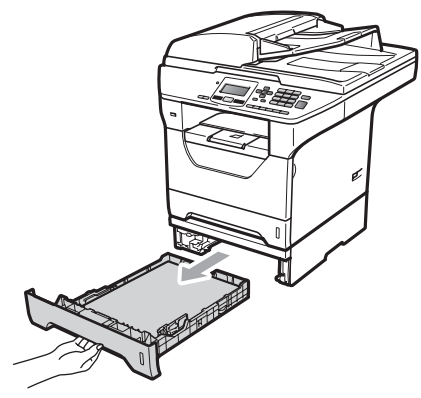

2 Använd båda händerna och dra långsamt ut papperet som har fastnat.

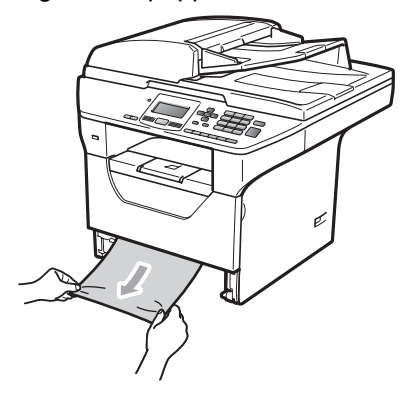

- **3** Kontrollera att papperet ligger under maxnivåmärket (♥) i pappersfacket. Ställ in pappersguiderna efter pappersformatet samtidigt som du trycker på den blå pappersguidespaken. Kontrollera att guiderna sitter ordentligt i skårorna.
- 

Sätt försiktigt tillbaka pappersfacket i maskinen.

#### **VIKTIGT** A

Ta INTE ut standardpappersfacket medan papper matas från ett lägre pappersfack eftersom detta orsakar pappersstopp.

#### **Papper fastnar i maskinen**

- **1** Dra ut pappersfacket helt ur maskinen.
- 2 Använd båda händerna och dra långsamt ut papperet som har fastnat.

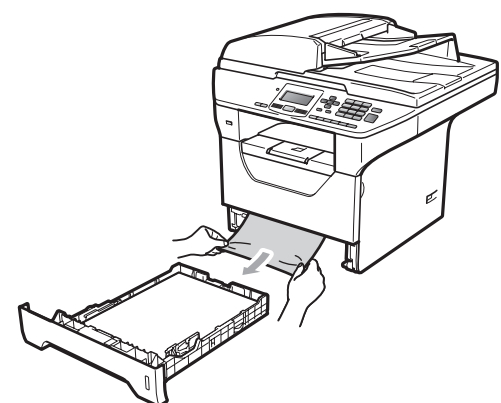

**3** Tryck på öppningsknappen till den främre luckan.

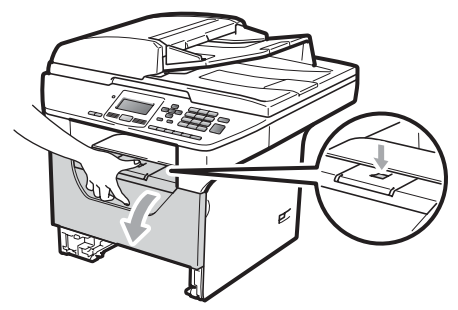

Ta långsamt ut trumman och tonerkassetten. Papperet som har fastnat kan dras ut tillsammans med tonerkassetten och trumman, eller så släpper papperet när du gör detta och du kan dra ut det genom pappersfackets öppning.

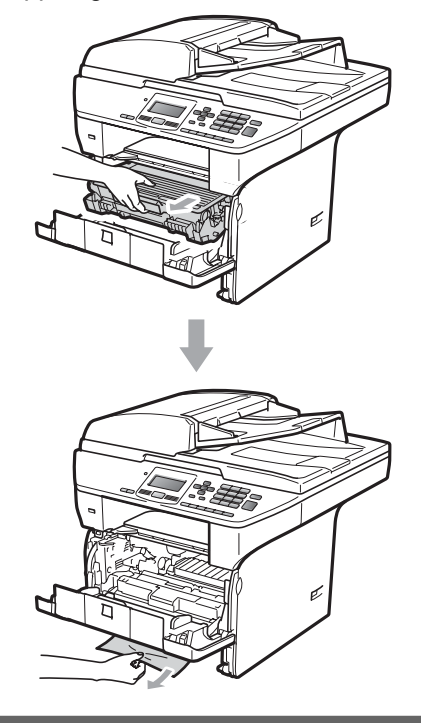

### *D* VIKTIGT

Vi rekommenderar att du placerar trumman och tonerkassetterna på en ren och plan yta som skyddas av ett papper om toner spills eller sprids ut.

Undvik att maskinen skadas på grund av statisk elektricitet genom att INTE vidröra elektroderna som visas i illustrationen.

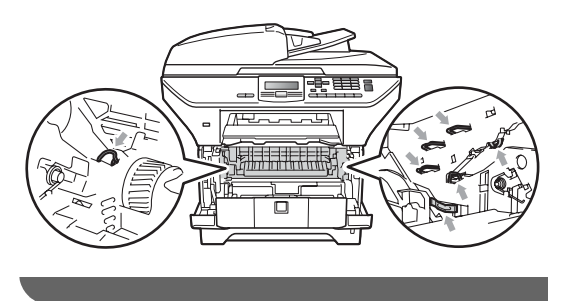

6 Sätt tillbaka trumman och tonerkassetten i maskinen.

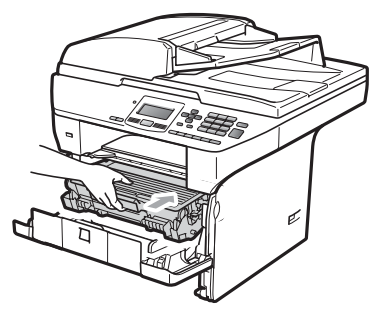

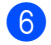

6 Stäng den främre luckan.

7 Sätt försiktigt tillbaka pappersfacket i maskinen.

#### **Papper matas fel inuti trumman och**   $t$ onerkassetten

a Tryck på öppningsknappen till den främre luckan.

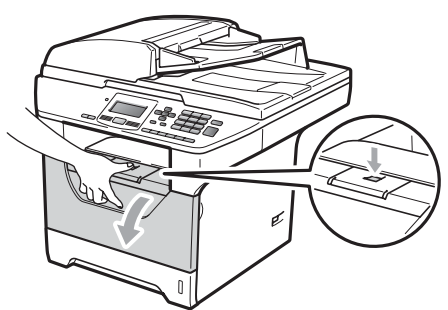

2) Ta långsamt ut trumman och tonerkassetten.

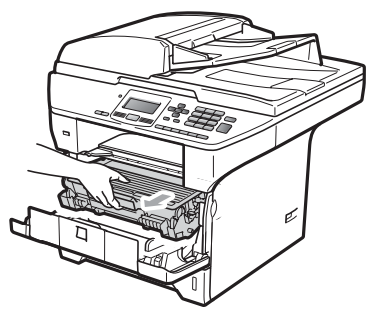

## *Q* VIKTIGT

Vi rekommenderar att du placerar trumman och tonerkassetterna på en ren och plan yta som skyddas av ett papper om toner spills eller sprids ut.

c Tryck ned den blå låsspaken och ta ut tonerkassetten ur trumman. Ta bort eventuellt papper som har fastnat inuti trumman.

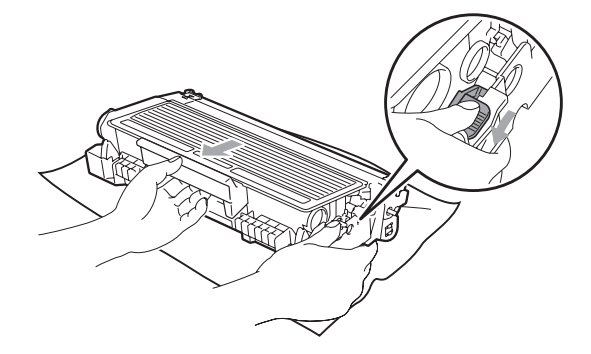

## *Q* VIKTIGT

- Handskas försiktigt med tonerkassetterna. Om du får toner på händerna eller kläderna ska du omedelbart torka eller tvätta bort det med kallt vatten.
- Ta INTE på de skuggade delarna som visas på bilderna nedan för att undvika problem med utskriftskvaliteten.

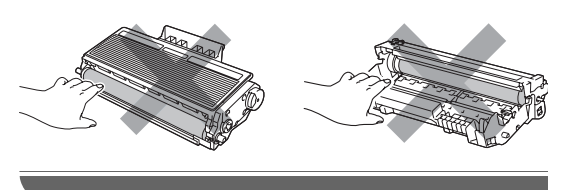

Ta bort eventuellt papper som har fastnat inuti trumman.

**6** Sätt tillbaka tonerkassetten i trumman tills du hör att den låses på plats. Om du har satt i den på rätt sätt lyfts den blå låsspaken automatiskt.

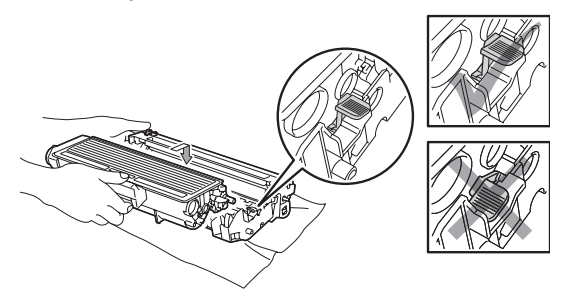

Sätt tillbaka trumman och tonerkassetten i maskinen.

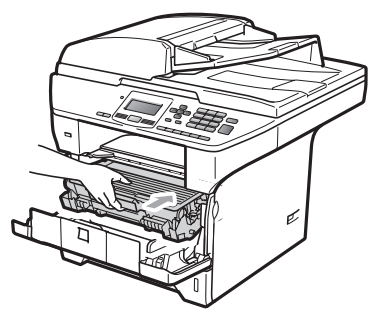

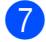

Stäng den främre luckan.

#### **Papper fastnar i maskinens bakre del**

**a Tryck på öppningsknappen till den** främre luckan.

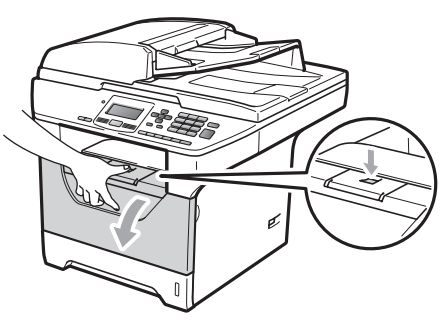

2 Ta långsamt ut trumman och tonerkassetten.

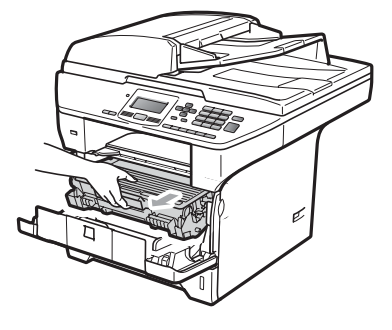

## **VIKTIGT**

Vi rekommenderar att du placerar trumman och tonerkassetterna på en ren och plan yta som skyddas av ett papper om toner spills eller sprids ut.

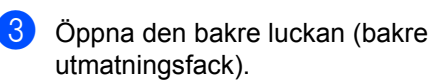

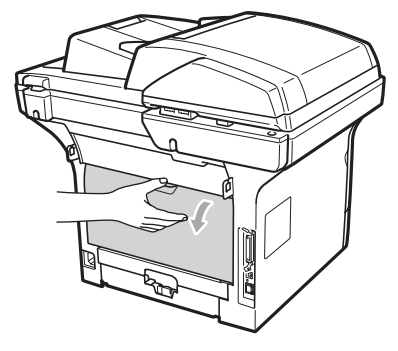

4 Dra ut flikarna till vänster och höger i riktning mot dig så att fixeringsluckan öppnas (1).

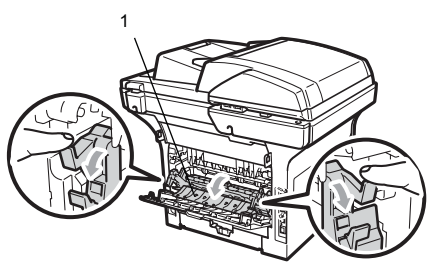

**b** Dra ut papperet som har fastnat från fixeringsenheten.

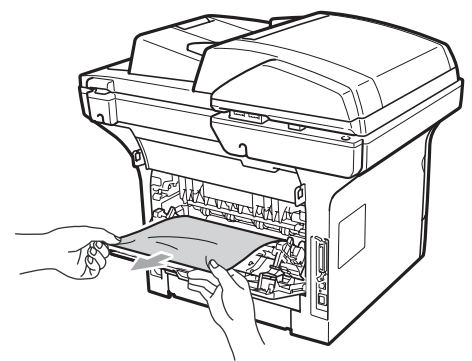

- 6 Stäng fixeringsluckan och den bakre luckan (bakre utmatningsfack).
- Sätt tillbaka trumman och tonerkassetten i maskinen.

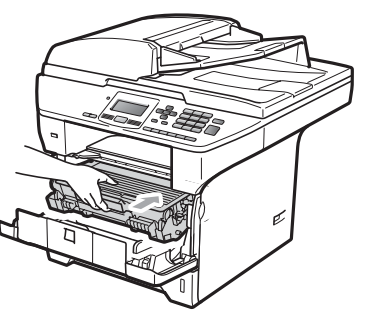

8 Stäng den främre luckan.

#### **Papper har fastnat i duplexfacket.**

**i** Dra ut duplexfacket helt ur maskinen.

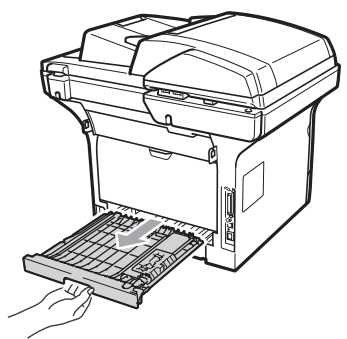

 $\overline{2}$  Dra ut papperet som har fastnat ur maskinen eller duplexfacket.

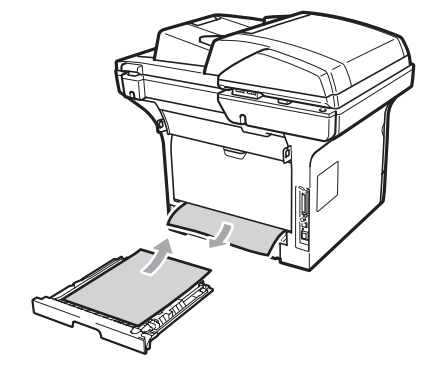

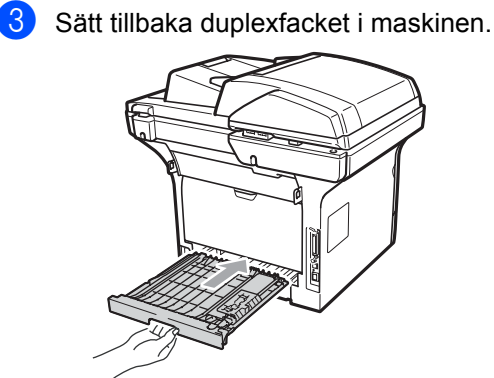

**C**

# **Rutinunderhåll <sup>C</sup>**

## **A VARNING**

Använd neutralt tvättmedel.

Använd INTE några lättantändliga medel, sprayer eller organiska lösningar/vätskor som innehåller alkohol/ammoniak när maskinens in- eller utsida rengörs. Det kan leda till brand eller elektriska stötar. (För ytterligare information, se *[Viktiga](#page-65-0)  [säkerhetsföreskrifter](#page-65-0)* på sidan 59.)

## **VIKTIGT**

Hantera trumman med varsamhet. Den innehåller toner. Om du får toner på händerna eller kläderna ska du omedelbart torka eller tvätta bort det med kallt vatten.

### **Rengöra maskinens utsida**

- **1** Stäng av maskinen. Koppla från alla kablar och dra ut nätsladden ur eluttaget.
- Dra ut pappersfacket helt ur maskinen.

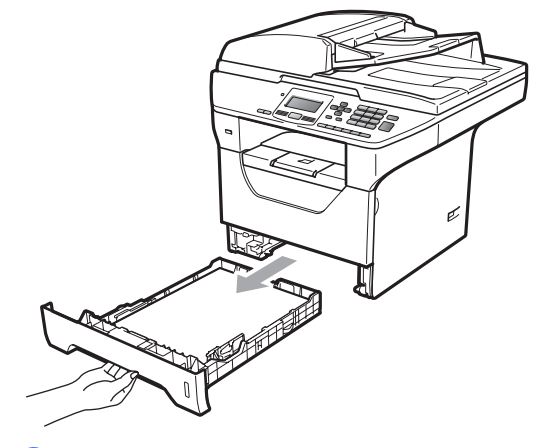

Avlägsna damm genom att torka maskinens utsida med en torr, luddfri, mjuk trasa.

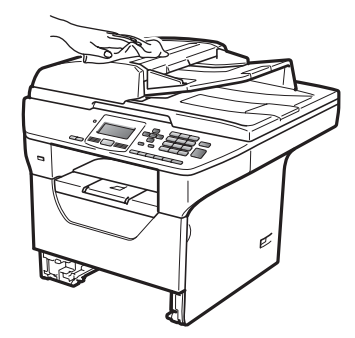

- $\overline{4}$  Ta bort eventuellt papper som finns i pappersfacket.
- **6** Avlägsna damm genom att torka pappersfackets insida och utsida med en torr, luddfri, mjuk trasa.

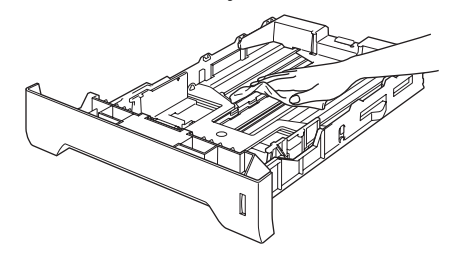

- **6** Fyll på papper och sätt noggrant tillbaka pappersfacket i maskinen.
- **Z** Anslut maskinens nätsladd i eluttaget först och koppla sedan in alla kablar igen. Slå på maskinen.

#### **Rengöra skannern**

- **a Stäng av maskinen. Koppla från alla** kablar och dra ut nätsladden ur eluttaget.
- **2** Lyft på maskinens lock (1). Rengör den vita plastytan (2) och kopieringsglaset (3) under den med en mjuk, luddfri trasa som fuktats med vatten.

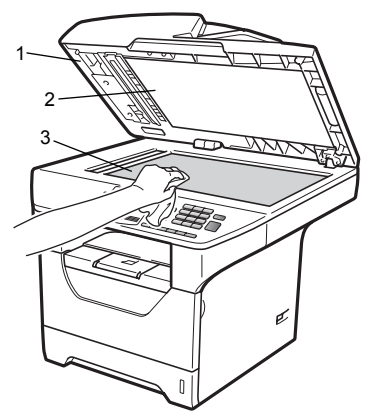

**3** I dokumentmataren ska du rengöra den vita plaststången (1) och kopieringsglasets remsa (2) under med en mjuk, luddfri trasa som fuktats med vatten.

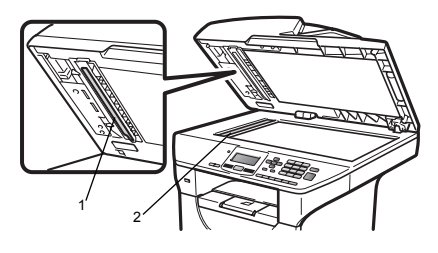

4 Anslut maskinens nätsladd i eluttaget först och koppla sedan in alla kablar igen. Slå på maskinen.

## **Obs**

Utöver rengöring av skannerglaset och glasremsan med en mjuk luddfri trasa som fuktats med vatten, bör du dra fingret längs glasremsan för att se om du kan känna någon beläggning. Om du känner smuts eller skräp, rengör glasremsan igen och koncentrera dig på smutsfläcken. Du kanske måste upprepa rengöringen tre eller fyra gånger. Gör en kopia efter varje rengöring för att testa resultatet.

## <span id="page-98-0"></span>**Rengöra laserglaset**

### **A VARNING**

Använd neutralt tvättmedel.

Använd INTE några lättantändliga medel, sprayer eller organiska lösningar/vätskor som innehåller alkohol/ammoniak när maskinens in- eller utsida rengörs. Det kan leda till brand eller elektriska stötar. Mer information finns i *[Viktiga](#page-65-0)  [säkerhetsföreskrifter](#page-65-0)* på sidan 59.

### *D* VIKTIGT

Vidrör INTE laserglaset med fingrarna.

- a Innan du rengör maskinens insida ska du stänga av den. Dra ut nätsladden ur eluttaget.
- 2 Öppna den främre luckan och ta långsamt ut trumman och tonerkassetten.

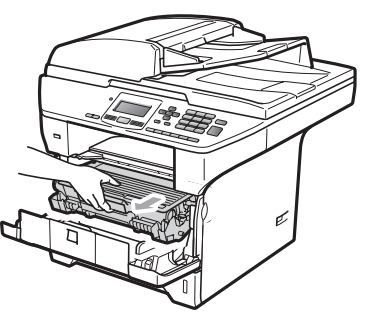

## **VAR FÖRSIKTIG**

## **A** HET YTA

Vissa invändiga maskindelar är mycket varma när maskinen just har använts. För att undvika skada ska du INTE vidröra de skuggade delarna som visas på bilden när du öppnar den främre eller bakre luckan (bakre utmatningsfack).

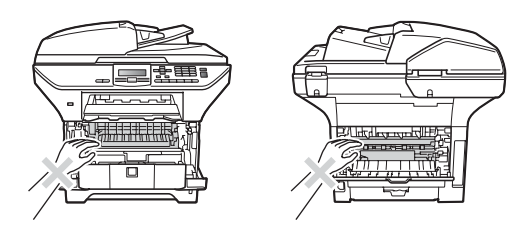

## **VIKTIGT**

• Undvik att maskinen skadas på grund av statisk elektricitet genom att INTE vidröra elektroderna som i illustrationen.

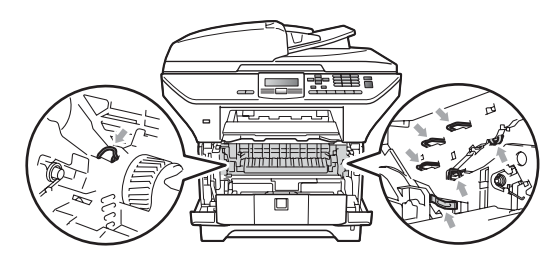

• Vi rekommenderar att du placerar trumman på en ren och plan yta som skyddas av ett papper eller en trasa om toner spills eller sprids ut.

**3** Torka av laserglaset (1) genom att torka av det med en mjuk, torr och luddfri trasa.

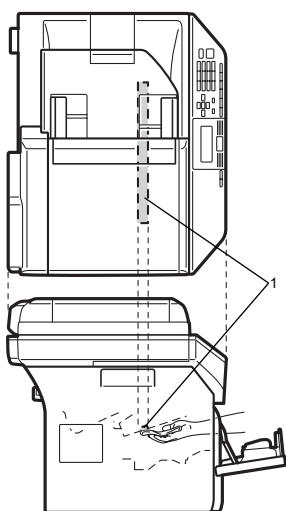

4 Sätt tillbaka trumman och tonerkassetten i maskinen.

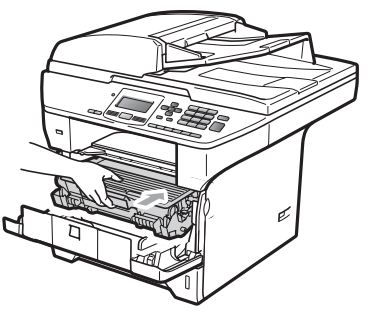

**6** Stäng den främre luckan.

6 Anslut maskinens nätsladd i eluttaget först. Slå sedan på maskinen.

### <span id="page-99-0"></span>**Rengöra koronatråden**

Rengör koronatråden på följande sätt om du har problem med utskriftskvaliteten:

- Stäng av maskinen. Koppla från alla kablar och dra ut nätsladden ur eluttaget.
- b Öppna den främre luckan och ta långsamt ut trumman och tonerkassetten.

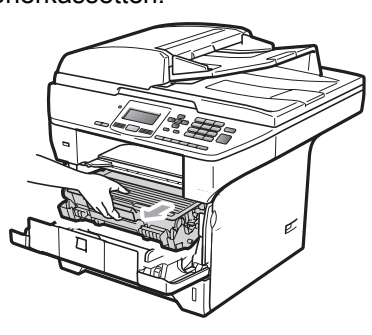

### *Q* VIKTIGT

- Vi rekommenderar att du placerar trumman och tonerkassetterna på en ren och plan yta som skyddas av ett papper om toner spills eller sprids ut.
- Handskas försiktigt med tonerkassetterna. Om du får toner på händerna eller kläderna ska du omedelbart torka eller tvätta bort det med kallt vatten.
- Undvik att maskinen skadas på grund av statisk elektricitet genom att INTE vidröra elektroderna som i illustrationen.

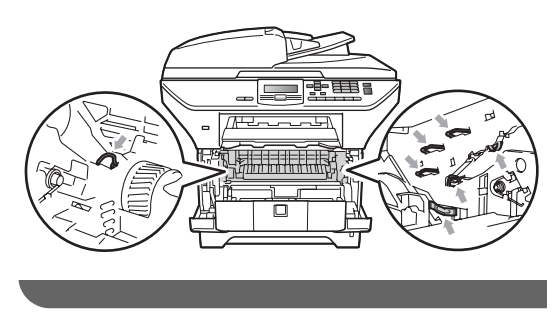

**C**

8 Rengör koronatråden inuti trumman genom att försiktigt skjuta på den blå fliken från vänster till höger flera gånger.

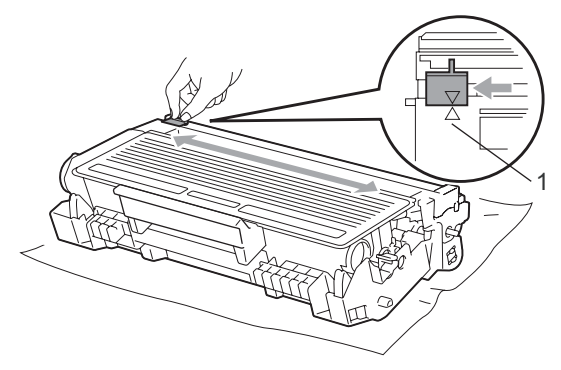

**Obs**

Kom ihåg att föra tillbaka den blå fliken till ursprungsläget (A) (1). Om du inte gör det kan en lodrät rand synas på utskrifterna.

4 Sätt tillbaka trumman och tonerkassetten i maskinen.

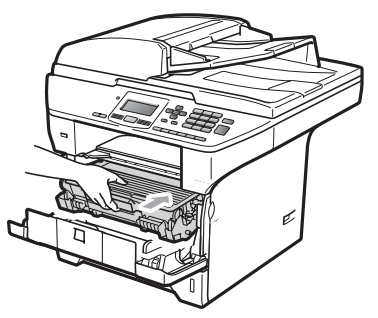

5 Stäng den främre luckan.

6 Anslut maskinens nätsladd i eluttaget först och koppla sedan in alla kablar igen. Slå på maskinen.

## **VIKTIGT**

Ta INTE på de skuggade delarna som visas på bilderna nedan för att undvika problem med utskriftskvaliteten. <sup>1</sup>

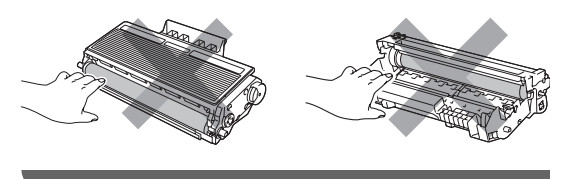

## <span id="page-101-0"></span>**Rengöra trumman**

Rengör trumman på följande sätt om du har problem med utskriftskvaliteten:

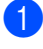

**1** Stäng av maskinen. Dra ut nätsladden ur eluttaget.

2 Öppna den främre luckan och ta långsamt ut trumman och tonerkassetten.

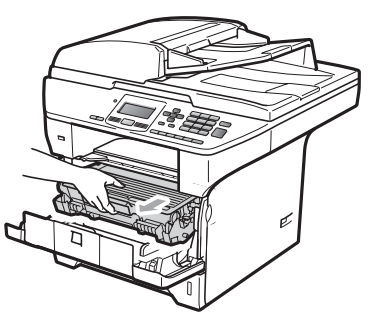

### *C* VIKTIGT

- Vi rekommenderar att du placerar trumman och tonerkassetten på en ren och plan yta som skyddas av ett papper om toner spills eller sprids ut.
- Undvik att maskinen skadas på grund av statisk elektricitet genom att INTE vidröra elektroderna som i illustrationen.

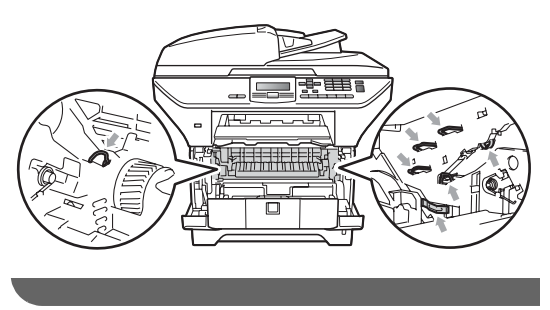

3 Tryck ned den blå låsspaken och ta ut tonerkassetten ur trumman.

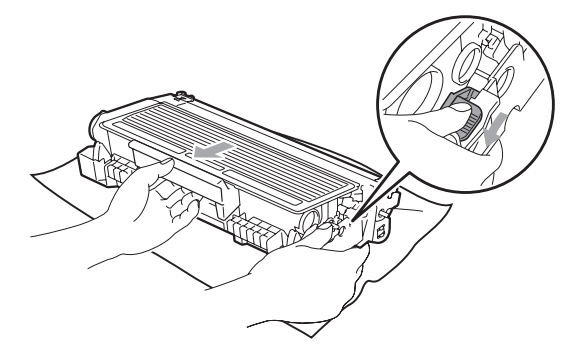

## *Q* VIKTIGT

- Handskas försiktigt med tonerkassetterna. Om du får toner på händerna eller kläderna ska du omedelbart torka eller tvätta bort det med kallt vatten.
- Ta INTE på de skuggade delarna som visas på bilderna nedan för att undvika problem med utskriftskvaliteten.

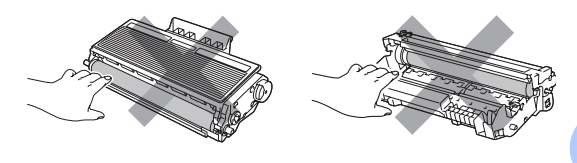

Placera provutskriften framför trumman och lokalisera den exakta platsen för den dåliga utskriften.

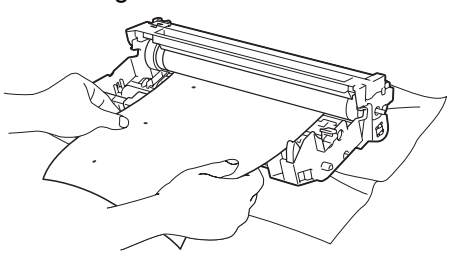

**b** Vrid trumman för hand och leta reda på platsen på OPC-trumman (1).

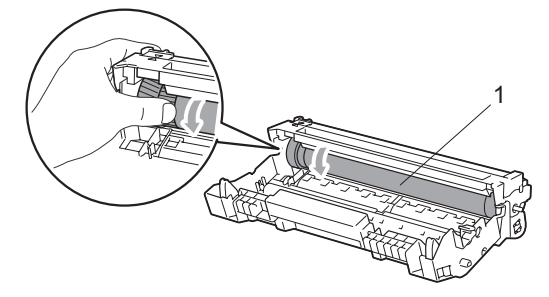

6 När du har hittat markeringen på trumman som motsvarar markeringen på provuskriften, ska du torka trummans yta med en torr bomullstopp tills damm eller lim har avlägsnats från ytan.

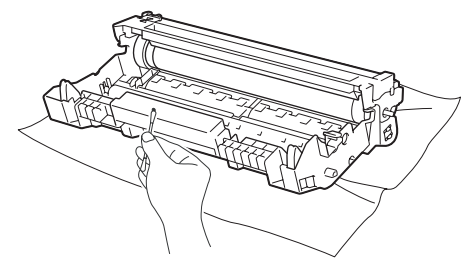

### *Q* VIKTIGT

- Ta INTE på trumman med fingrarna eftersom den är fotokänslig.
- Rengör INTE ytan på den fotokänsliga trumman med vassa föremål.
- Använd INTE överdriven kraft vid rengöring av trumman.

g Sätt tillbaka tonerkassetten i trumman tills du hör att den låses på plats. Om du har satt i kassetten på rätt sätt lyfts den blå låsspaken automatiskt.

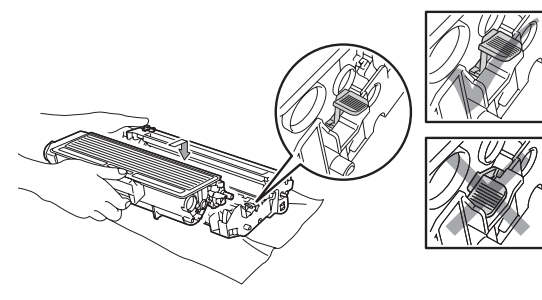

8 Sätt tillbaka trumman och tonerkassetten i maskinen.

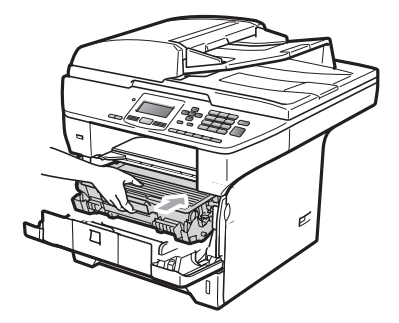

**9** Stäng den främre luckan.

**10** Anslut maskinens nätsladd i eluttaget först och koppla sedan in alla kablar igen. Slå på maskinen.

# **Byta förbrukningsmaterial**

Du måste byta förbrukningsmaterial när maskinen indikerar att livslängden för förbrukningsmaterialet är över.

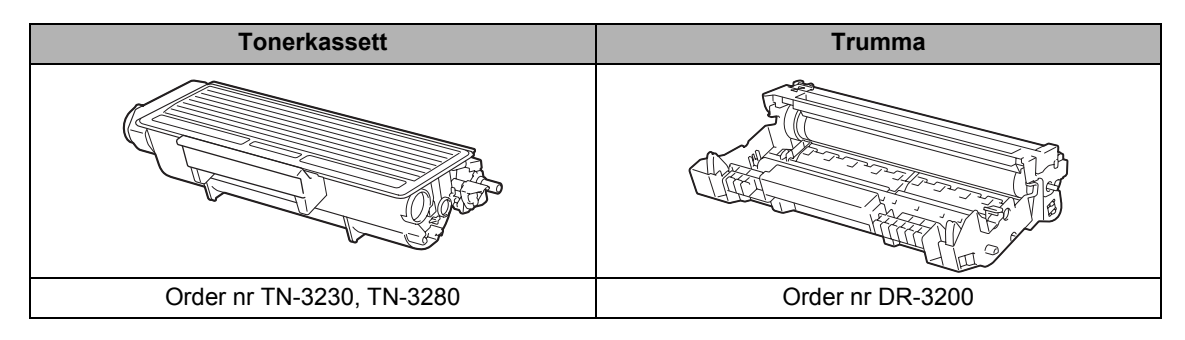

### *Q* VIKTIGT

- Vi rekommenderar att du placerar använda förbrukningsartiklar på ett papper så att materialet inuti inte spills eller sprids ut.
- Kom ihåg att försegla förbrukningsartiklarna ordentligt så att materialet inuti inte spills ut.

## **Obs**

- Kasta använda förbrukningsartiklar i enlighet med lokala bestämmelser (se *snabbguiden*). Om du väljer att inte återvinna använda förbrukningsartiklar ska de slängas i enlighet med lokala bestämmelser. De får inte slängas i hushållssoporna. Kontakta de lokala renhållningsmyndigheterna om du har några frågor.
- Förbrukningsartiklarnas och maskindelarnas livslängd kan förkortas om du använder papper som inte direkt motsvarar det rekommenderade papperet.

## <span id="page-104-0"></span>**Byta en tonerkassett**

Tonerkassetterna med lång livslängd kan skriva ut cirka 8 000 sidor <sup>1</sup> och standard tonerkassetten kan skriva ut cirka 3 000 sidor <sup>1</sup>. Det faktiska sidantalet beror på typen av dokument som du brukar använda (dvs. standardbrev, detajerad grafik). När en tonerkassett börjar ta slut visas Tonernivå låg på LCD-skärmen.

<span id="page-104-1"></span>Kassettens cirka-livslängd är beskriven i enlighet med ISO/IEC 19752.

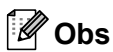

Det är praktiskt om du har en ny tonerkassett redo när du ser meddelandet Tonernivå låg.

## **VAR FÖRSIKTIG**

### **HET YTA**

Vissa invändiga maskindelar är mycket varma när maskinen just har använts. För att undvika skada ska du INTE vidröra de skuggade delarna som visas på bilden när du öppnar den främre eller bakre luckan (bakre utmatningsfack).

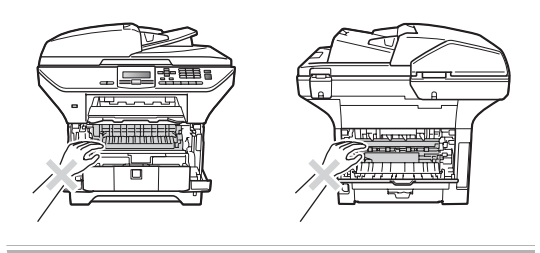

a Tryck på öppningsknappen till den främre luckan.

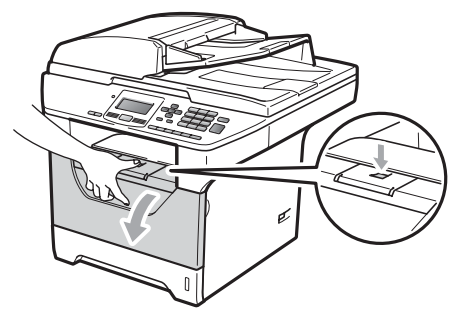

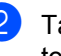

Ta långsamt ut trumman och tonerkassetten.

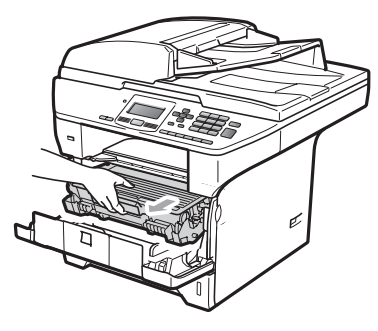

## **VIKTIGT**

- Vi rekommenderar att du placerar trumman och tonerkassetten på en ren och plan yta som skyddas av ett papper om toner spills eller sprids ut.
- Undvik att maskinen skadas på grund av statisk elektricitet genom att INTE vidröra elektroderna som i illustrationen.

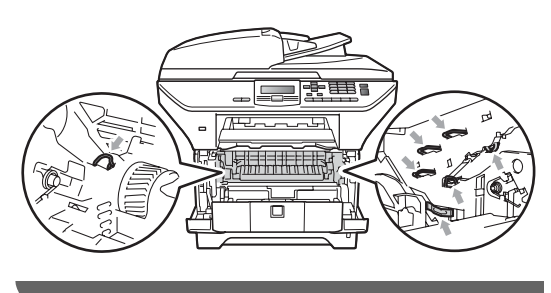

**3** Tryck ned den blå låsspaken och ta ut tonerkassetten ur trumman.

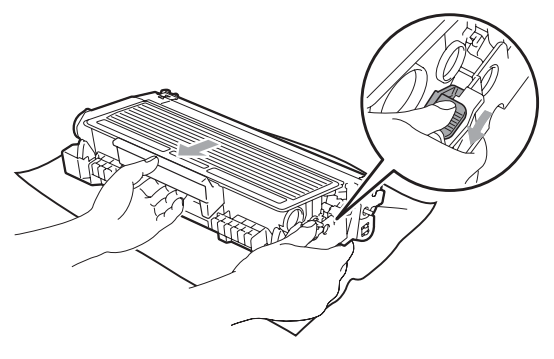

### **A VARNING**

Kasta INTE en tonerkassett i öppen eld. De kan explodera och orsaka skador.

### *O* VIKTIGT

- Handskas försiktigt med tonerkassetterna. Om du får toner på händerna eller kläderna ska du omedelbart torka eller tvätta bort det med kallt vatten.
- Ta INTE på de skuggade delarna som visas på bilderna för att undvika problem med utskriftskvaliteten.

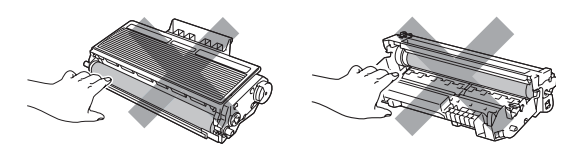

- Brother-maskiner är utformade för användning av toner med en särskild specifikation och fungerar optimalt vid användning av äkta Brothertonerkassetter (TN-3230/TN-3280). Brother kan inte garantera bästa möjliga prestanda om toner och/eller tonerkassetter av annan specifikation används. Brother rekommenderar därför att endast Brother-kassetter används i den här maskinen och att tomma kassetter inte fylls med andra tonersorter. Garantin täcker inte reparationer som måste utföras på grund av skador som genom inkompatibilitet eller olämplighet orsakas på trumman eller andra maskindelar när tonerkassetter eller toner från andra tillverkare används.
- Packa inte upp tonerkassetterna förrän de ska sättas i maskinen. Om tonerkassetten lämnas uppackad under en längre tid kommer tonern att få kortare livslängd än normalt.
- Kom ihåg att försegla den förbrukade tonerkassetten ordentligt i en lämplig påse så att toner inte spills ur ut kassetten.

 $\left(4\right)$  Packa upp den nya tonerkassetten. Vagga den försiktigt från sida till sida flera gånger för att fördela tonerpulvret jämnt inuti kassetten.

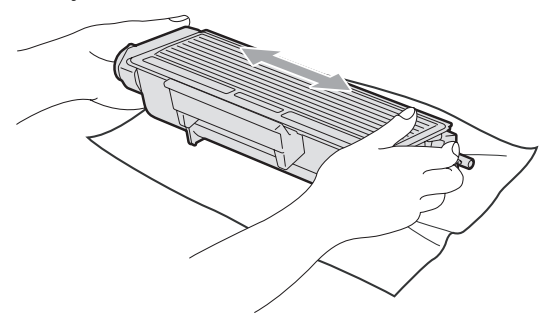

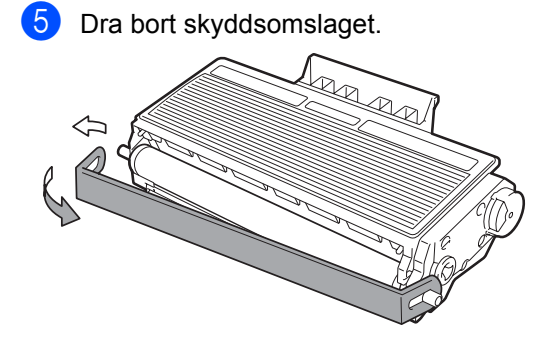

6 Sätt den nya tonerkassetten i trumman tills du hör att den låses på plats. Om du sätter i den på rätt sätt lyfts låsspaken automatiskt.

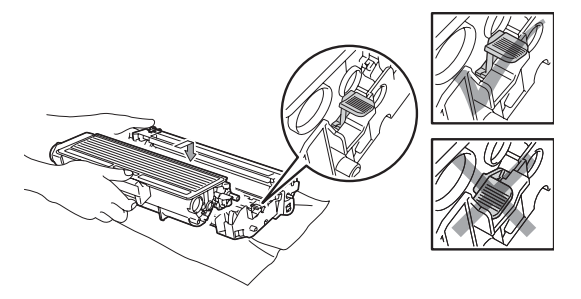

### **Obs**

Kontrollera att du har satt i tonerkassetten rätt. Annars kan den separeras från trumman.

g Rengör trummans koronatråd genom att försiktigt skjuta på den blå fliken från vänster till höger flera gånger.

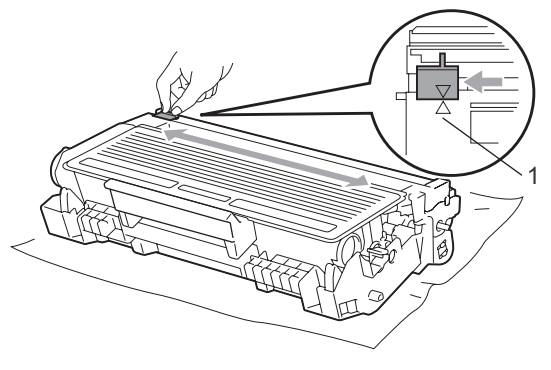

### **Obs**

Kom ihåg att föra tillbaka den blå fliken till ursprungsläget (A) (1). Om du inte gör det kan en lodrät rand synas på utskrifterna.

8 Sätt tillbaka trumman och tonerkassetten i maskinen.

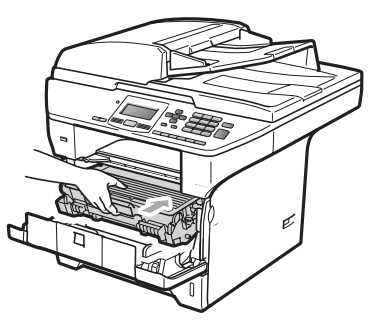

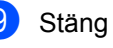

### **9** Stäng den främre luckan.

### **Obs**

Koppla INTE från maskinen eller öppna den främre luckan förrän LCD-skärmen har återgått till beredskapsläge.

### <span id="page-107-0"></span>**Byta trumma <sup>C</sup>**

Maskinens trumma överför toner till utskrifter. Om Byt ut delar Trumma visas på LCDskärmen har trumman snart nått slutet av sin livslängd och det är dags att byta till en ny. Även om LCD-skärmen visar

Byt ut delar Trumma kan du fortsätta att skriva ut utan att byta till en ny trumma ett litet tag. Byt dock trumma direkt om du märker att utskriftskvaliteten kraftigt försämras (även innan meddelandet

Byt ut delar Trumma visas). Rengör maskinen när du byter trumma. (Se *[Rengöra](#page-98-0)  laserglaset* [på sidan 92.](#page-98-0))

### **VIKTIGT**

Hantera trumman med varsamhet när du avlägsnar den. Den kan innehålla toner. Om du får toner på händerna eller kläderna ska du omedelbart torka eller tvätta bort det med kallt vatten.

## **Obs**

Trumman är en förbrukningsartikel som måste bytas ut med jämna mellanrum. Trummans aktuella livslängd beror på flera faktorer, till exempel temperatur, luftfuktighet, papperstyp och hur mycket toner du använder för antalet sidor per utskriftsjobb. Trummans varaktighet är ungefär 25 000 sidor <sup>1</sup>. Det verkliga antalet sidor trumman kan skriva ut kan vara betydligt lägre än våra uppskattningar. Verkligt antal sidor beror på en mängd faktorer som vi inte kan påverka.

<span id="page-107-1"></span><sup>1</sup> Trumman livslängd är uppskattad och kan variera beroende på typ av användning.

## **VAR FÖRSIKTIG**

## **HET YTA**

Vissa invändiga maskindelar är mycket varma när maskinen just har använts. För att undvika skada ska du INTE vidröra de skuggade delarna som visas på bilden när du öppnar den främre eller bakre luckan (bakre utmatningsfack).

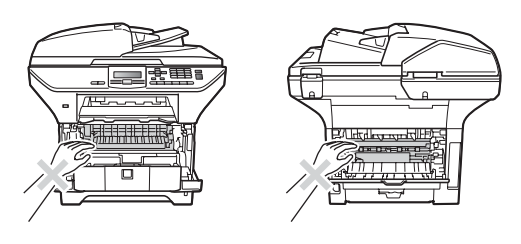

a Tryck på öppningsknappen till den främre luckan.

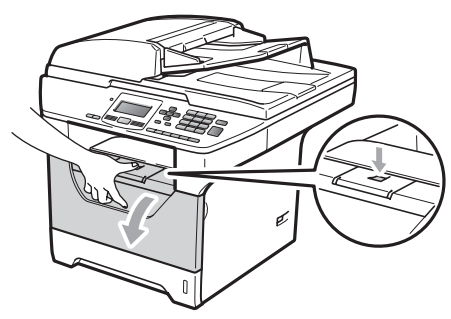

Ta långsamt ut trumman och tonerkassetten.

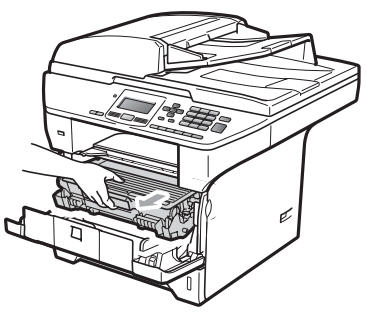
## **VIKTIGT**

- Vi rekommenderar att du placerar trumman och tonerkassetten på en ren och plan yta som skyddas av ett papper om toner spills eller sprids ut.
- Undvik att maskinen skadas på grund av statisk elektricitet genom att INTE vidröra elektroderna som i illustrationen.

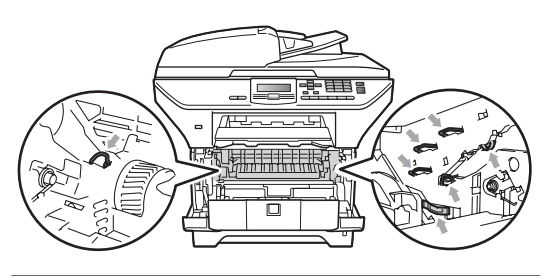

c Tryck ned den blå låsspaken och ta ut tonerkassetten ur trumman.

### **VIKTIGT**

• Ta INTE på de skuggade delarna som visas på bilderna för att undvika problem med utskriftskvaliteten.

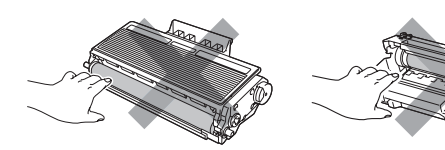

- Vänta med att packa upp en ny trumma till precis strax innan den ska sättas i maskinen. Exponering i direkt solljus eller rumsbelysning kan skada trumman.
- Var noga med att försegla den förbrukade trumman ordentligt i en påse så att tonerpulver inte spills ur enheten.

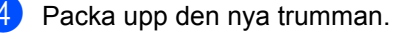

**6** Sätt tonerkassetten i trumman tills du hör att den låses på plats. Om du har satt i kassetten på rätt sätt lyfts den blå låsspaken automatiskt.

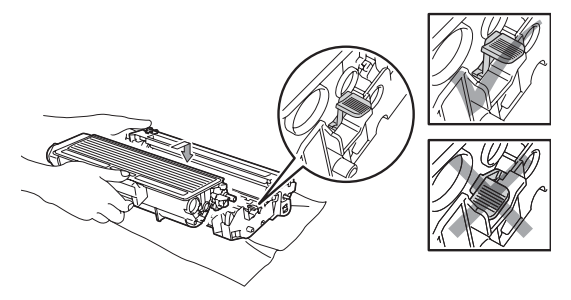

### **Obs**

Kontrollera att du har satt i tonerkassetten rätt. Annars kan den separeras från trumman.

6 Sätt i den nya trumman och tonerkassetten i maskinen. Stäng inte den främre luckan.

### g Tryck på **Clear/Back**.

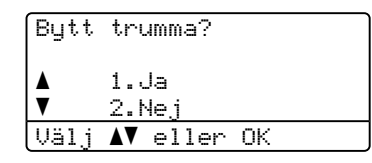

Bekräfta att du har installerat en ny trumma genom att trycka på **1**.

8 När LCD-skärmen visar Accepterat ska du stänga den främre luckan.

# **Byta periodiska underhållsartiklar <sup>C</sup>**

De periodiska underhållsartiklarna behöver bytas regellbundet för fortsatt hög utskriftskvalitet. Delarna i listan nedan måste bytas efter att ungefär 50 000 sidor skrivits ut för PF Kit MP och efter 100 000 sidor för PF Kit1, PF Kit2, Fuser och Laser. Ring närmaste Brother-återförsäljare när följande meddelanden visas på LCD-skärmen.

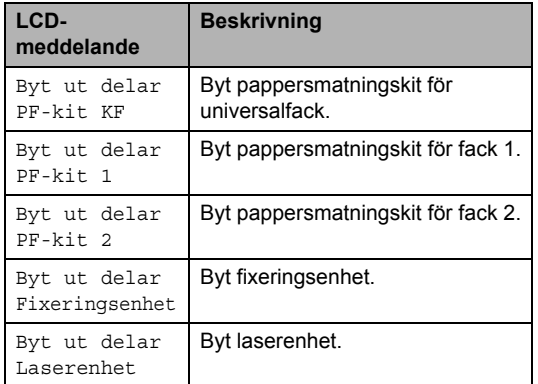

# **Maskininformation**

## <span id="page-109-0"></span>**Kontrollera serienumret**

Du kan visa maskinens serienummer på LCD-skärmen.

- a Tryck på **Menu**, **6**, **3**.
- **2** Tryck på **Stop/Exit**.

### <span id="page-109-1"></span>**Kontrollera sidräknarna**

Du kan se maskinens sidräknare för kopior, utskrivna sidor, rapporter och listor, eller en totalsummering.

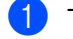

a Tryck på **Menu**, **6**, **4**.

- **2** Tryck på **∆** eller **▼** om du vill se Totalt, Rapport, Kopiering eller Utskrift..
- c Tryck på **Stop/Exit**.

### <span id="page-110-3"></span>**Kontrollera delarnas återstående livslängd <sup>C</sup>**

På LCD-skärmen kan du se den återstående livslängden för trumman i maskinen och för de delar som kräver regelbundet underhåll.

a Tryck på **Menu**, **6**, **7**.

b Tryck på **a** eller **b** om du vill välja 1.Trumma, 2.Fixeringsenh., 3.Laser, 4.PF-kit KF, 5. PF-kit  $1$  eller 6. PF-kit  $2<sup>1</sup>$ . Tryck på **OK**.

<span id="page-110-0"></span><sup>1</sup> PF-kit 2 visas bara när tillvalsfack LT-5300 har monterats.

c Tryck på **Stop/Exit**.

### <span id="page-110-2"></span>**Återställ <sup>C</sup>**

Följande återställningsfunktioner finns tillgängliga:

1 Nätverk

Du kan återställa skrivarserverns fabriksinställningar av t.ex. lösenord och IP-adress.

2 Alla inst.

Du kan återställa alla maskininställningar till fabriksinställningarna.

Brother rekommenderar varmt att du gör detta när du ska slänga maskinen.

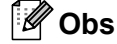

Koppla bort gränssnittskabeln när du återställer Alla inst..

### **Så här gör du en återställning**

- a Tryck på **Menu**, **1**, **8**.
	- Tryck på  $\blacktriangle$  eller  $\nabla$  för att välja 1.Nätverk eller 2.Alla inst.. Tryck på **OK**.

<span id="page-110-1"></span>**3** Tryck på  $\triangle$  eller  $\nabla$  för att välja 1.Återställ eller 2.Avbryt. Tryck på **OK**.

 $\overline{4}$  Om du väljer 1.Återställ i steg  $\overline{\mathbf{0}}$ blir du instruerad att starta om maskinen. Tryck på ▲ eller ▼ för att välja 1.Ja eller 2.Nej. Tryck på **OK**.

Om du väljer 1.Ja startar maskinen upp på nytt.

## **Obs**

Du kan även återställa nätverksinställningarna genom att trycka på **Menu**, **5**, **0**.

# <span id="page-111-0"></span>**Förpacka och transportera maskinen**

# **VAR FÖRSIKTIG**

Kontrollera att maskinen har svalnat helt och hållet genom att dra ur nätsladden och vänta i minst 30 minuter innan du packar maskinen.

När du transporterar maskinen ska du använda det förpackningsmaterial som maskinen levererades med. Om du inte förpackar maskinen rätt kan garantin upphöra att gälla.

- 
- Stäng av maskinen.
- **2** Dra ur alla kablar och nätsladden från maskinen.
- **3** Tryck ned skannerlåsspaken för att låsa skannern. Denna spak sitter till vänster om kopieringsglaset.

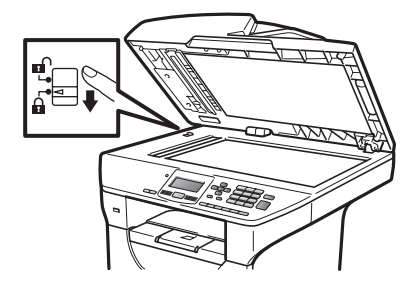

### *D* VIKTIGT

Om maskinen skadas pga. att skannern inte har låsts före förpackning och transport kan garantin upphöra att gälla.

- 4 Tryck på öppningsknappen till den främre luckan.
- Ta ut trumman och tonerkassetten. Låt tonerkassetten vara installerad i trumman.
- 6 Lägg trumman och tonerkassetten i en platspåse och försegla påsen.
- 7 Stäng den främre luckan.
- Lägg tillbaka styrofoamet som är markerat med "FRONT" i originalkartongen (1). Förpacka trumman och tonerkassetten (2) och lägg ned dem som visas nedan (3). Svep in maskinen i en plastpåse och placera den i originalförpackningen (4). Lägg ned tryckmaterialet bakom maskinen (5).

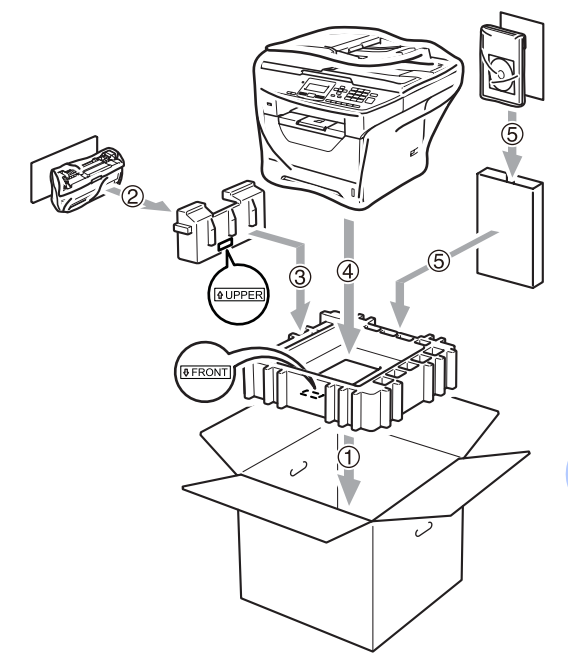

<sup>9</sup> Framdelen på maskinen ska matchas mot märket "FRONT" på en av styrofoambitarna, medan baksidan på maskinen hör ihop med den andra styrofoambiten märkt "REAR" (6). Lägg ned nätsladden och allt tryckmaterial i originalkartongen som visas nedan (7).

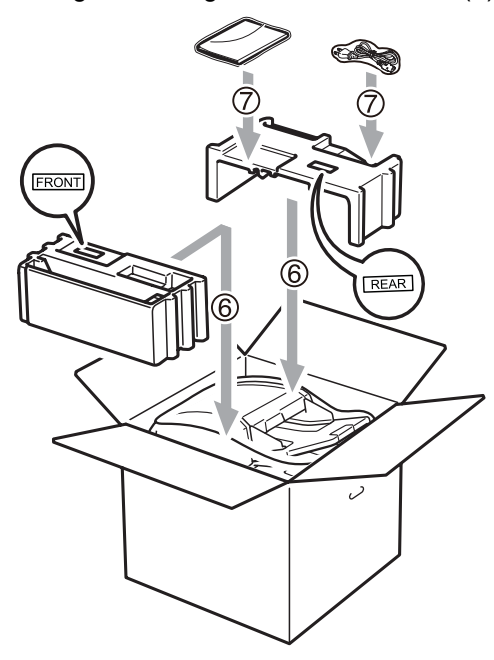

**ig Stäng förpackningen och tejpa fast** locket.

**Menyer och funktioner** 

# <span id="page-113-2"></span>**Skärmprogrammering**

Maskinen har utformats att vara enkel att använda. Du kan programmera direkt på LCD-skärmen med menyknapparna.

På skärmen visas instruktioner som steg för steg hjälper dig att programmera maskinen. Följ bara stegen som vägleder dig genom meny- och programmeringsalternativen.

### <span id="page-113-0"></span> $Funktionvalstabell$

**D**

Du kan programmera maskinen med hjälp av *[Funktionvalstabell](#page-115-0)* på sidan 109. Sidorna visar menyvalen och alternativen.

Tryck på **Menu** och sedan menynumren för att programmera maskinen.

**Tryck på ▲ eller ▼ för att välja Låg.** 

Om du t.ex. vill ställa in volymen för Knappvolym på Låg:

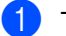

a Tryck på **Menu**, **1**, **2**.

c Tryck på **OK**.

### **Minneslagring**

Menyinställningarna lagras permanent och raderas *inte* vid ett strömavbrott. Tillfälliga inställningar (till exempel kontrast) *raderas*.

## <span id="page-113-1"></span>**Menyknappar**

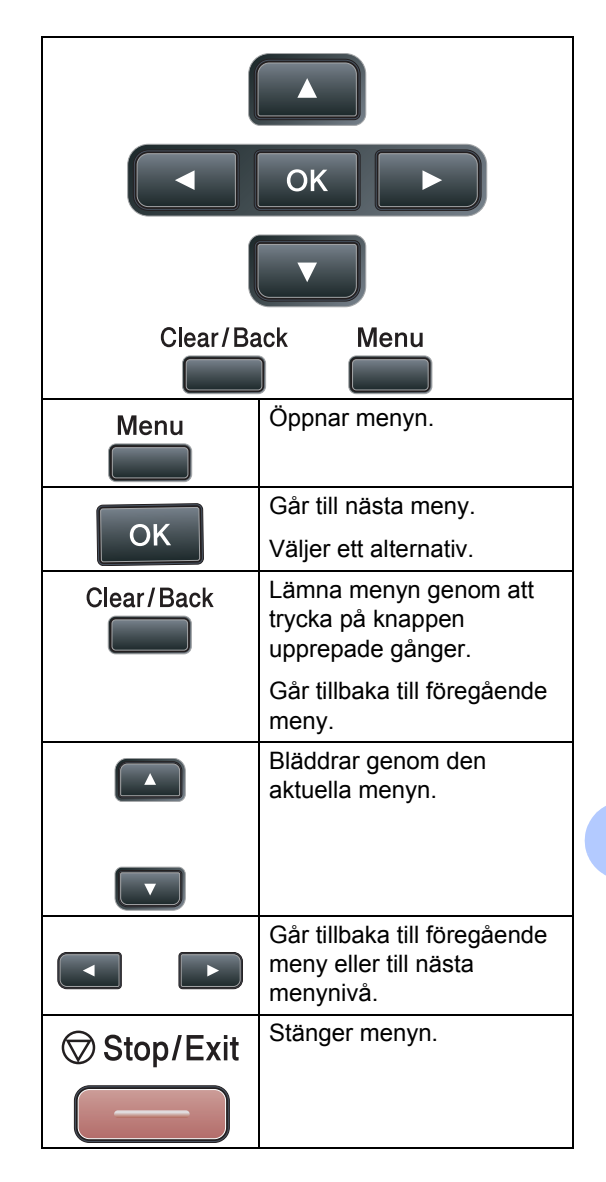

## **Så här öppnar du menyläget**

### **a** Tryck på Menu.

#### 2 Välj ett alternativ.

- Tryck på **1** för Allmän inställ-menyn.
- Tryck på 2 för Kopiering-menyn.
- Tryck på 3 för Skrivare-menyn.
- Tryck på 4 för USB Direkt I/F-menyn.
- Tryck på **5** för Nätverk-menyn.
- Tryck på 6 för Maskininform.-menyn.

Du kan även bläddra mellan menyerna genom att trycka på **a** eller **b** i den riktning du vill gå.

**3** Tryck på OK när alternativet som du vill använda visas på LCD-skärmen. Nästa menynivå visas på LCD-skärmen.

- **4** Tryck på **▲** eller ▼ för att gå till nästa menyalternativ.
- **6** Tryck på OK. När du har ställt in ett alternativ visar LCD-skärmen Accepterat.
- f Tryck på **Stop/Exit** när du vill går ur menyläget.

# <span id="page-115-1"></span><span id="page-115-0"></span>**Funktionvalstabell**

Standardinställningarna visas i fet stil med en asterisk.

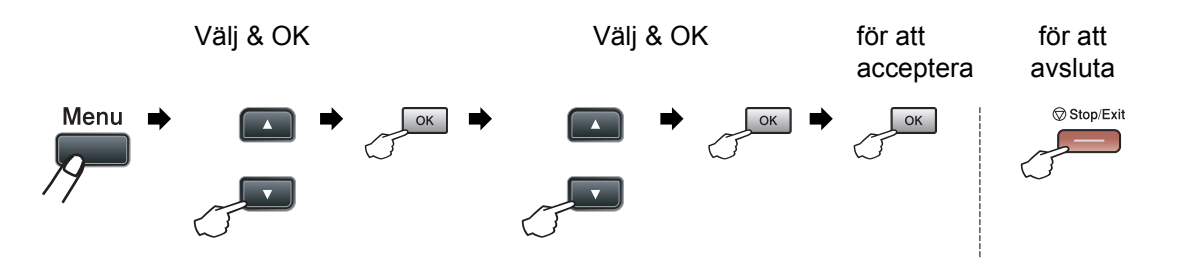

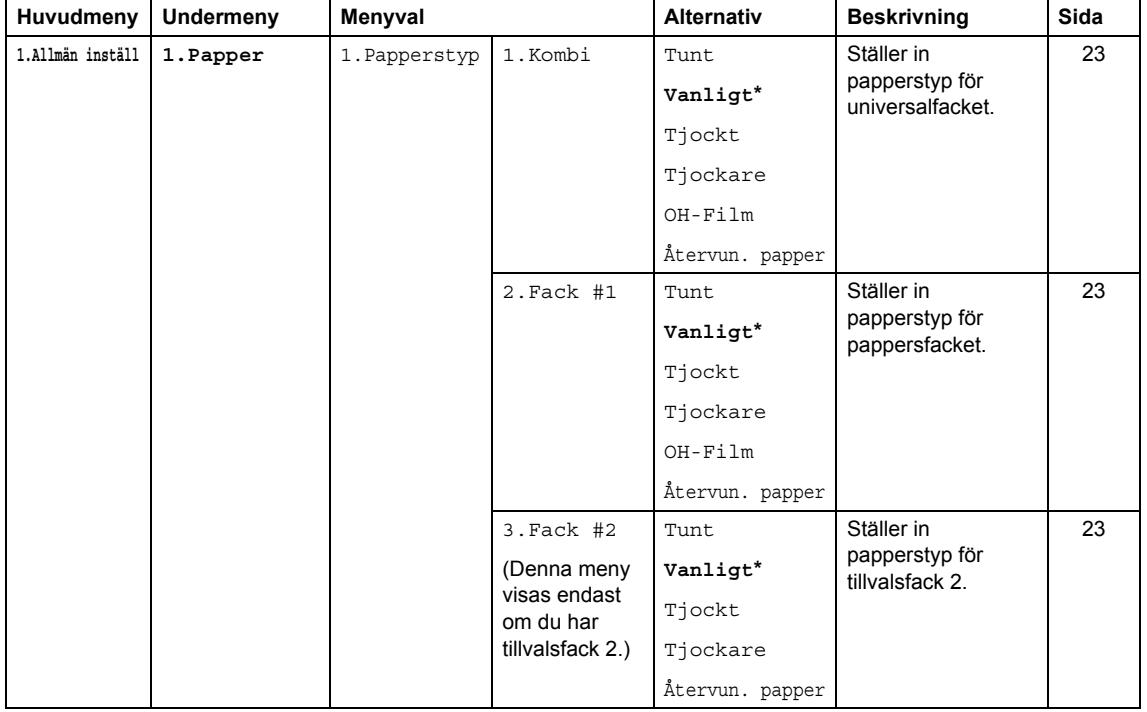

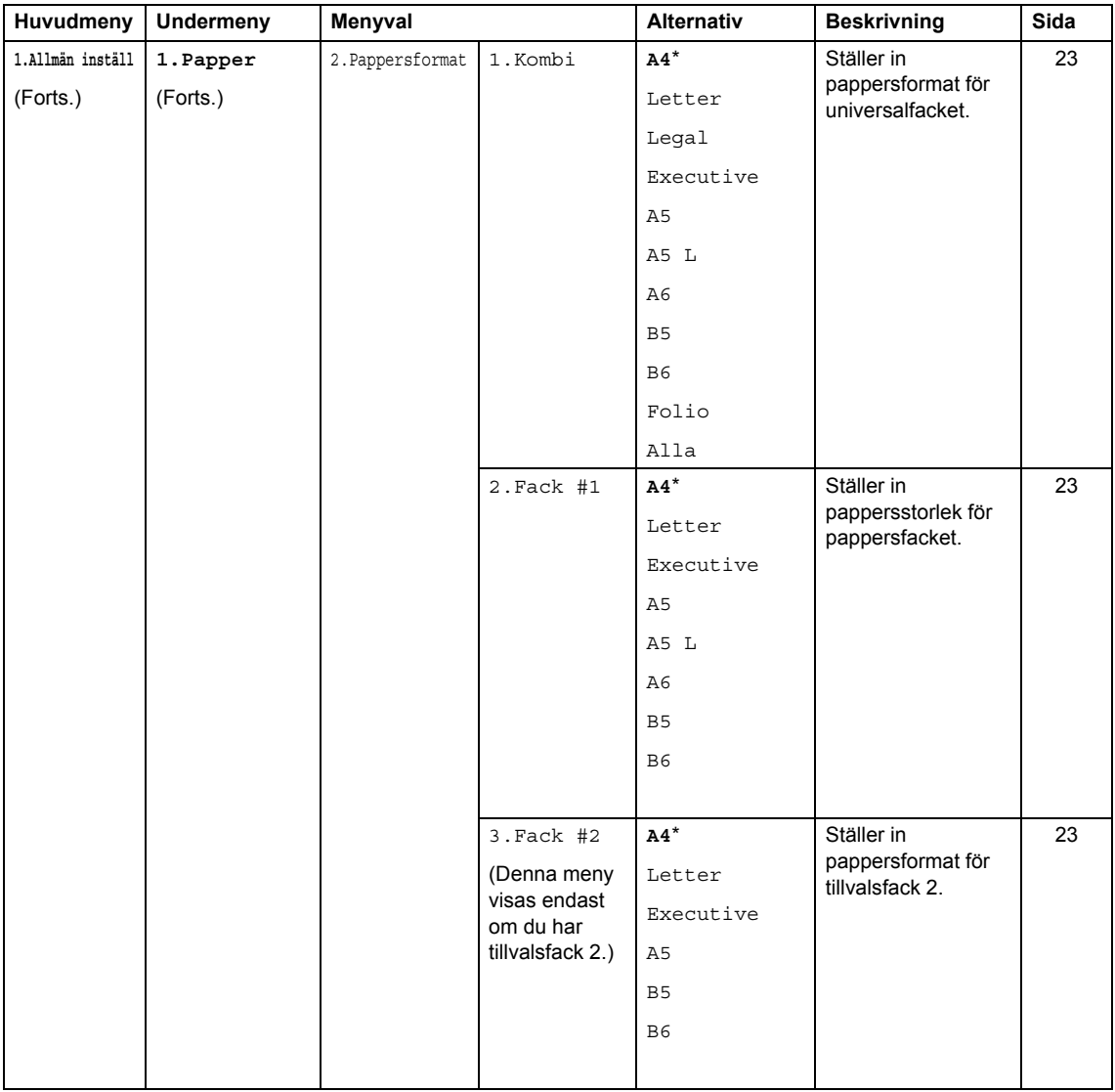

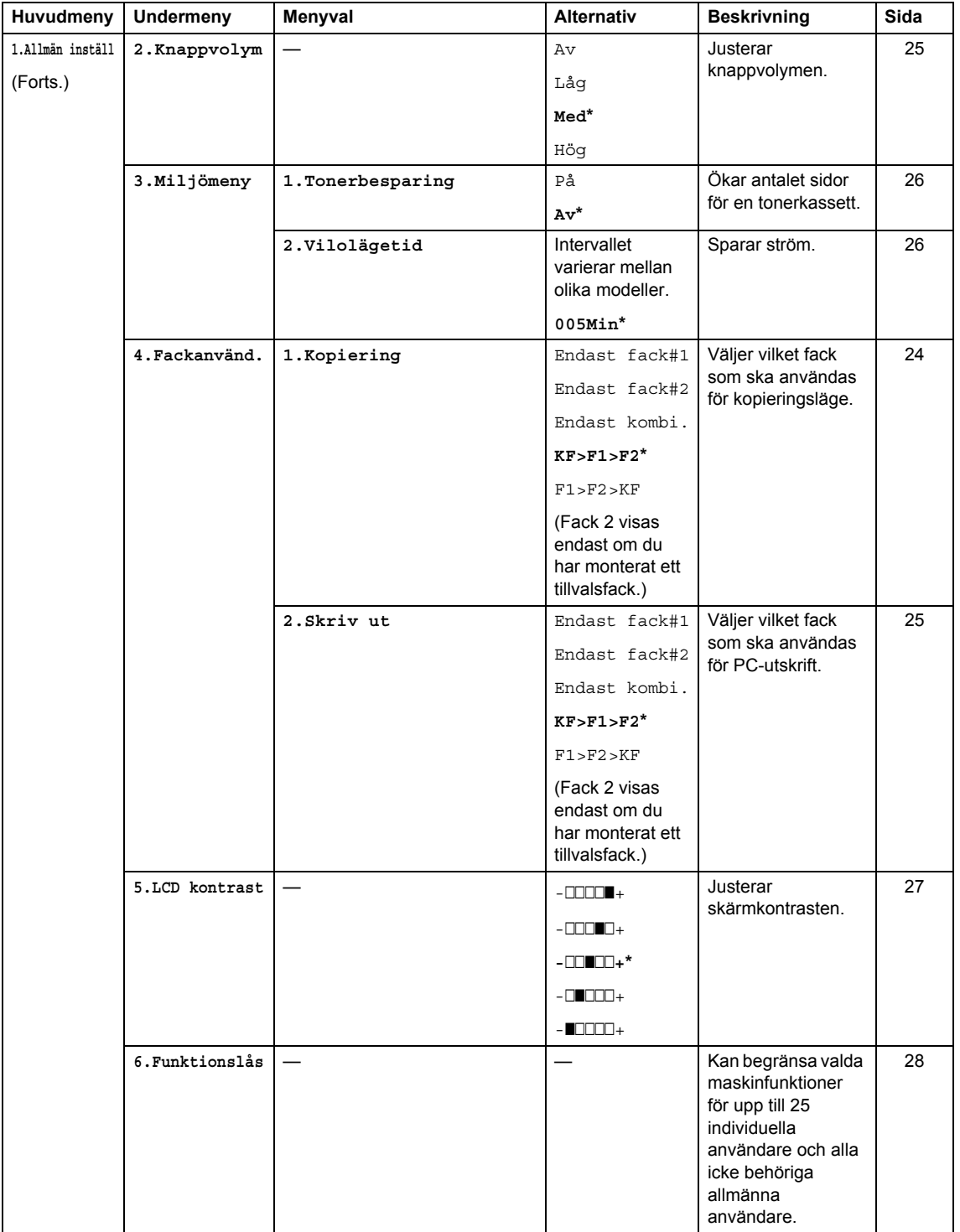

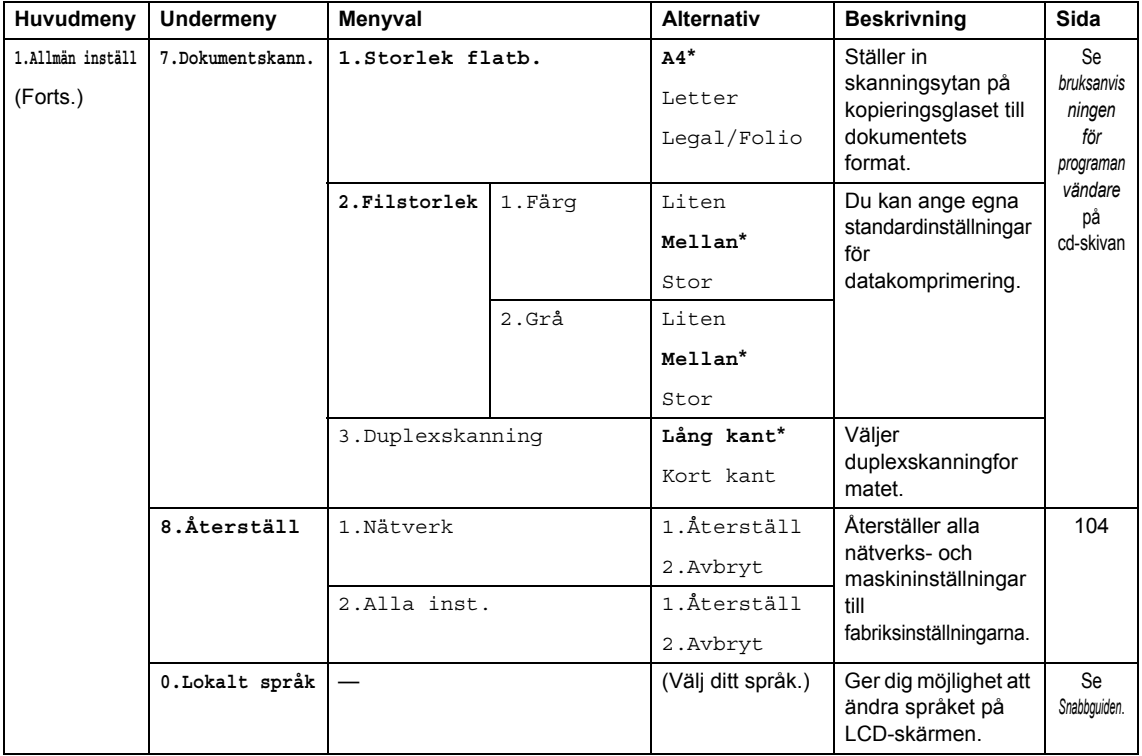

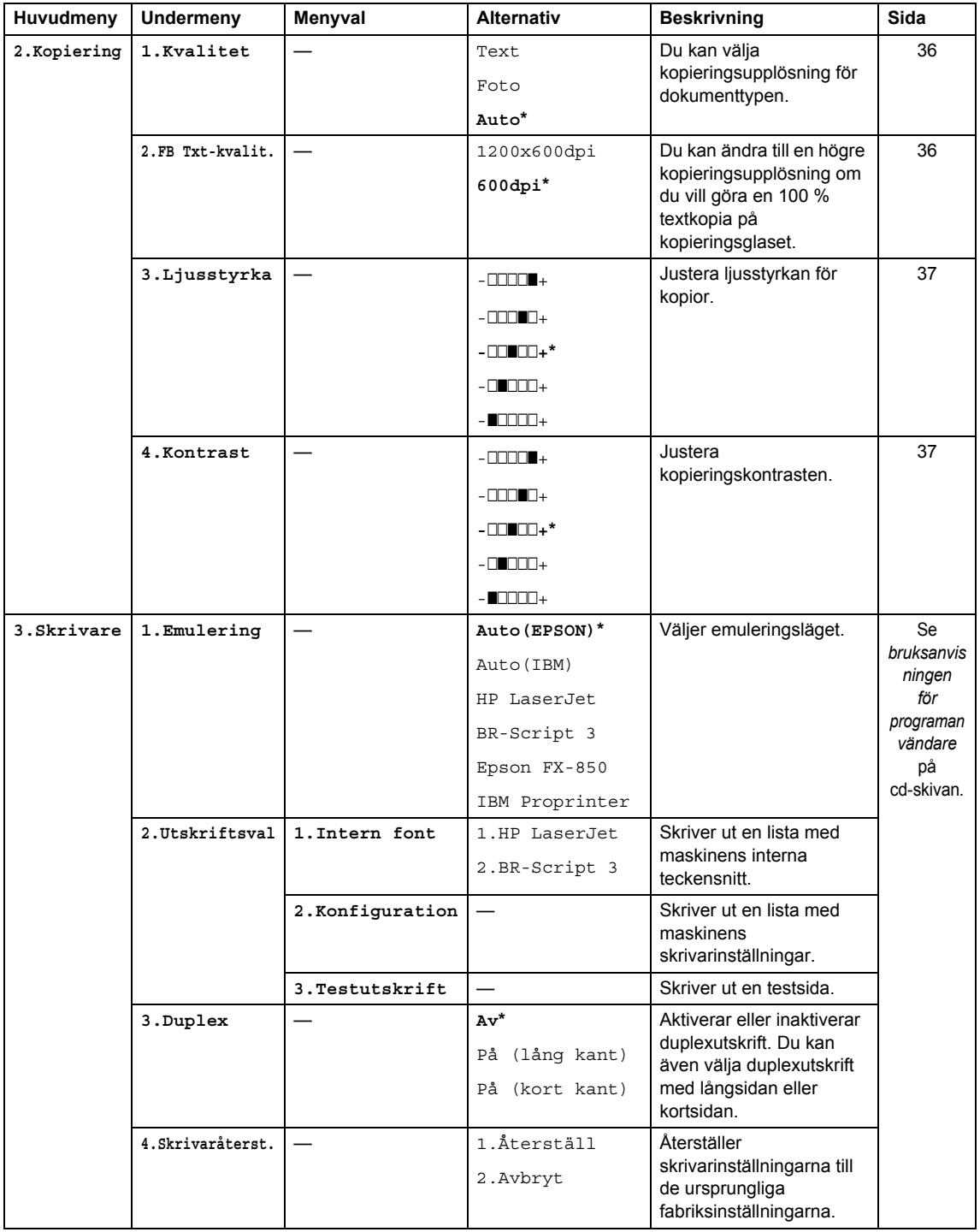

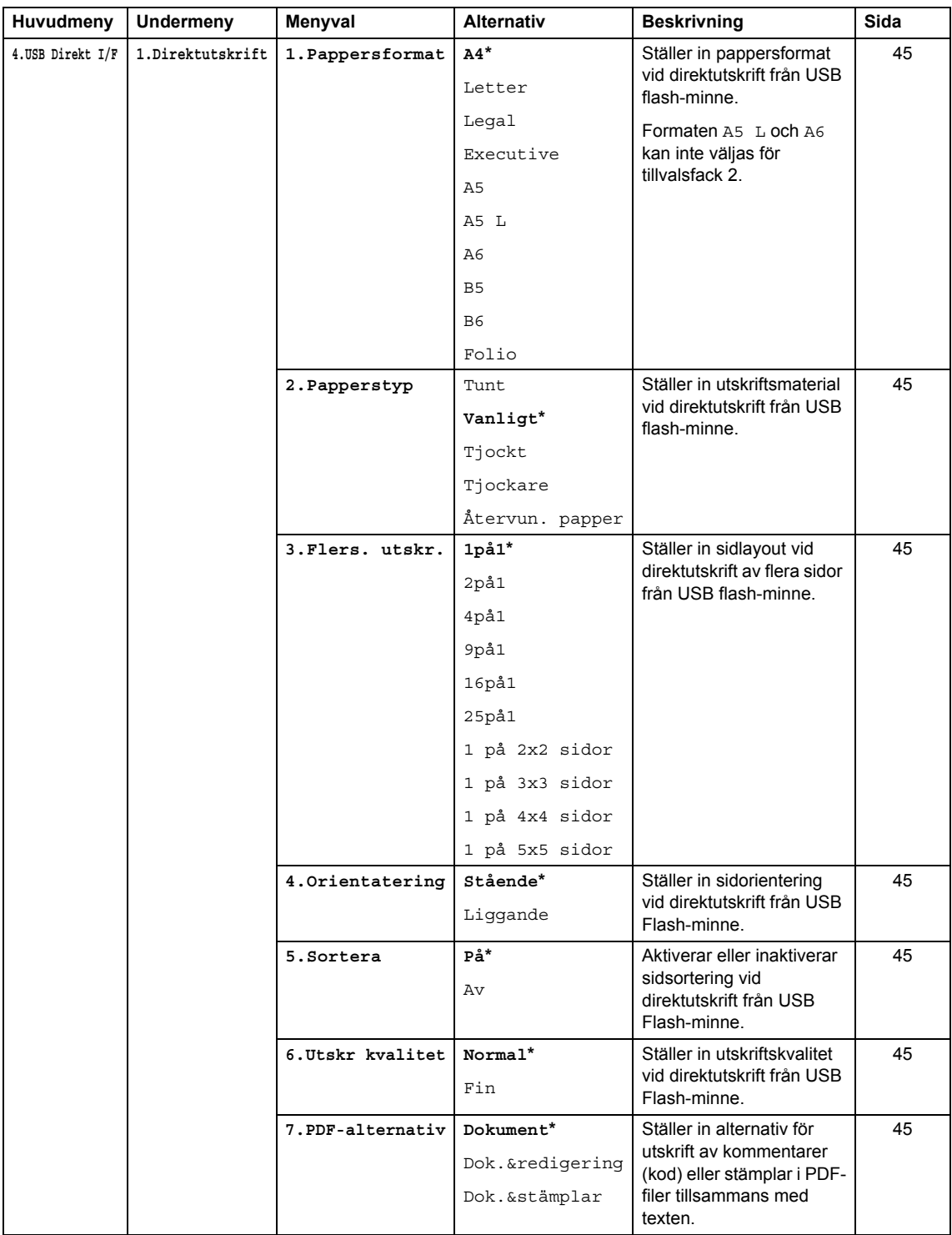

Menyer och funktioner

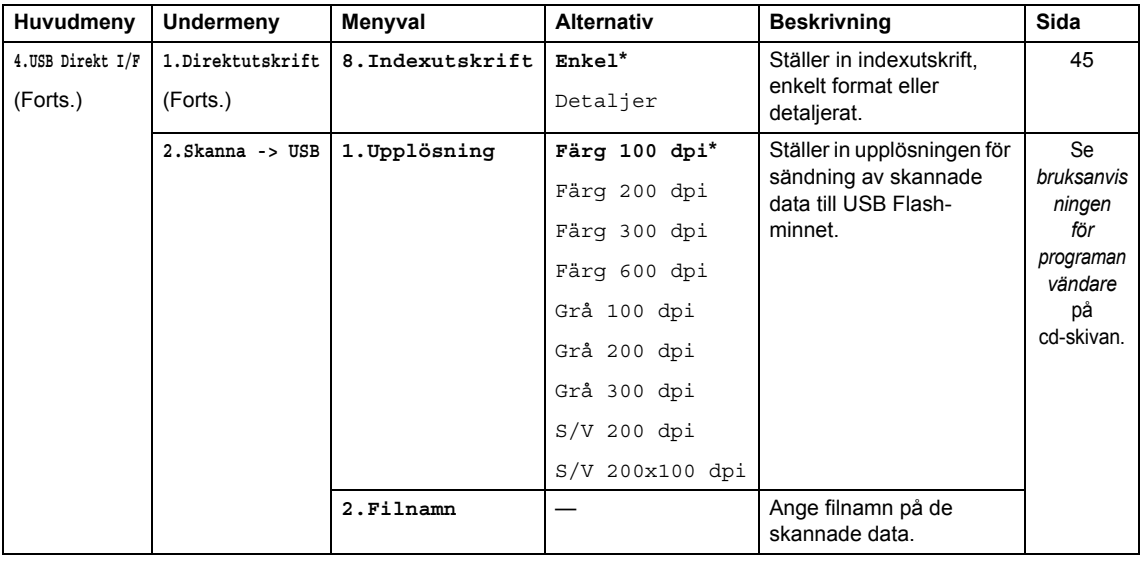

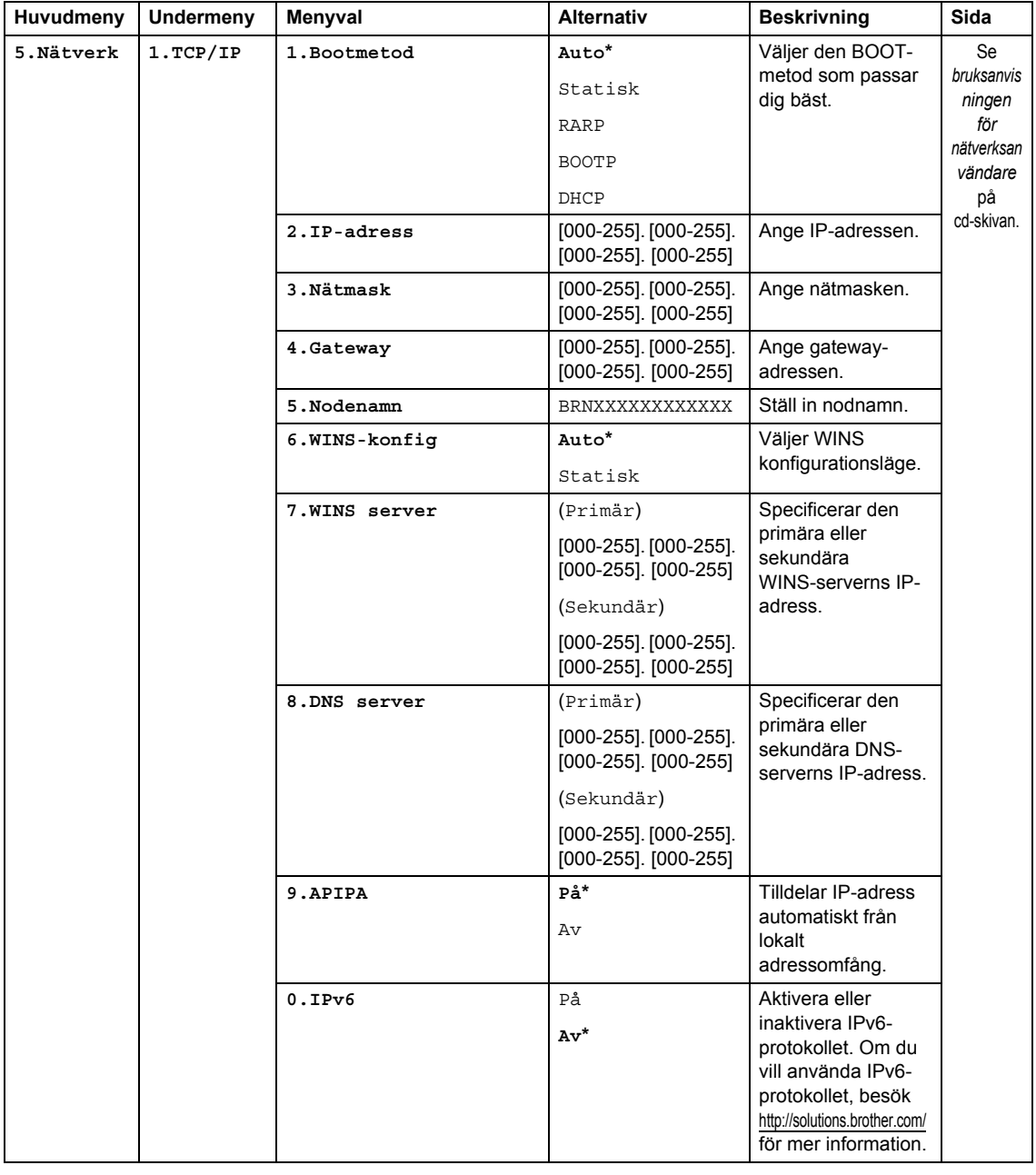

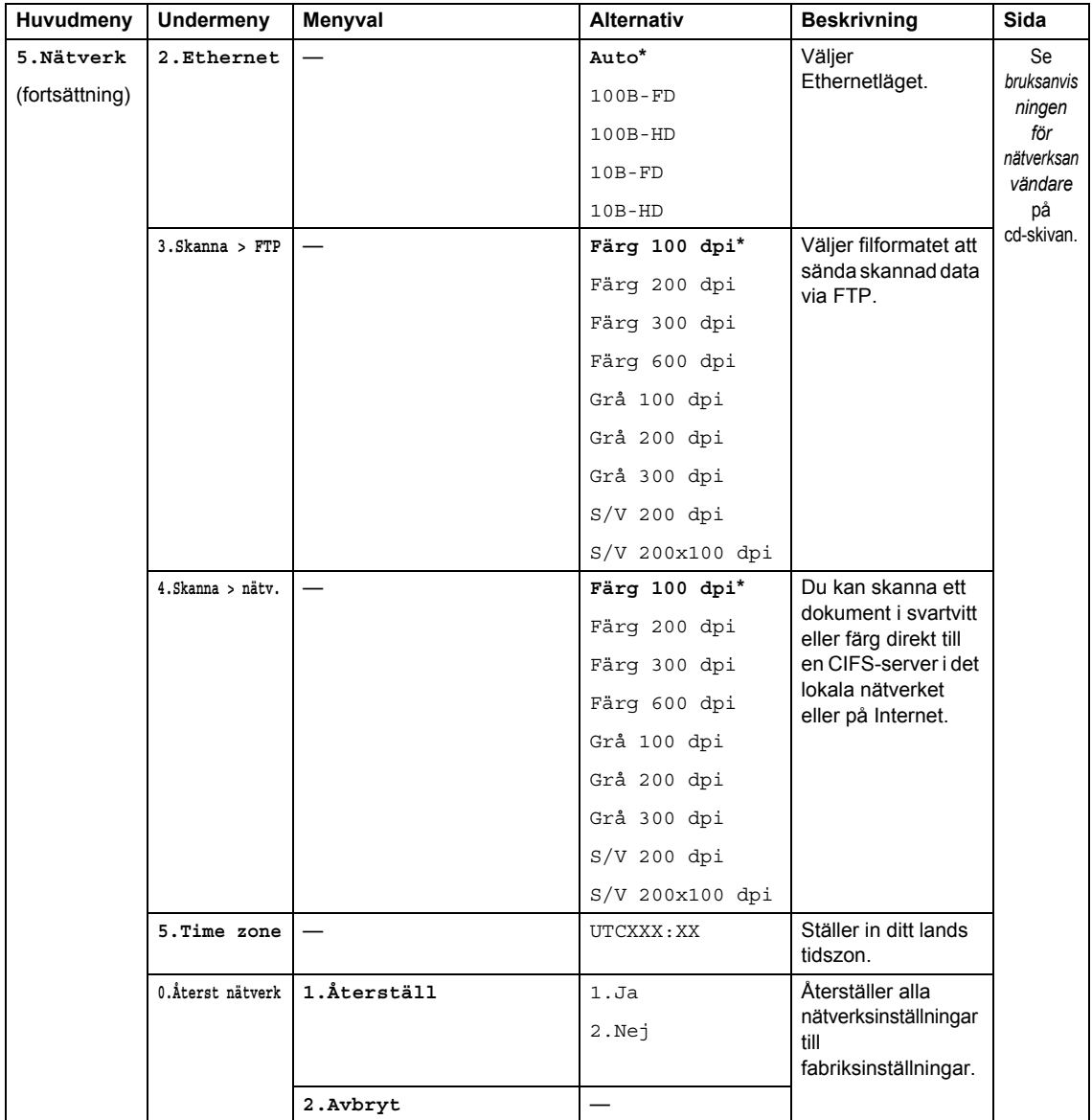

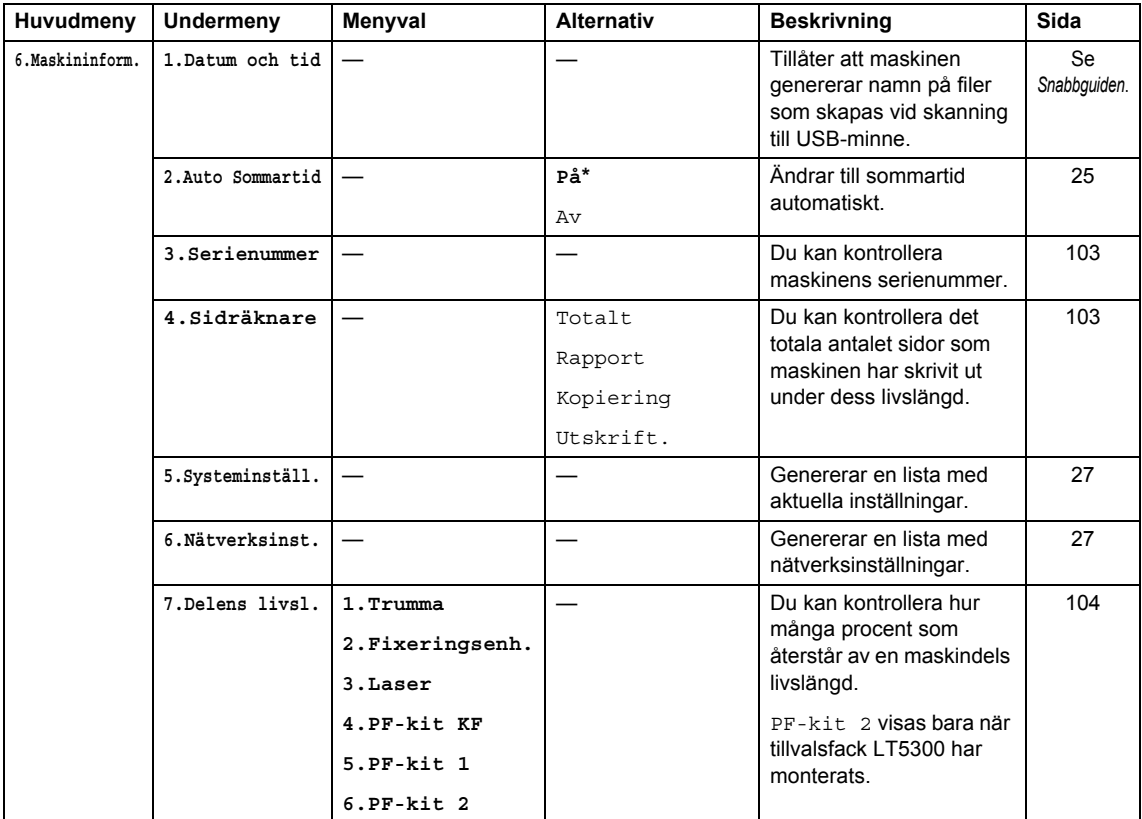

# **Skriva text**

När du ställer in vissa menyval behöver du skriva bokstäver. Sifferknapparna har märkts med bokstäver. Dessa knappar: **0**, **#** och **l** har *inte* märkts med bokstäver eftersom de används för specialtecken.

Tryck på motsvarande sifferknapp det antal gånger som visas i referenstabellen för att skriva det tecken du vill ha.

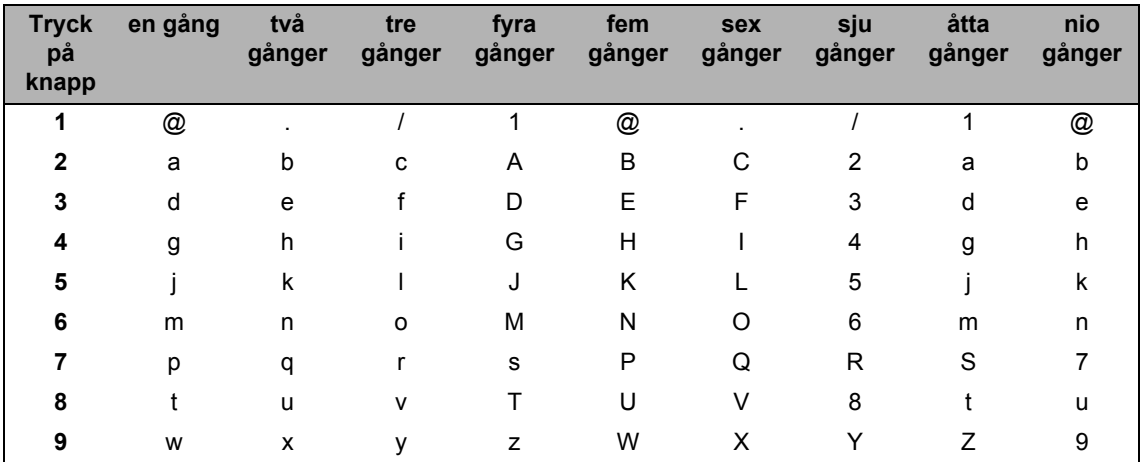

Om gemener inte kan användas för menyvalet använder du följande referenstabell:

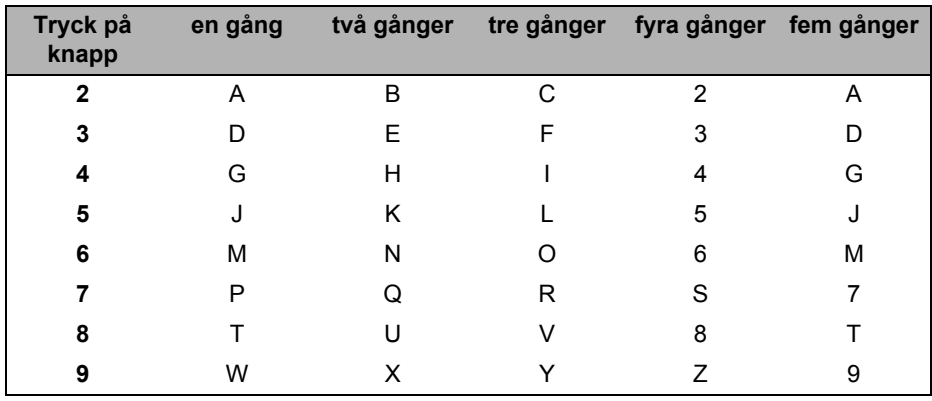

#### **Infoga mellanrum**

Om du vill ange ett mellanslag i ett namn, trycker du på ▶ en gång mellan siffrorna. Tryck på ▶ två gånger mellan tecknen om du vill infoga ett mellanslag i ett namn.

#### **Göra rättelser**

Om du har skrivit in ett felaktigt tecken och vill rätta det flyttar du markören till det felaktiga tecknet genom att trycka på d och sedan på **Clear/Back**.

#### **Upprepa tecken**

Om du vill skriva en bokstav som finns på samma knapp som föregående bokstav trycker du på c för att flytta markören åt höger innan du trycker på knappen igen.

### **Specialtecken och symboler**

Tryck på \*, **#** eller 0 och sedan på ◀ eller ▶ för att flytta markören till den symbol eller det tecken du vill infoga. Tryck på **OK** för att välja. Beroende på vad du väljer i menyn visas de symboler och tecken som anges nedan.

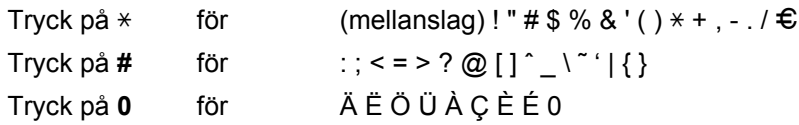

**Specifikationer** 

# **Allmän <sup>E</sup>**

**E**

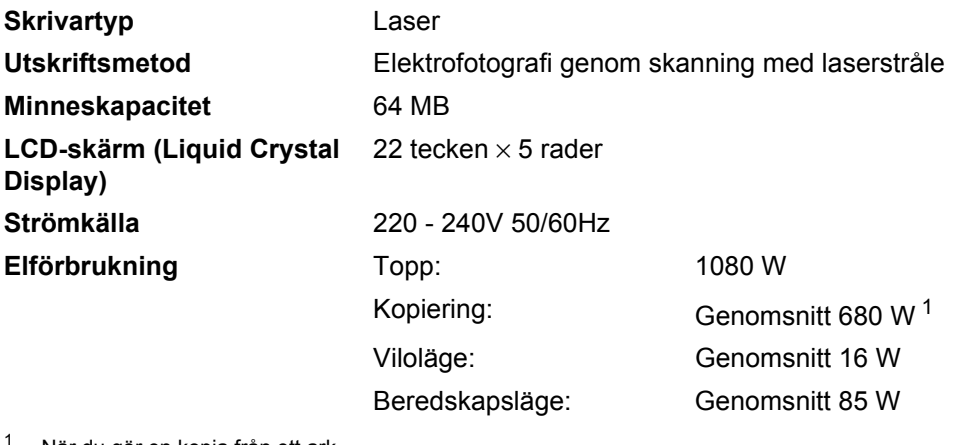

<span id="page-127-0"></span>När du gör en kopia från ett ark.

**Mått**

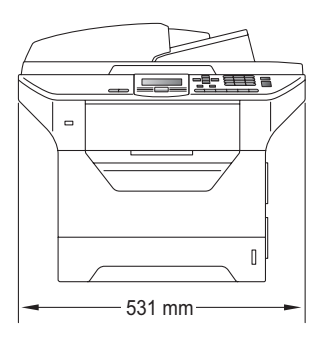

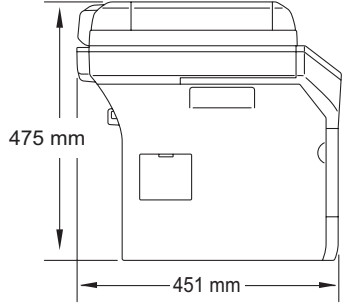

**Vikt Vikt** Med trumma/tonerenhet: 18,4 kg

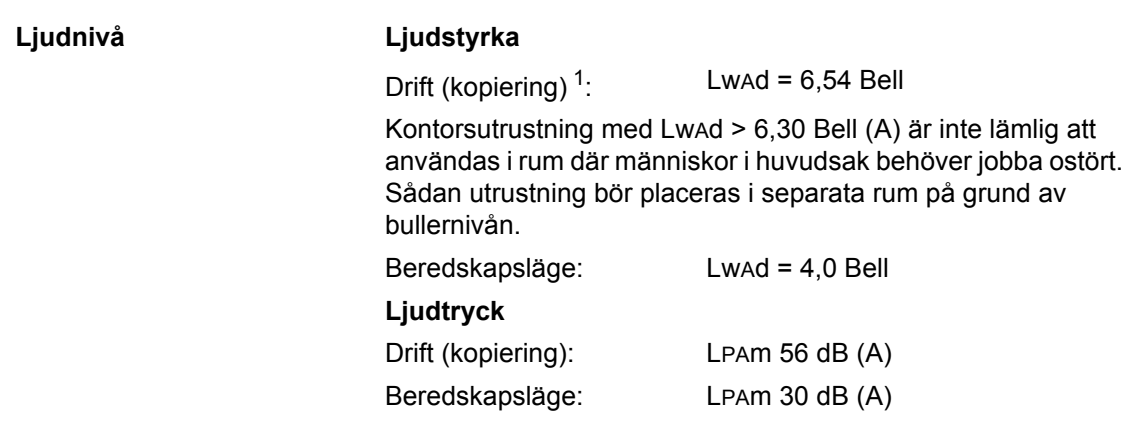

<span id="page-128-0"></span><sup>1</sup> Mätt i enlighet med ISO9296.

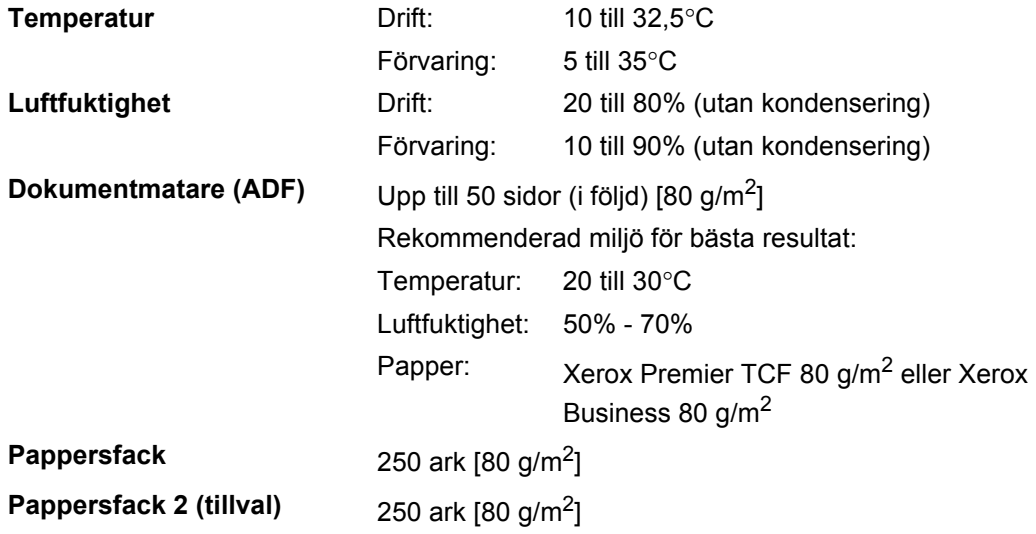

## **Utskriftsmedier**

#### **Inmatning Pappersfack**

- Papperstyp: Tunt papper, vanligt papper, brevpapper,
- Pappersstorlek: Letter, A4, B5 (ISO), A5, A5 (Långsida), B6 (ISO), A6 och Executive
- **Pappersvikt:** 60 till 105 g/m<sup>2</sup>
- Max kapacitet för Max kapacitet för Upp till 250 ark 80 g/m<sup>2</sup> vanligt papper pappersfack:

#### **Universalfack**

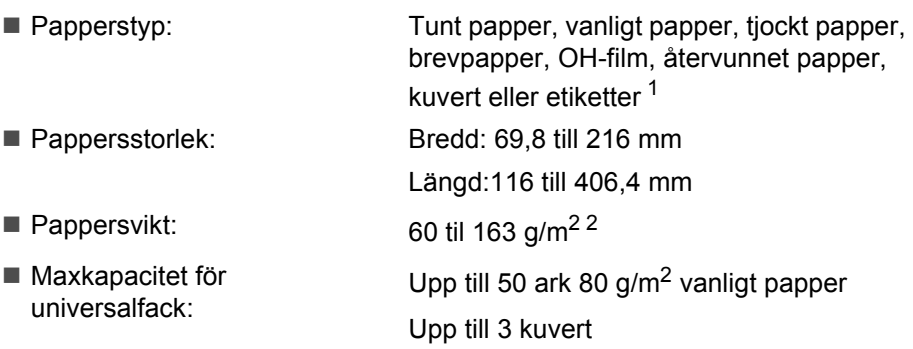

OH-film <sup>[1](#page-130-0)</sup> eller återvunnet papper

- <span id="page-130-0"></span><sup>1</sup> För OH-film eller etikettark rekommenderar vi att du tar bort de utskrivna arken från utmatningsfacket direkt efter att de har matats ut från maskinen för att undvika att de smetar.
- <span id="page-130-1"></span> $2 \times 60 - 105$  g/m<sup>2</sup> för duplexutskrift.

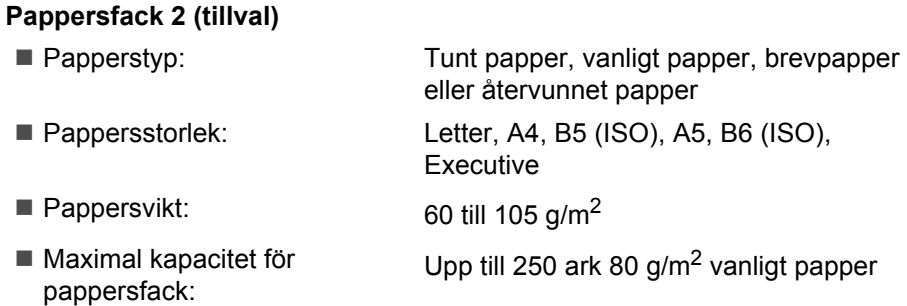

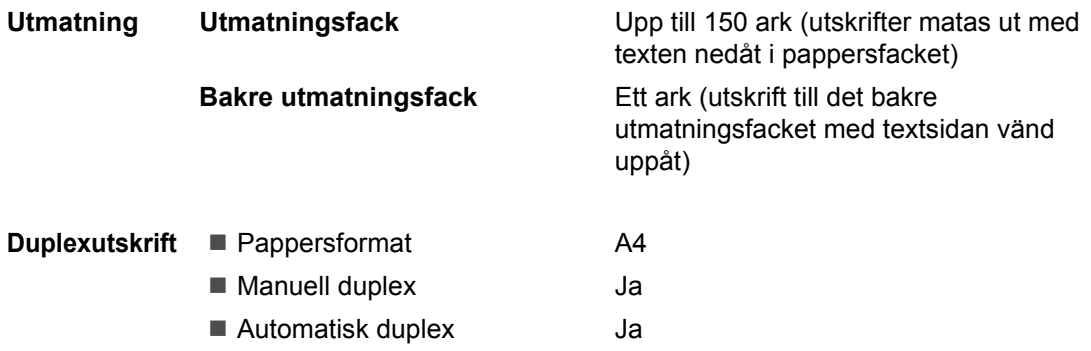

# **Kopiering**

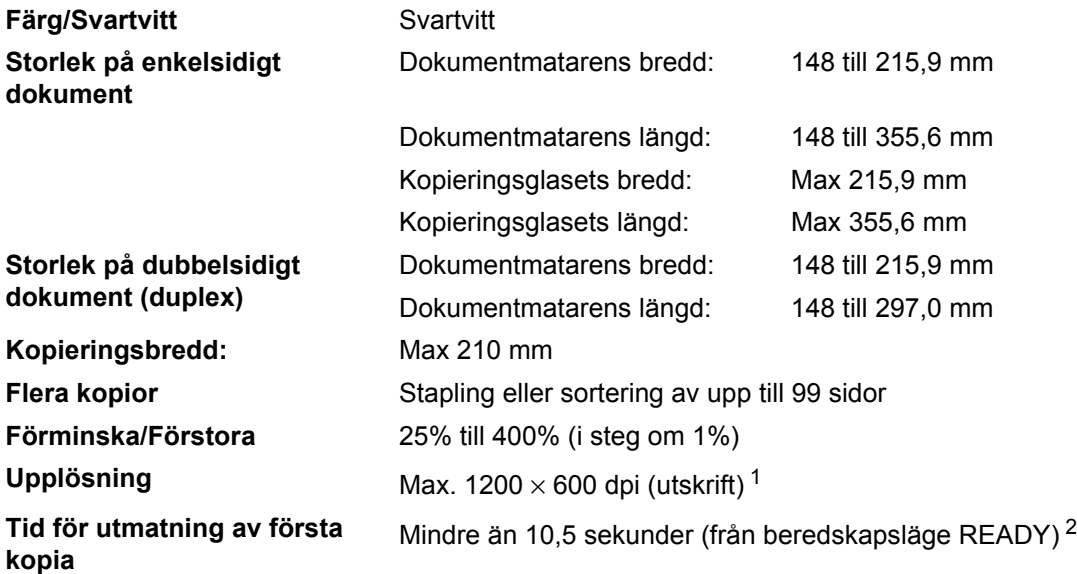

<span id="page-132-0"></span><sup>1</sup> 1200 x 600 dpi vid kopiering med textkvalitet, förhållandet 100 % och från kopieringsglaset.

<span id="page-132-1"></span><sup>2</sup> Den första kopians utmatningstid kan variera beroende på skannerlampans uppvärmningstid.

# **Skanna**

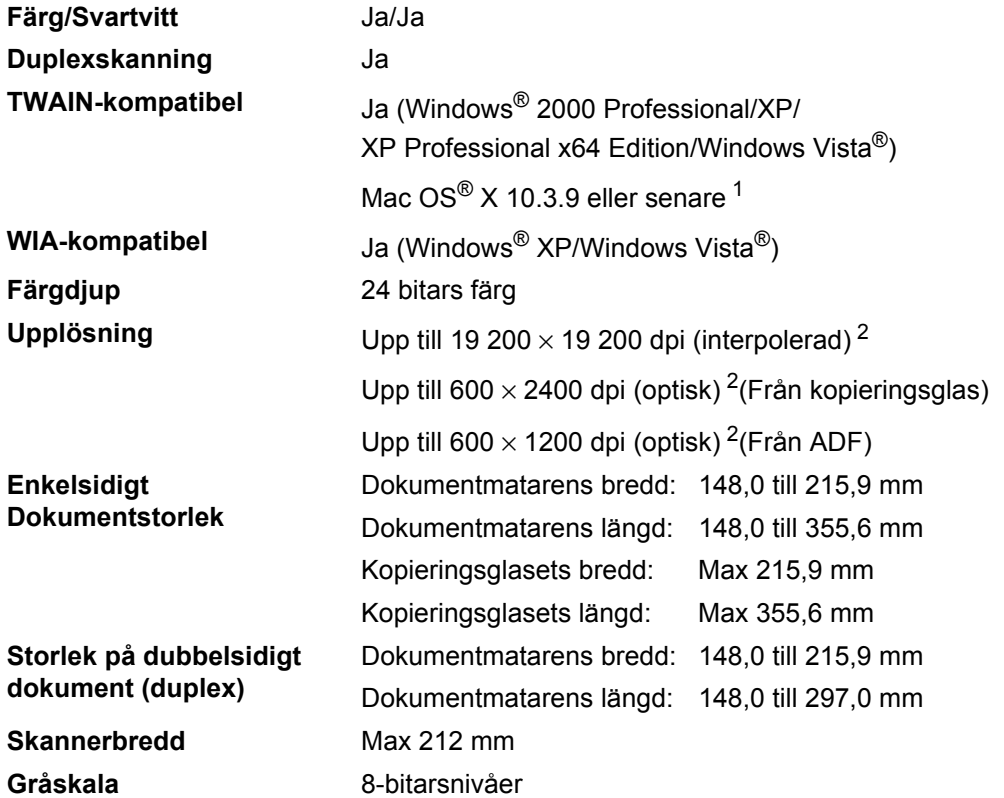

<span id="page-133-2"></span><span id="page-133-0"></span><sup>1</sup> Besök <http://solutions.brother.com/> för de senaste drivrutinsuppdateringarna.

<span id="page-133-1"></span><sup>2</sup> Högst 1 200 × 1 200 dpi skanning med WIA-drivrutinen i Windows® XP/Windows Vista® (upplösning upp till 19 200 × 19 200 dpi kan väljas med Brothers skannerverktyg)

# **Utskrift**

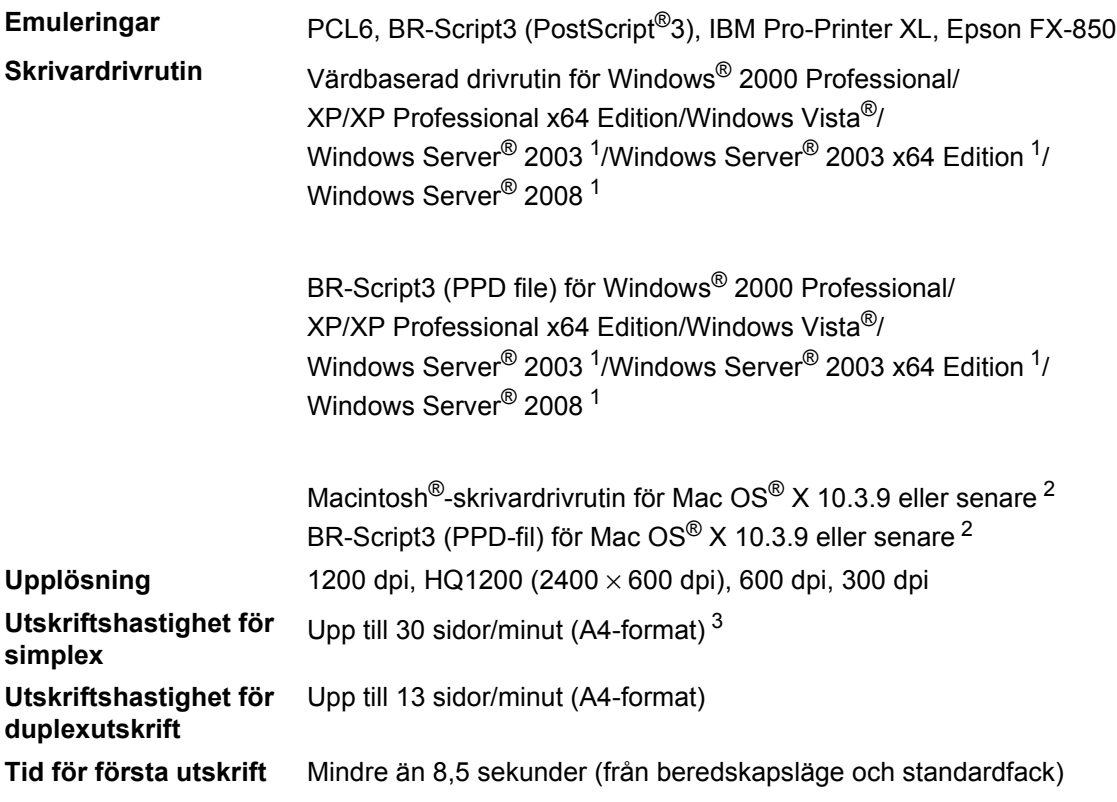

<span id="page-134-0"></span><sup>1</sup> Endast utskrift via nätverk

<span id="page-134-1"></span><sup>2</sup> [Besök](http://solutions.brother.com/) http://solutions.brother.com/ för de senaste drivrutinsuppdateringarna.

<span id="page-134-2"></span><sup>3</sup> Utskriftshastigheten kan variera beroende på typen av dokument som skrivs ut.

## **Gränssnitt <sup>E</sup>**

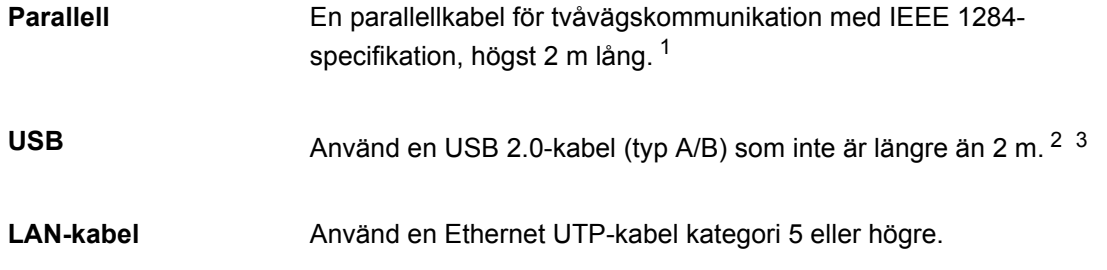

- <span id="page-135-0"></span><sup>1</sup> Parallellkabel stöds inte för Window Vista®, Windows Server<sup>®</sup> 2003, Windows Server<sup>®</sup> 2003 x64 Edition och Windows Server® 2008.
- <span id="page-135-1"></span><sup>2</sup> Din maskin har ett gränssnitt för USB 2.0 med höghastighet. Maskinen kan även kopplas till en dator som har ett USB 1.1-gränssnitt.
- <span id="page-135-2"></span><sup>3</sup> USB-portar från tredje part stöds inte för Macintosh®.

**E**

## <span id="page-136-1"></span>**Direct Print-funktion**

**Kompatibilitet** PDF version 1.7 [1,](#page-136-0) JPEG, Exif + JPEG, PRN (genereras från Brotherskrivardrivrutin), TIFF (skannas av alla Brothers MFC- och DCPmodeller), PostScript®3™ (genereras med Brothers BR-Script 3 skrivardrivrutin), XPS version 1.0.

<span id="page-136-0"></span><sup>1</sup> PDF-data inklusive JBIG2-bildfil, JPEG2000-bildfil eller OH-filmfiler stöds inte.

# **Datorkrav**

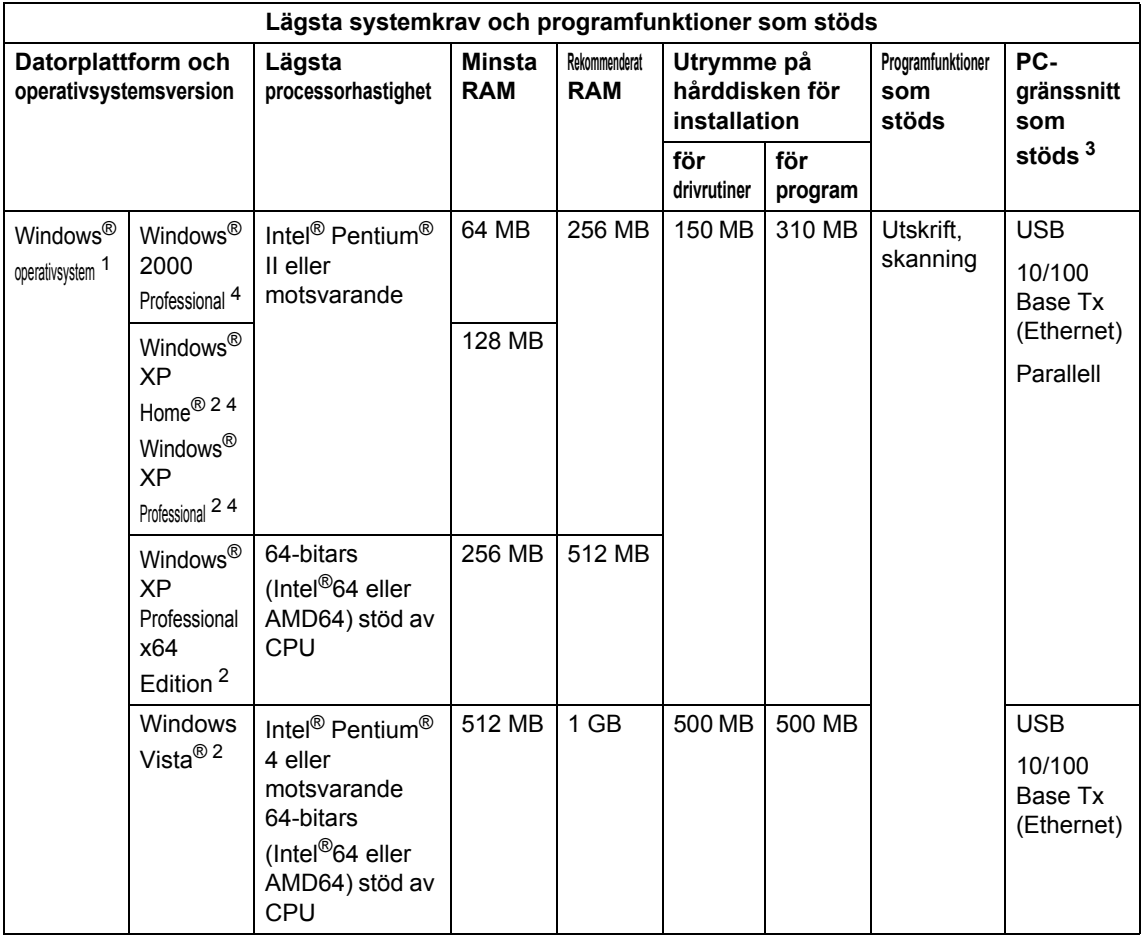

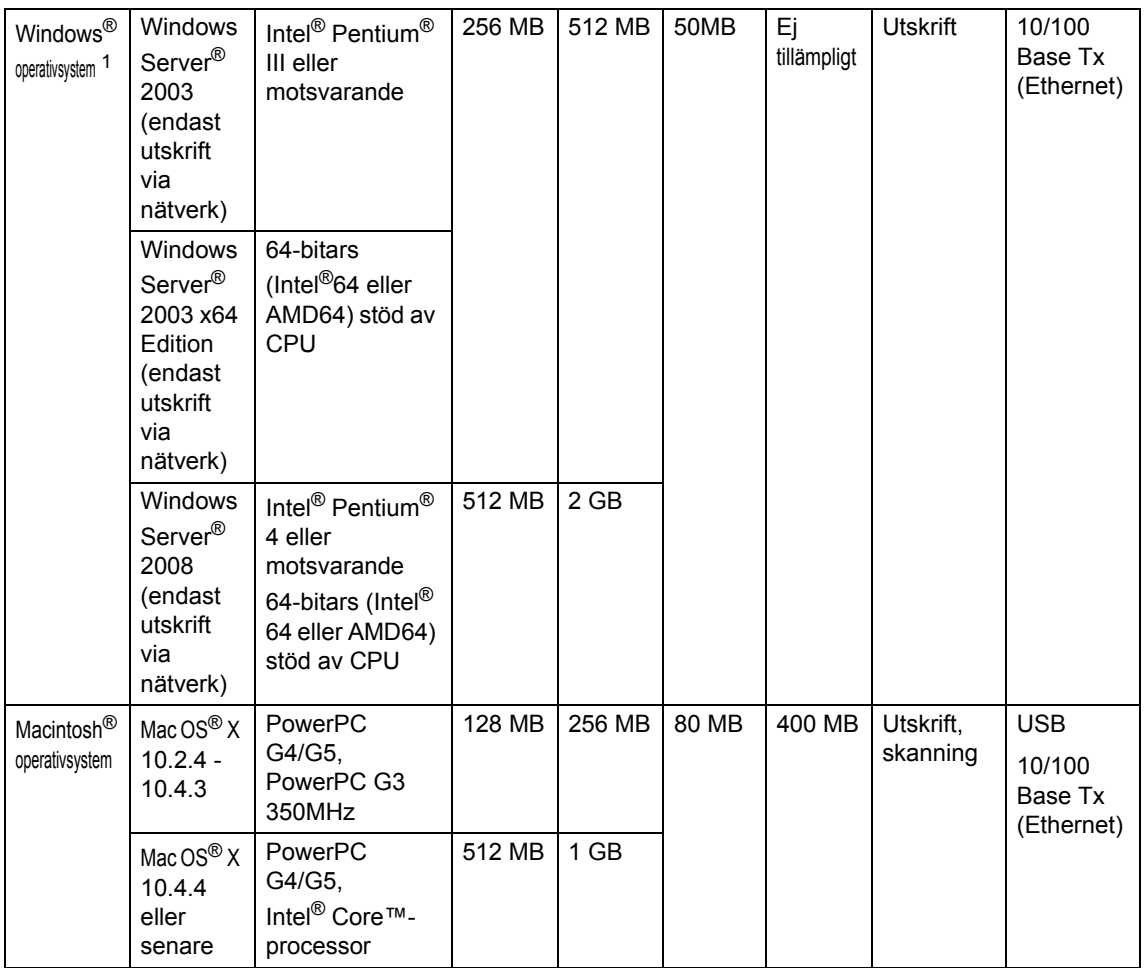

<span id="page-138-1"></span>1 Internet Explorer<sup>®</sup> 5.5 eller senare.

<span id="page-138-3"></span><sup>2</sup> För WIA, upplösning 1 200 x 1 200. Brothers skannerverktyg gör att du kan öka upplösningen till 19 200 x 19 200 dpi.

<span id="page-138-0"></span><sup>3</sup> USB-/Parallellportar från tredje part stöds inte.

<span id="page-138-2"></span><sup>4</sup> PaperPort™ 11SE har stöd för Microsoft® SP4 eller senare för Windows® 2000 och SP2 eller senare för XP.

Besök [http://solutions.brother.com/](http://solutions.brother.com) för de senaste drivrutinsuppdateringarna.

Alla varumärken, märken och produktnamn tillhör sina respektive företag.

# **Förbrukningsmaterial <sup>E</sup>**

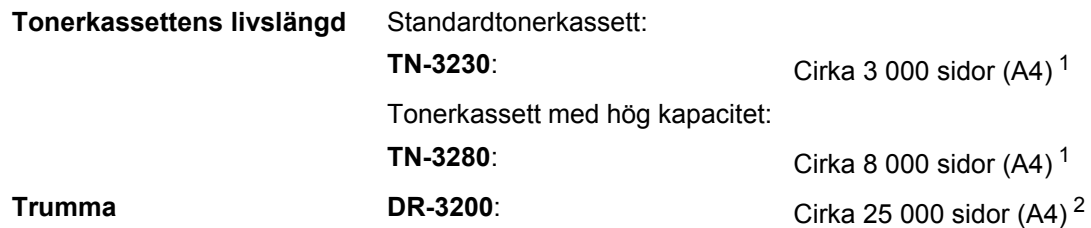

<span id="page-139-0"></span><sup>1</sup> Kassettens cirka-livslängd är beskriven i enlighet med ISO/IEC 19752.

<span id="page-139-1"></span><sup>2</sup> Trumman livslängd är uppskattad och kan variera beroende på typ av användning.

# **Trådbundet Ethernet-nätverk**

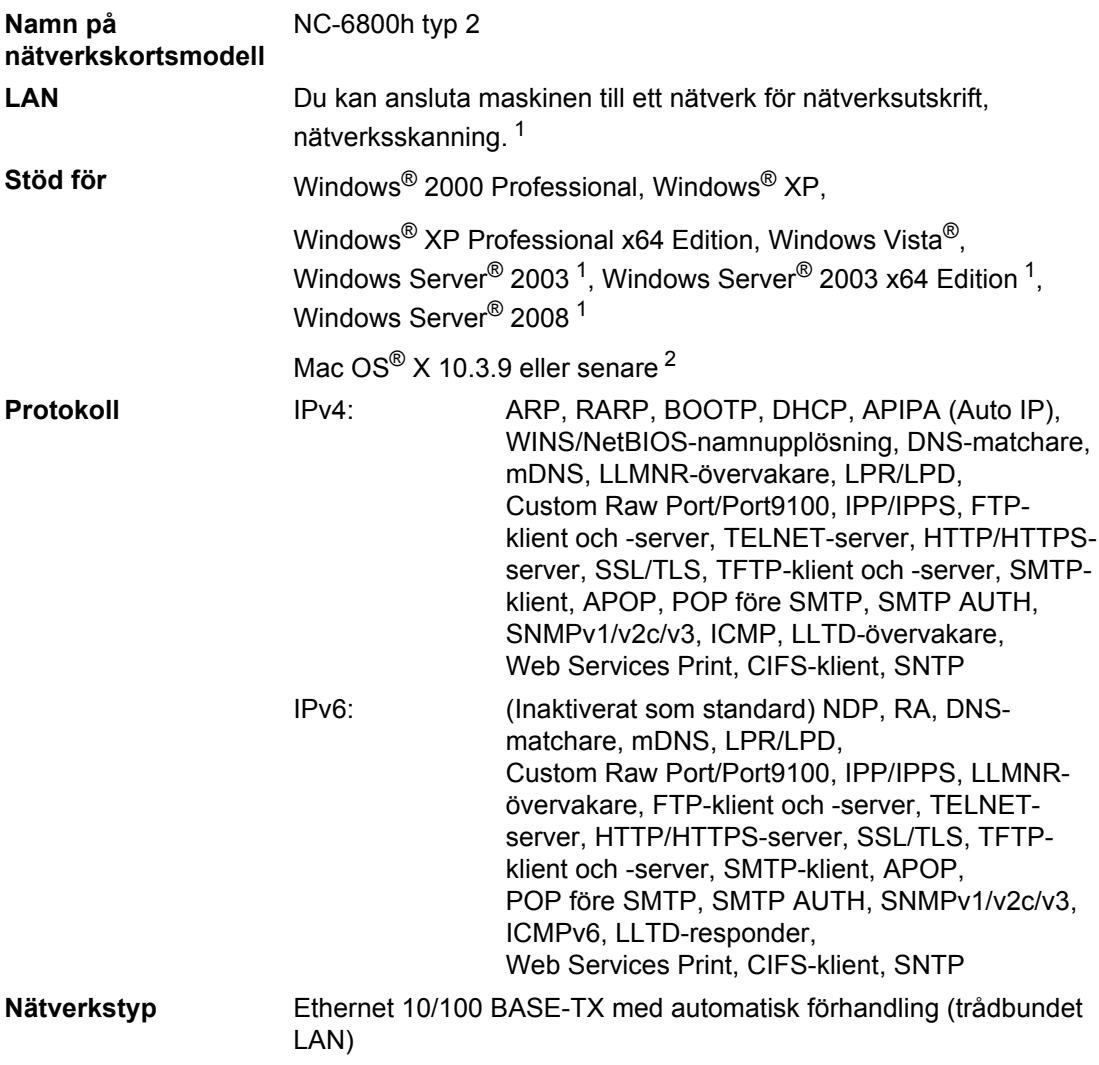

### Hanteringsverktyg<sup>[3](#page-141-2)</sup> BRAdmin Light för Windows<sup>®</sup> 2000 Professional, Windows<sup>®</sup> XP, Windows® XP Professional x64 Edition, Windows Vista®, Windows Server® 2003, Windows Server® 2003 x64 Edition, Windows Server® 2008 och Mac OS® X 10.3.9 eller senare BRAdmin Professional för Windows® 2000 Professional, Windows® XP, Windows® XP Professional x64 Edition, Windows Vista®, Windows Server® 2003, Windows Server® 2003 x64 Edition och Windows Server® 2008 Web BRAdmin för Windows® 2000 Professional, Windows® XP, Windows<sup>®</sup> XP Professional x64 Edition, Windows Vista<sup>®</sup>, Windows Server® 2003, Windows Server® 2003 x64 Edition och Windows Server® 2008 Klientdatorer med en webbläsare som stöder Java.

- <span id="page-141-0"></span><sup>1</sup> Endast utskrift via nätverk
- <span id="page-141-1"></span><sup>2</sup> Mac OS<sup>®</sup> X 10.3.9 eller senare (mDNS)
- <span id="page-141-2"></span><sup>3</sup> BRAdmin Professional och Web BRAdmin kan hämtas från [http://solutions.brother.com](http://solutions.brother.com/)

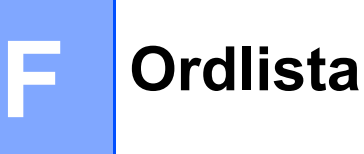

Detta är en fullständig lista över de funktioner och begrepp som finns i Brotherbruksanvisningarna. Om funktionerna finns tillgängliga beror på vilken modell du köpt.

#### **ADF (dokumentmatare)**

Dokument som placeras i dokumentmataren skannas automatiskt (en sida åt gången).

#### **Ångra jobb**

Avbryter ett programmerat utskriftsjobb och tömmer maskinens minne.

#### **Fin upplösning**

Upplösningen är 203 × 196 dpi. Används för liten text och grafik.

#### **Gråskala**

Nyanser av grått som finns tillgängliga för kopiering av fotografier.

#### **Knappvolym**

Volyminställning för signalen som hörs när du trycker på en knapp eller gör fel.

#### **Kontrast**

En inställning som kompenserar för mörka eller ljusa dokument.

#### **LCD-skärm (skärm med flytande kristaller)**

Maskinens skärm som visar interaktiva meddelanden under skärmprogrammeringen och datum och tid när maskinen inte arbetar.

#### **Lista över användarinställningar**

En utskrift som visar maskinens aktuella inställningar.

#### **Menyläge**

Programmeringsläge när du ändrar maskinens inställningar.

#### **OCR (optisk teckenigenkänning)**

Programmen ScanSoft™ PaperPort™ 11SE med OCR eller Presto! PageManager som medföljer konverterar en bild med text till text som du kan redigera.

#### **Skanning**

En process som sänder en elektronisk bild av pappersdokument till en dator.

#### **Upplösning**

Antal horisontella och vertikala linjer per tum.

**Register G**

## **A**

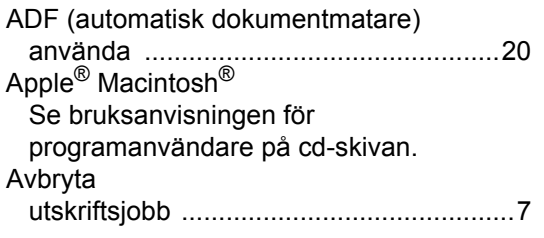

### **B**

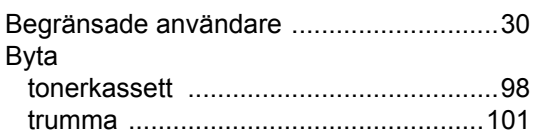

## **C**

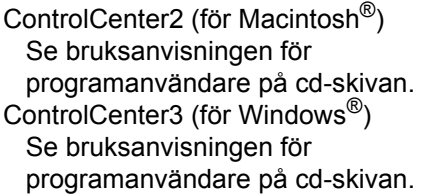

### **D**

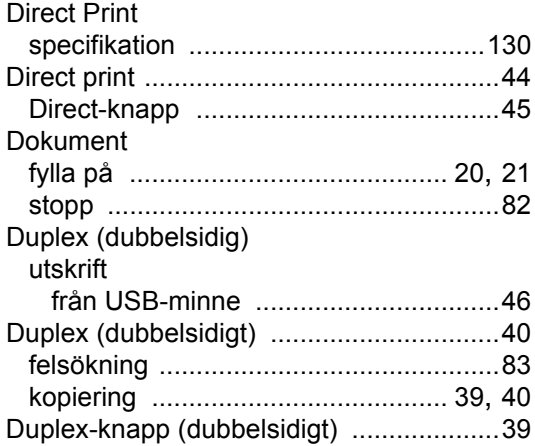

## **E**

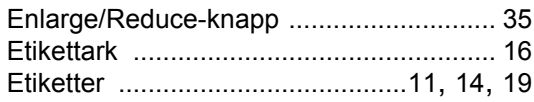

### **F**

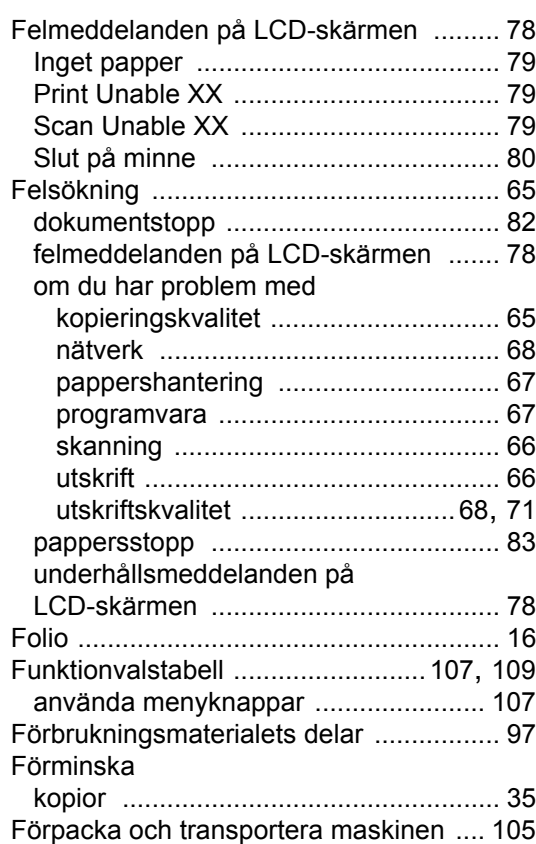

### **G**

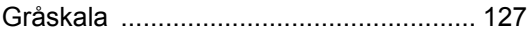

### **H**

### HJÄLP

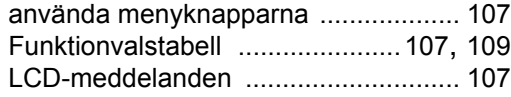
## **J**

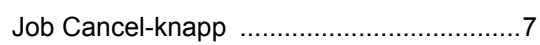

# **K**

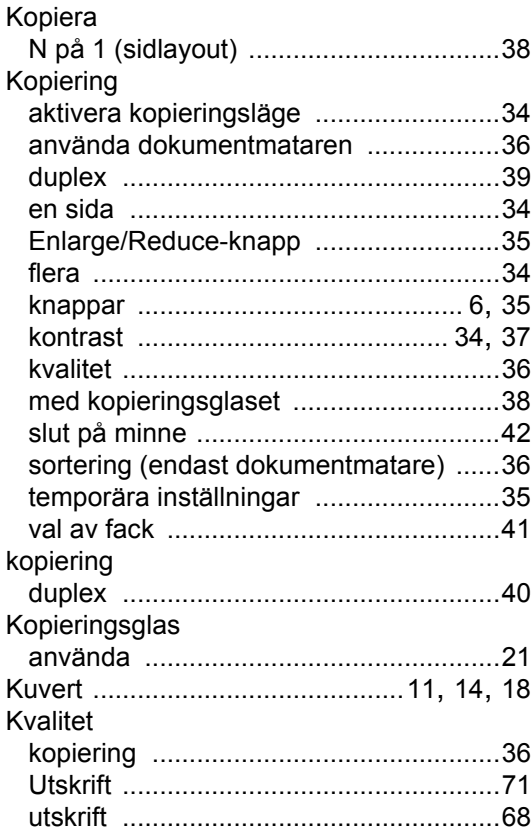

## **L**

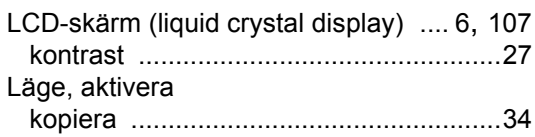

## **M**

Macintosh®

Se bruksanvisningen för programanvändare på cd-skivan.

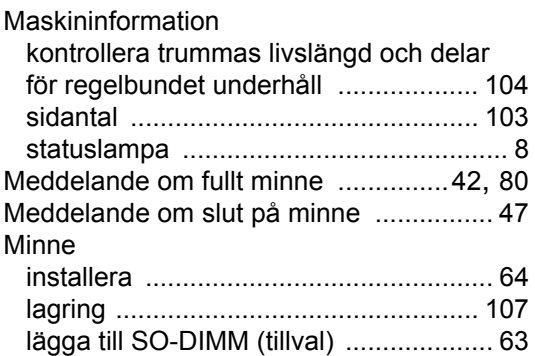

## **N**

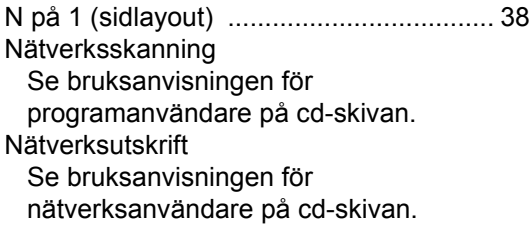

## **O**

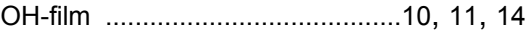

#### **P**

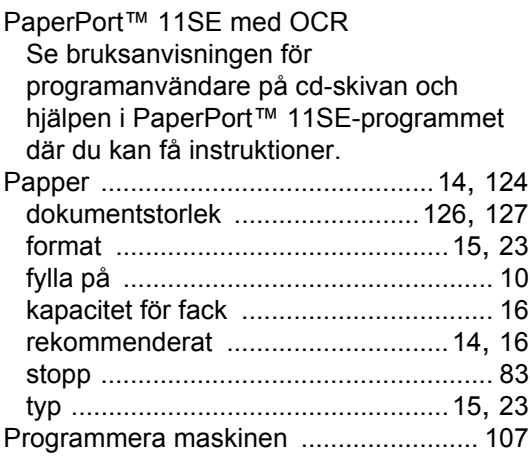

## **R**

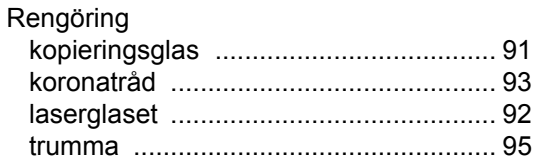

## **S**

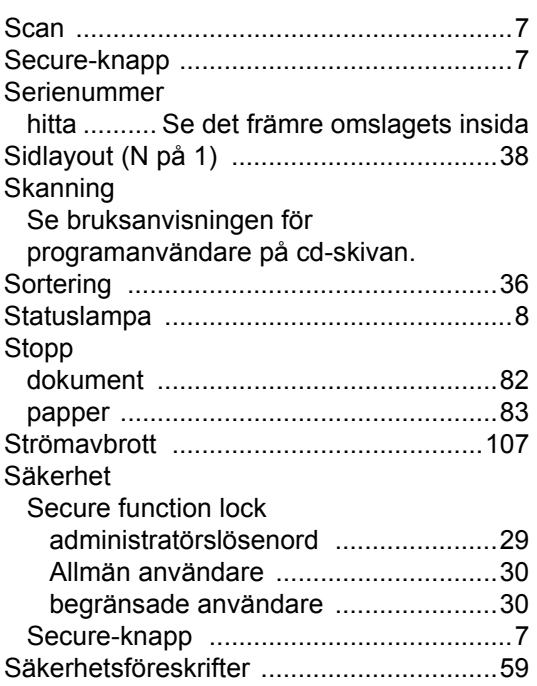

# **T**

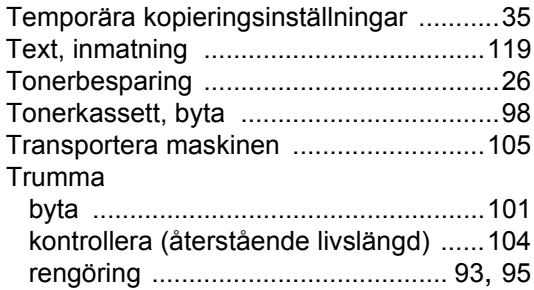

#### **U**

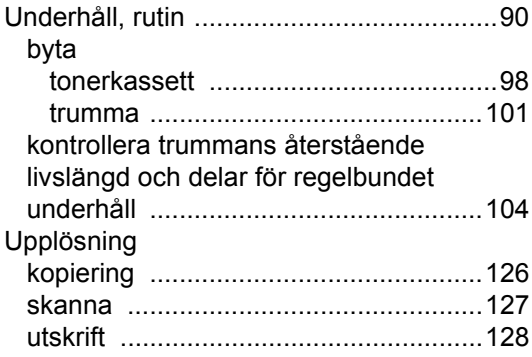

#### Utskrift

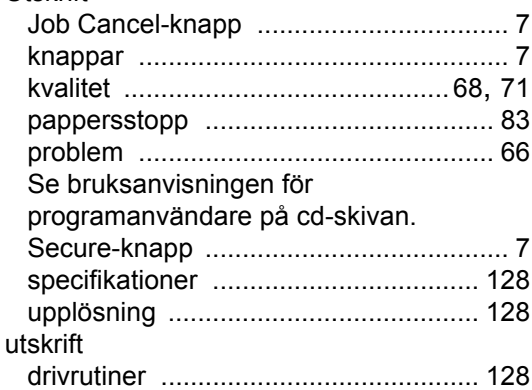

#### **V**

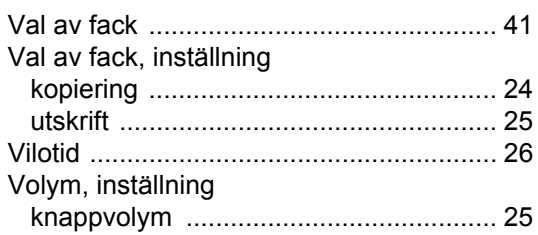

#### **W**

Windows® Se bruksanvisningen för programanvändare på cd-skivan.

# **Ö**

Översikt över kontrollpanelen [.................... 6](#page-12-2)

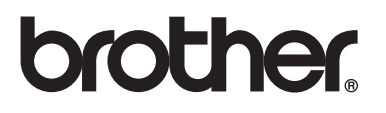

Denna maskin har enbart godkänts för användning i landet där den köptes. Lokala Brother-företag eller deras återförsäljare kommer endast att ge service för maskiner som köpts i deras land.